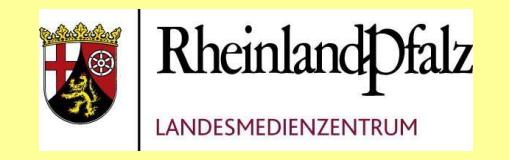

# **LMZ-Schulungsmaterial**

**zur**

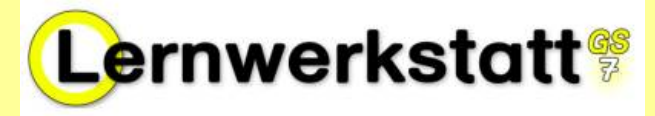

In diesem Dokument finden Sie die vom LMZ-Team erarbeiteten Schulungsunterlagen zur Lernwerkstatt.

Über das **[Inhaltsverzeichnis](#page-1-0)** kommen Sie per **Hyperlink** zu den gewünschten Kapiteln, mit dem Inhaltspfeil am Ende des Dokumentes erreichen Sie wieder die Startseite. $\bm{<}_{\overline{\text{Inhalt}}}$ 

Zu vielen Kapiteln haben wir Videodateien verlinkt, die Ihnen die jeweilige Übung veranschaulichen.\* (Zum Abspielen benötigen Sie einen [Flash-Player\)](http://get.adobe.com/de/flashplayer)

Bei Rückfragen und Anregungen melden Sie sich bitte bei uns:

lernwerkstatt@lmz.rlp.de 0261-9702-211

\_\_\_\_\_\_\_\_\_\_\_\_\_\_\_\_\_\_\_\_\_\_\_\_\_\_\_\_\_\_\_\_\_\_\_\_\_\_\_\_\_\_\_\_\_\_\_\_\_\_\_\_\_\_\_\_\_\_ \*Vielen Dank an Herrn Michael Gros vom [LPM Saarbrücken](http://www.lpm.uni-sb.de/typo3/index.php?id=506), der die Videodateien zur Verfügung gestellt hat.)

Diese Unterlagen wurden von den Mitarbeitern des LMZ Rheinland-Pfalz – Bereich Medienbildung – Team Grundlagen der Medienbildung - ausschließlich für Fortbildungszwecke erstellt.

Vervielfältigung und Veröffentlichung, auch auszugsweise, nur mit ausdrücklicher Genehmigung des LMZ gestattet. Schreiben Sie bei Anfragen und Verbesserungsvorschlägen an lernwerkstatt@lmz.rlp.de.

Detaillierte Hinweise zur Lernwerkstatt 7.0 entnehmen Sie bitte dem Handbuch der Medienwerkstatt MÇhlacker. Ein Download als PDF-Datei ist unter www.medienwerkstatt-online.de möglich

<span id="page-1-0"></span>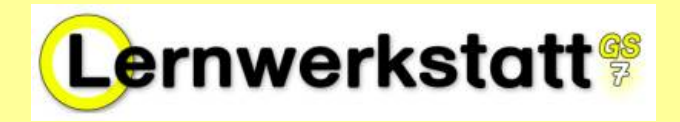

## **LMZ-Schulungsunterlagen zur Arbeit mit der Lernwerkstatt 7.0**\*

**Kamerasymbol klicken.** (Zum Abspielen benötigen Sie eine[n Flash-Player\)](http://get.adobe.com/de/flashplayer) **Schnellzugriff: Klicken Sie auf den gewünschten Titel oder die gewünschte Seitenzahl. Zurück zum Inhaltsverzeichnis kommen Sie von jeder Seite durch Klick auf den Pfeil** unten links. **K<u>inhalt</u> Wenn zu den Themen ein Video hinterlegt ist, können sie auf das nebenstehende**

## Inhaltsverzeichnis:

# [Teil 1](#page-2-0)

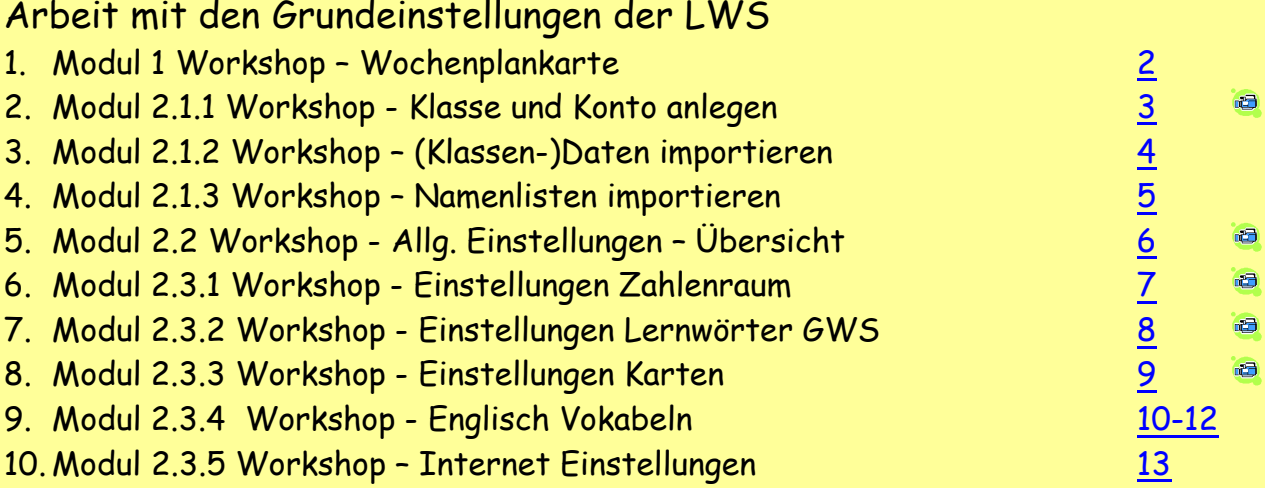

# [Teil 2](#page-14-0)

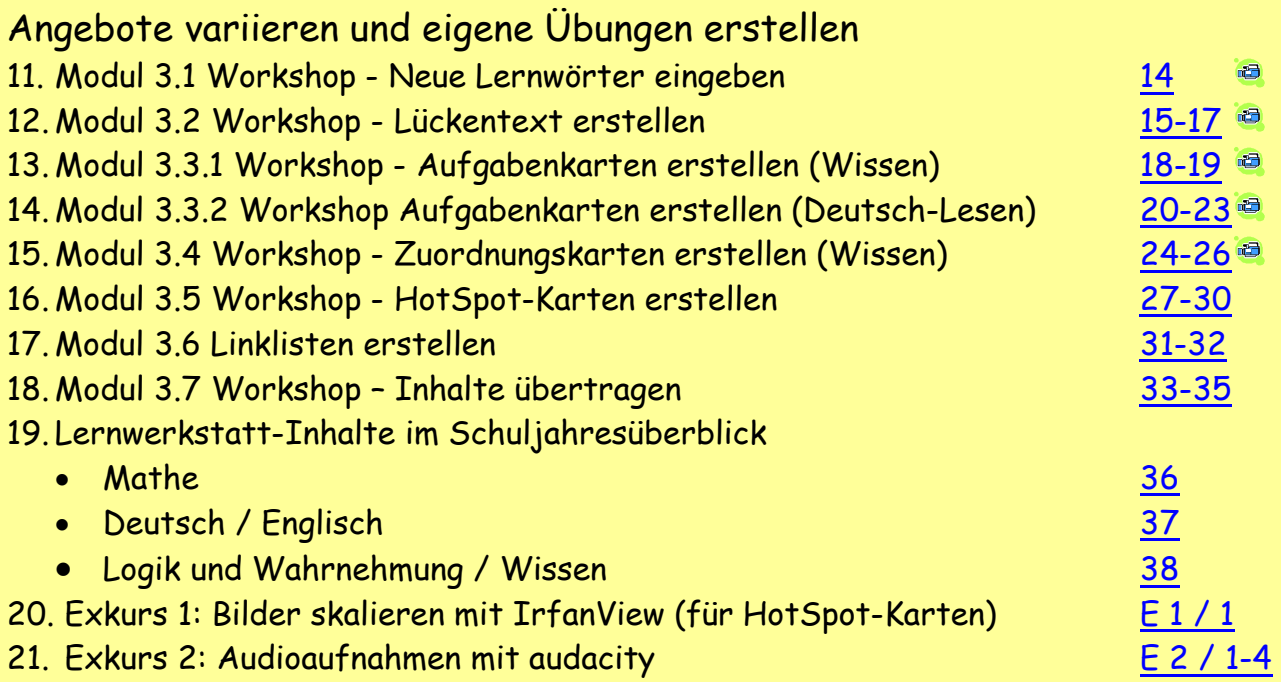

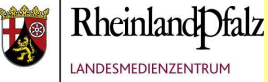

<span id="page-2-0"></span>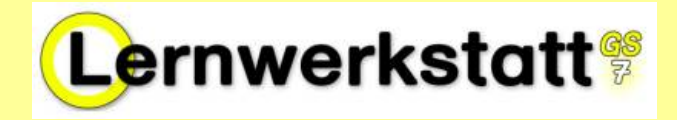

Schlüpfen Sie in die Rolle eines Schülers und bearbeiten Sie folgenden **Förderplan/Wochenplan:**

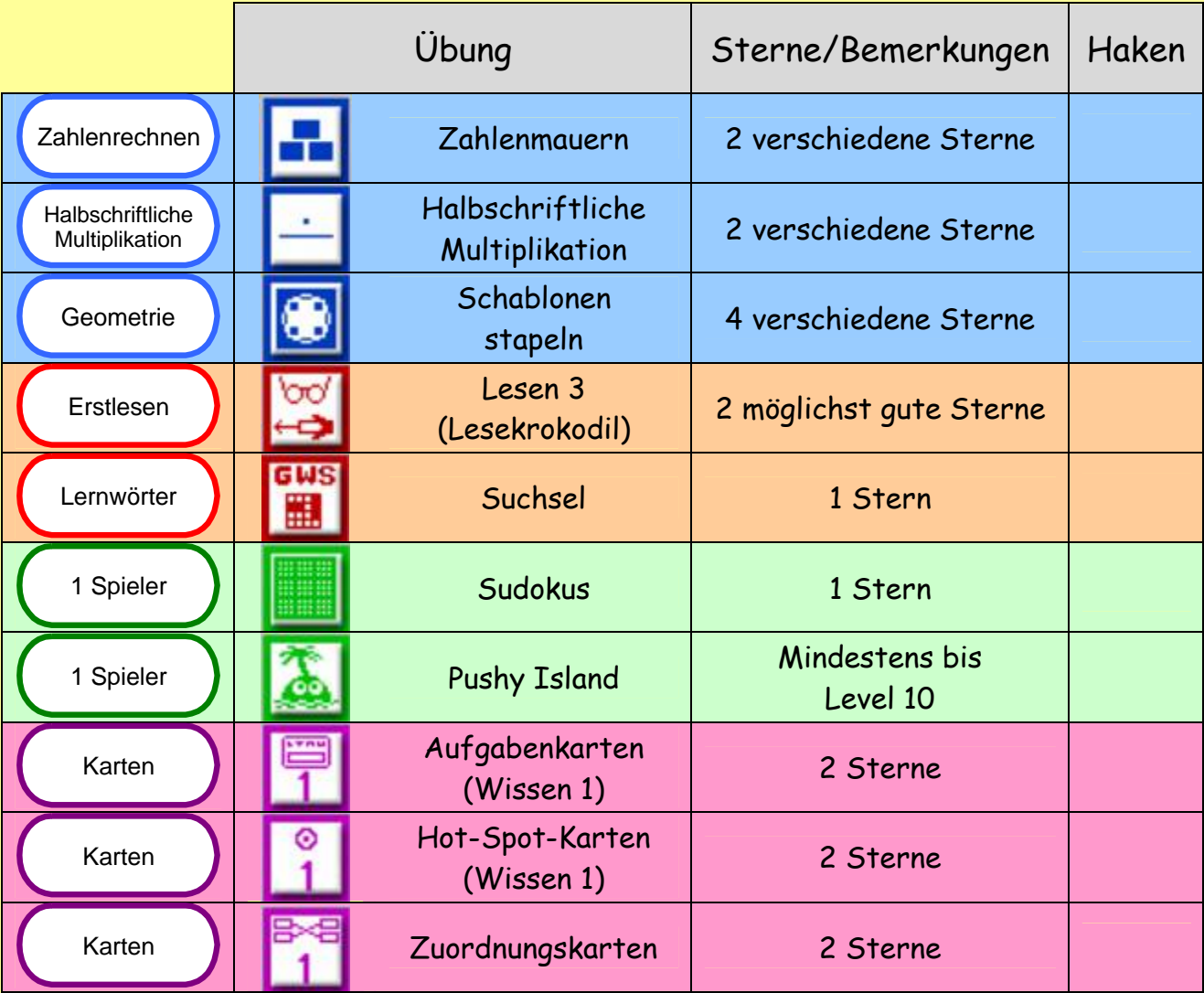

Tipp: Für die Erstellung eines eigenen Wochenplans können Sie die Button-Symbole der Lernwerkstatt kostenlos downloaden.

Gehen Sie auf<http://lws.grundschulmaterial.de> . Klicken Sie auf der rechten Seite auf 1. **Zugang zu den Übungen**, 2. auf den Reiter **Material**, 3. links auf **Fortbildung Lernwerkstatt 7**, 4. auf **Allgemeine Materialien**, 5. **Lernwerkstatt Didaktik**, und 6. **Übungsicons**.

Dort finden Sie alle LWS-Buttons, nach Arbeitsbereichen sortiert.

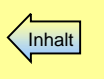

<span id="page-3-0"></span>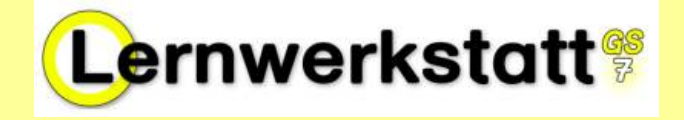

Im Lehrkraft-Modus verlangt die LWS7

**keine Bestätigung der** 

**3**

1. Legen Sie eine eigene Klasse an.

# **Klasse anlegen**

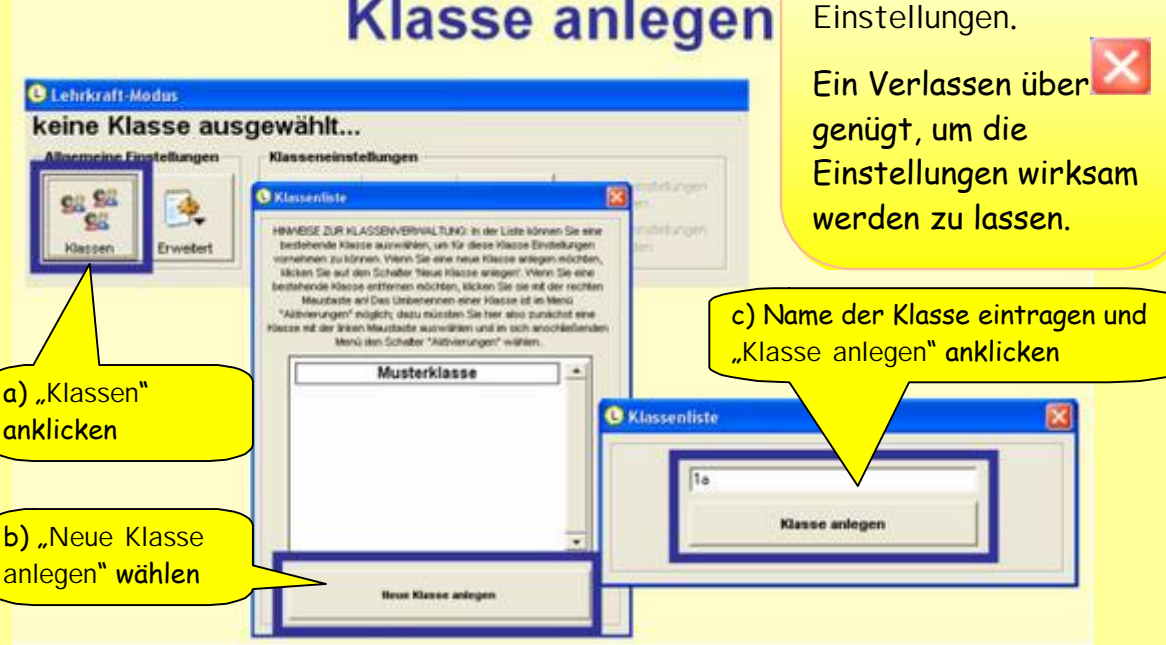

2. Legen Sie 3 Schülerkonten darin an.

#### **Kinderkonto anlegen C** Klassenliste nten der Kinder SENVERWALTUNG: In der Liste können Sie eine hogii TXT katwillrien, um für diese Klasse Einstellungen .<br>Wenn Sie eine neue Klasse anlegen möchten,<br>hater Neue Klasse anlegen'. Wenn Sie eine a) Klasse d) Name des tfernen möchten, Micken Sie sie mit der rechten<br>ws Umbenennen einer Klasse ist im Menü<br>ich; dazu müssten Sie hier also zunächst eine anklicken Kindes ustaste auswählen und in sich anschäeßend eintragen und n Schelter "Aldivierungen" wähler mit **OK**  $1<sub>n</sub>$ bestätigen **C** Lehrkraft-Modus  $1a$ 認証 國 **CB** 陸 Erweiter Klassen  $\Omega$ K b) **Konten** c) **Neues** anklicken **Kind** wählen

3. Schauen Sie als Schüler nach, wie sich Ihre Aktion auswirkt.

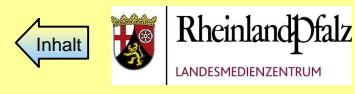

<span id="page-4-0"></span>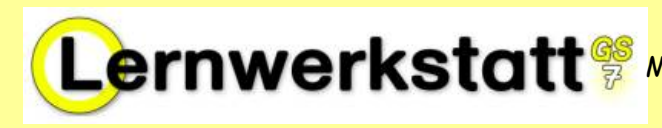

**4**

Lehr-<br>kraft

## **(Klassen-) Daten importieren**

**Daten, die Sie mit der Lernwerkstatt 6 angelegt haben, also die** Konten der Kinder **(des KLASSEN-Ordners), genauso auch angelegtes** Übungsmaterial **(des DATA-Ordners) können Sie in die neue Version 7 der Lernwerkstatt importieren. (Wollen Sie nur Namenlisten importieren, geht das auch aus WORD- oder anderen Textdokumenten, wenn Sie als txt-Datei gepeichert sind, siehe dazu Modul 2.1.3).**

1. Unbedingt die neue Version 7 der Lernwerkstatt installieren,

**OHNE vorher die Version 6 zu deinstallieren.**

- 2. Nach dem ersten Start der neuen Version 7 wechseln Sie in den **Lehrkraft-Modus**.
- **B** Lehrkraft-Modus 3. Wählen Sie dort den Menüpunkt "Erweitert". Musterklasse\ **SK SK SE** Erweitert auswählen **C** Lehrkraft-Modus **Musterklassel** 4. Wählen Sie das Import-Menü aus. Allgemeine Einstellungen G. Übungseins es Sa 圈 P. CR einitéenden Übüngsein Klick auf "Daten aus der Klassen Erwetert Lebricoft-Code Lernwerkstatt 6.0 importieren" Datenablage Übungseinstellungen Lizenzdaten Neue Liburoen einhinden. Selbst erstellte Übungspakete an Medienwerkstatt senden Zat 1721 **5.** "Alten" Klassenordner in der Verzeichnisliste **mit Doppelklick auswählen** (i.d.R. C:\Programme\ **b.** Lernwerkstatt6\Klassen\Klassenname\"). Kinderkonten a. Doppelklick auf Ihren alten erscheinen Klassenordner (LWS 6) Lorenwerten c. Klick auf "Konten importieren"
	- 6. In der neuen LWS 7 die importierten Schülerdaten kontrollieren!
	- 7. Auf gleichem Weg können Sie selbst angelegte Übungen und Texte importieren (Data-Ordner).
	- 8. Nach Import aller Konten und Daten können Sie die LWS 6 deinstallieren.

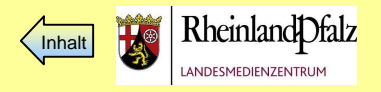

<span id="page-5-0"></span>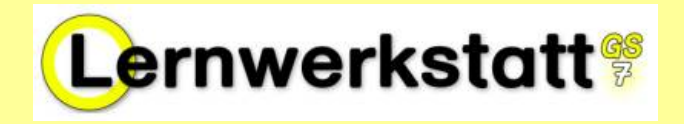

## **Namenlisten importieren**

**Wenn Sie eine neue Klasse anlegen, müssen Sie nicht unbedingt alle Kindernamen neu eintippen, wenn Sie eine elektronische Namenliste, z.B. eine Telefonliste etc. mit allen Namen haben. Die Namen müssen untereinander stehen!**

- 1. Dokument mit Namen in MS-Word oder OpenOffice Writer aufrufen.
- 2. Namen ggf. untereinander anordnen (max. 50 Namen möglich).
- 3. Dokument als Txt-Datei speichern.

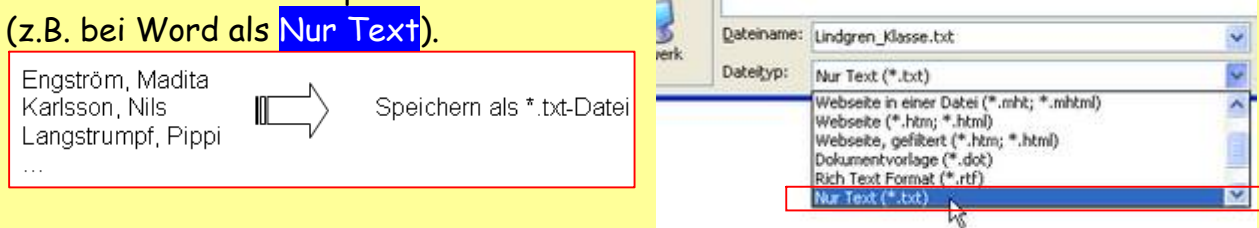

- 4. âffnen Sie die Lernwerkstatt und gehen Sie in den Lehrkraft-Modus:
- Lehr-<br>kraft

5. Über "Klassen" kommen Sie zu Ihrer Klasse oder legen eine neue Klasse an.

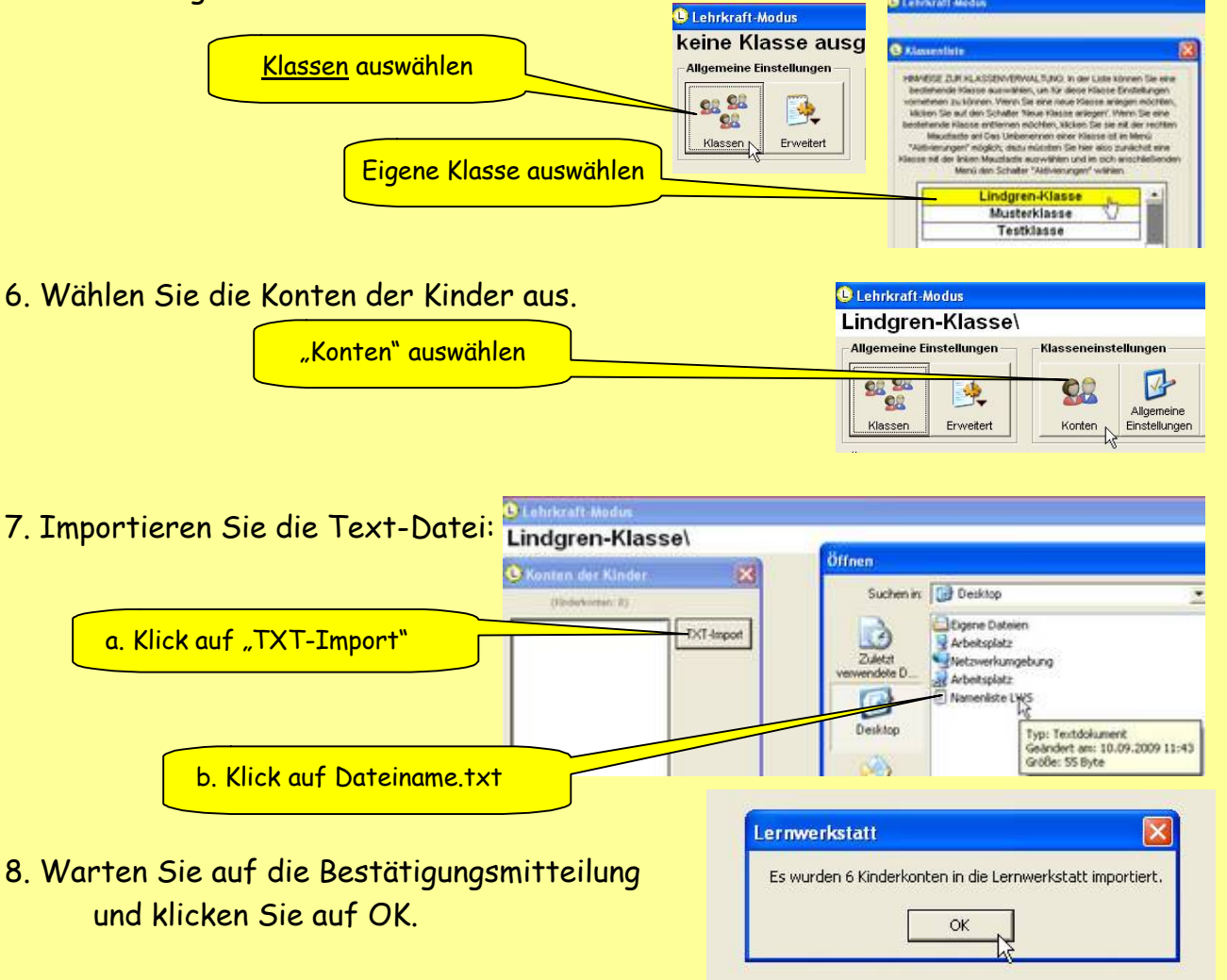

<span id="page-6-0"></span>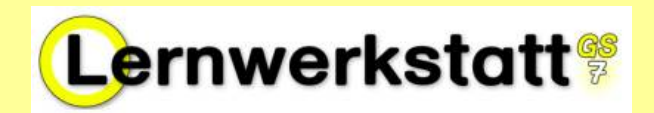

# Übersicht "Allgemeine Einstellungen"

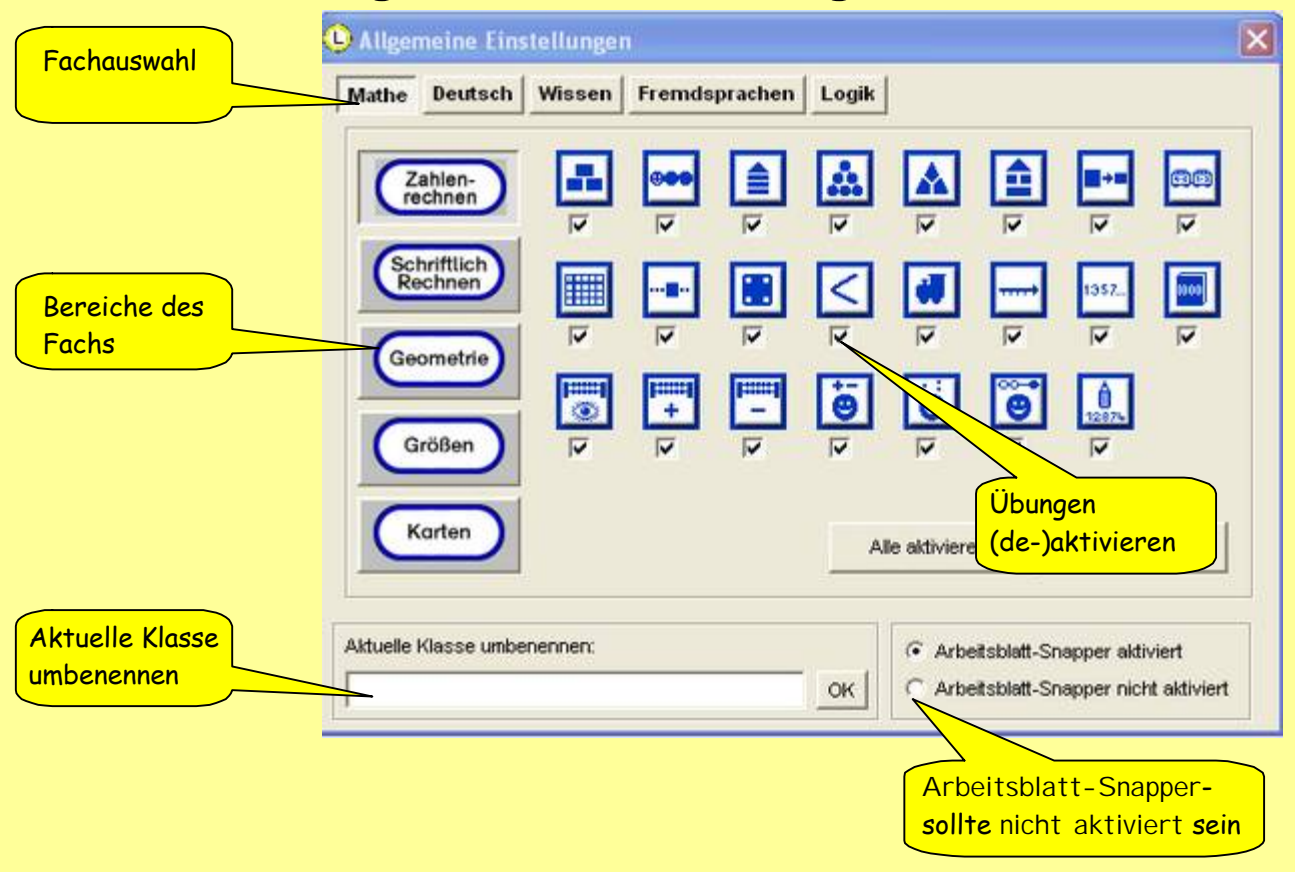

- 1. Sperren Sie für Ihre Klasse in "Logik" alle Spiele, die nur für eine Person angelegt sind
- 2. Deaktivieren Sie den Arbeitsblatt-Snapper.
- 3. Vergleichen Sie die neue Einstellung in Ihrer Klasse mit den Einstellungen in der Musterklasse
- 4. Aktivieren Sie im Lehrkraftmodus alle Hilfestellungen, die von Ihrer Lerngruppe in Mathematik und Deutsch genutzt werden könnten und deaktivieren sie alle anderen.

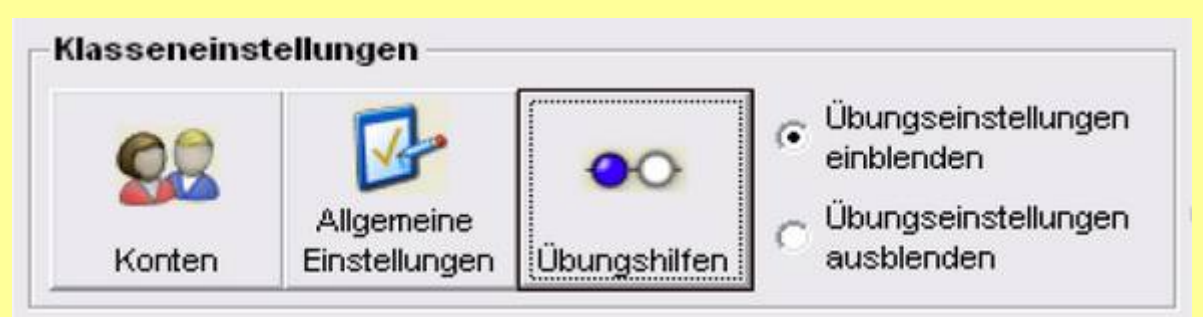

5. Melden Sie sich als Schüler an und kontrollieren Sie die Einstellungen.

<span id="page-7-0"></span>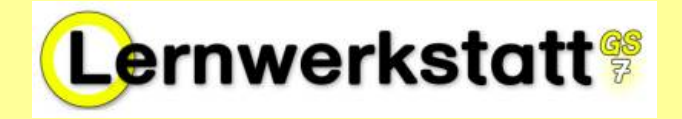

#### 1. Nehmen Sie Einstellungen für den Zahlenraum vor.

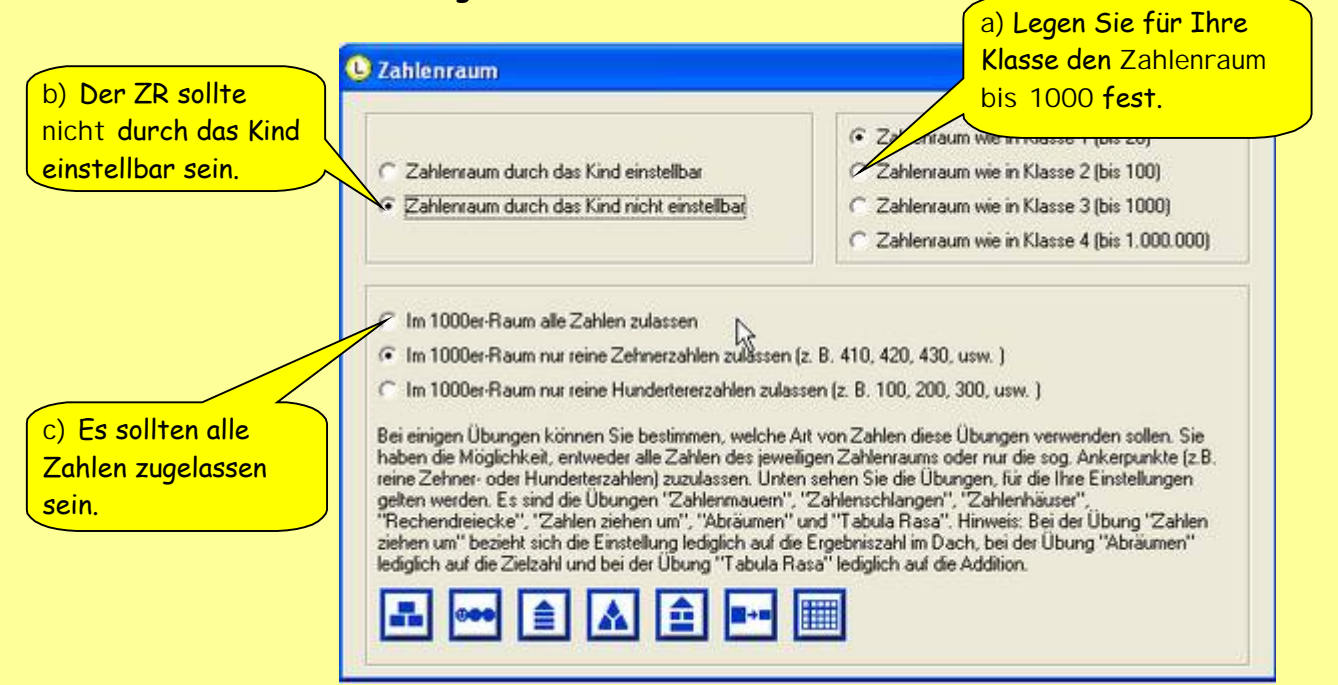

2. Nehmen Sie Einstellungen im Bereich <mark>Kopfrechnen |</mark> vor

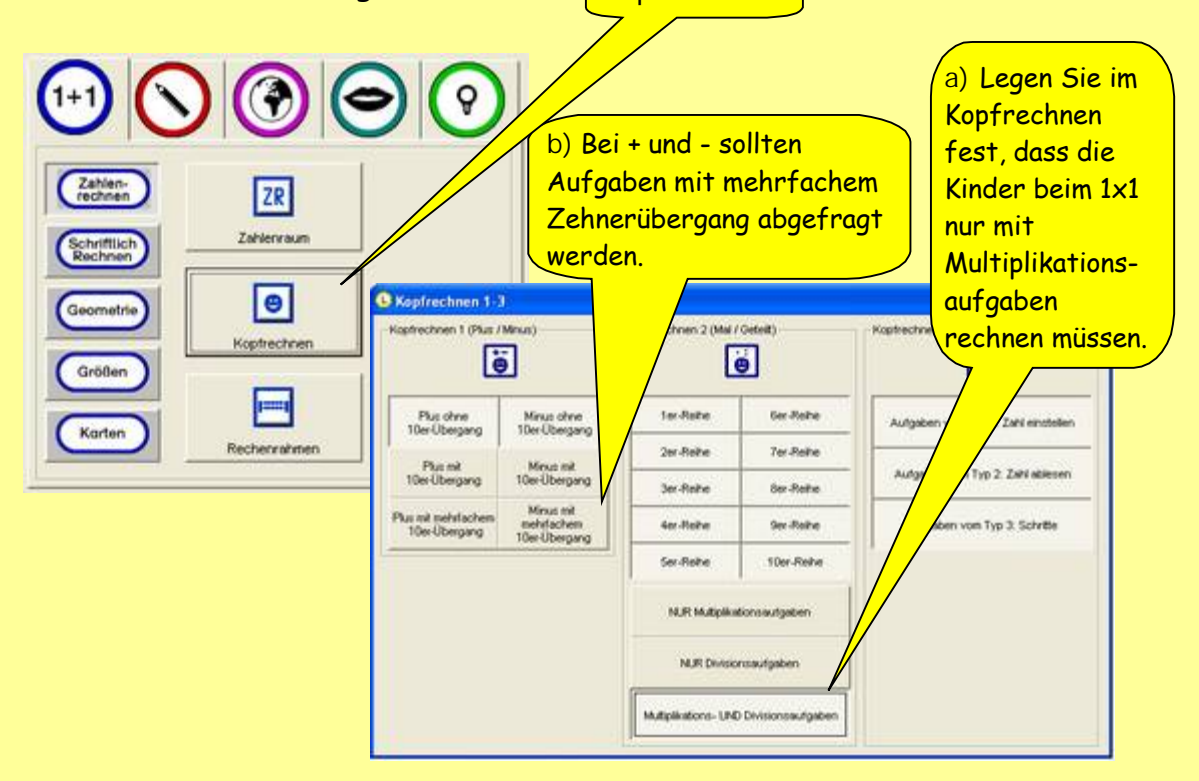

3. Melden Sie sich als Schüler an und kontrollieren Sie die Einstellungen.

<span id="page-8-0"></span>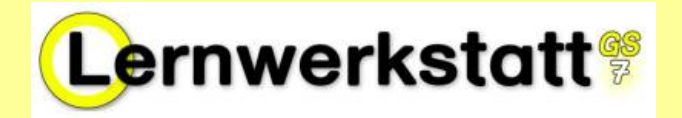

1.Aktivieren Sie über den Pfad | Deutsch – Lernwörter – Lernwörter/GWS das Thema Wörter mit "ss".

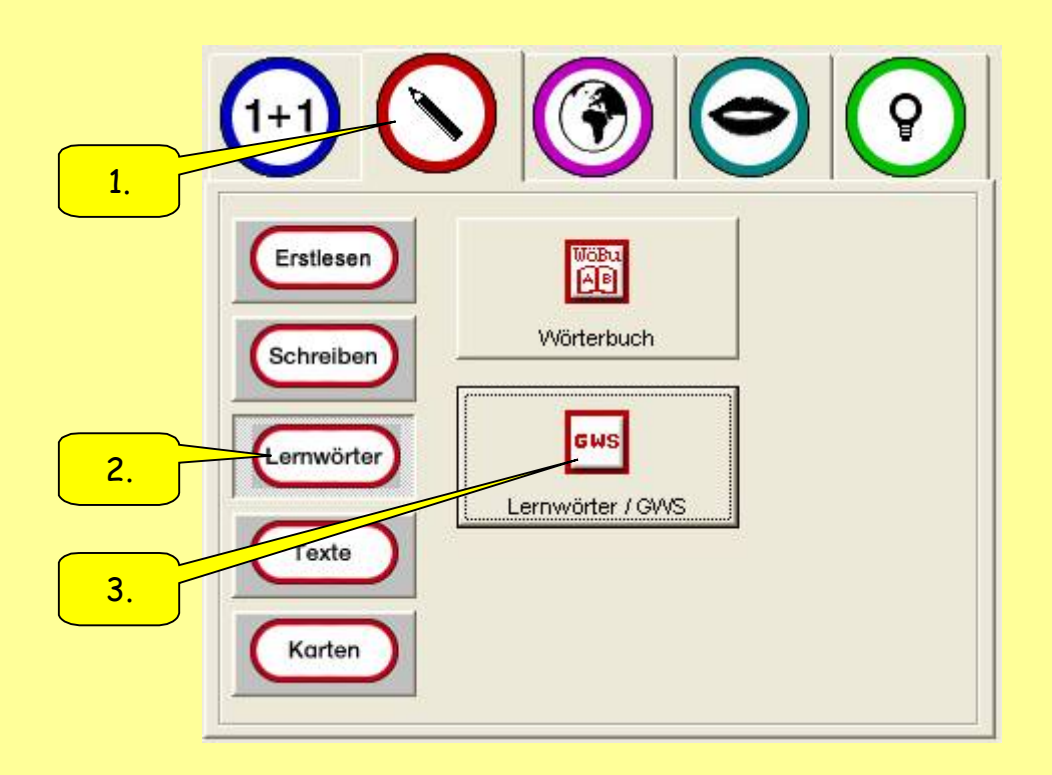

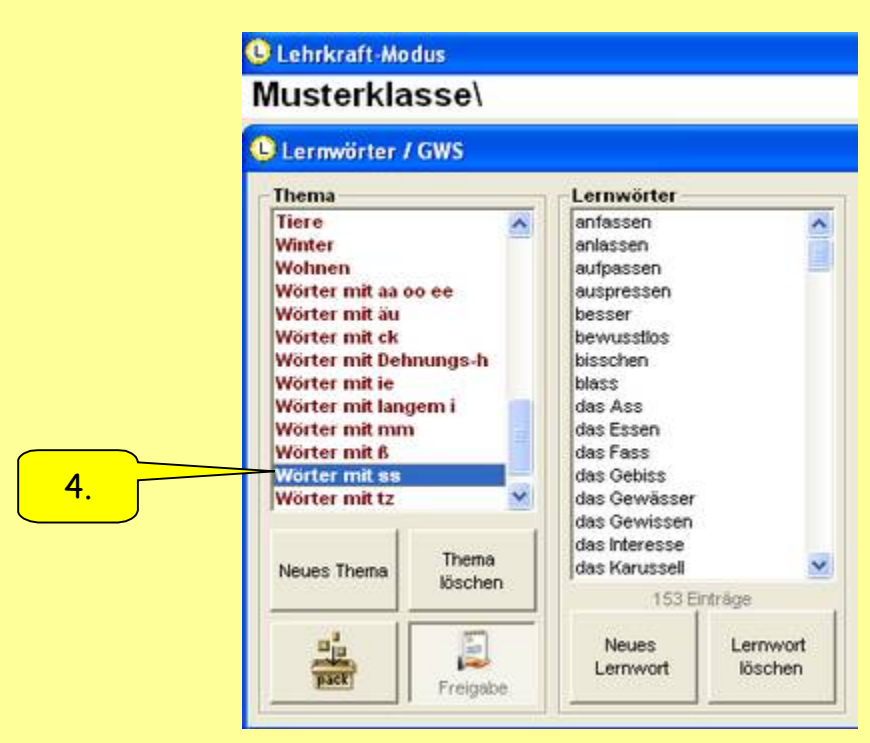

2. Melden Sie sich als Schüler an und kontrollieren Sie die Einstellungen.

<span id="page-9-0"></span>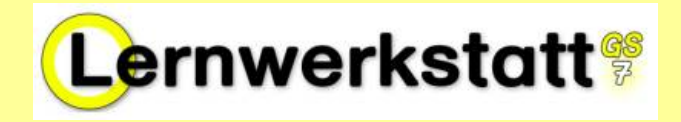

1. Belegen Sie in "Wissen" bei den Aufgabenkarten alle Belegbuttons mit **Deutschland-Themen** und nehmen Sie bei allen Buttons die **Freigabe weg**. Die Schüler sollen nur noch diese ausgewählten Dateien bearbeiten können. Keine Übung sollte doppelt vorkommen. (Bei Zuordnungskarten **Allgemeine Einstellungen)**

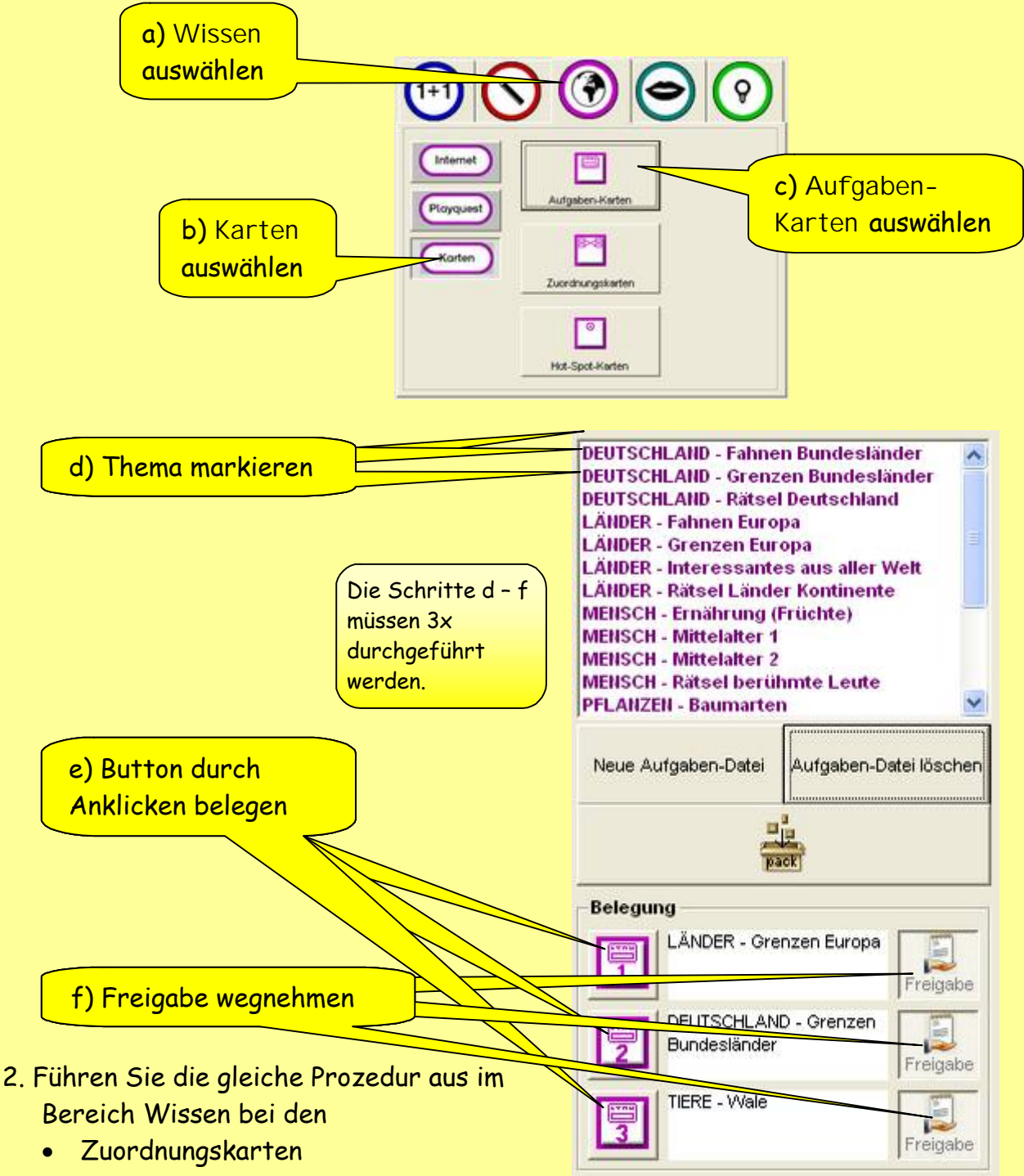

- Hot-Spot-Karten
- 3. Melden Sie sich als Schüler an und kontrollieren Sie die Einstellungen.

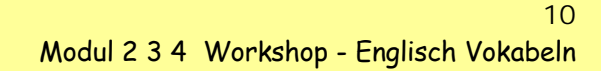

<span id="page-10-0"></span>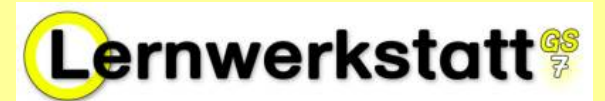

#### **Vorbereitung:**

Es ist sinnvoll, schon vor dieser Übungseinheit Ordner mit Bilddateien anzulegen. Speichern Sie dazu einfach einige Bilder in einem Ordner (z.B. animals…) auf Ihrem Rechner oder in Ihrem Netzwerk ab ( z.B. mouse.jpg cat.jpg, Eichel.jpg,…) Die Zuordnung der Bilder zu den Begriffen erfolgt dann später innerhalb der Lernwerkstatt. Mögliche Bildformate sind: \*.bmp, \*.jpg oder \*.gif

Sie können natürlich auch vorher schon Audiodateien mit audacity erstellen. (siehe dazu Exkurs [Audacity im Anhang…](#page-39-0)). Die LWS kann derzeit nur das \*.wav-Format bearbeiten.

1. âffnen Sie im Lehrermodus den Bereich Fremdsprachen – Vokabeln:

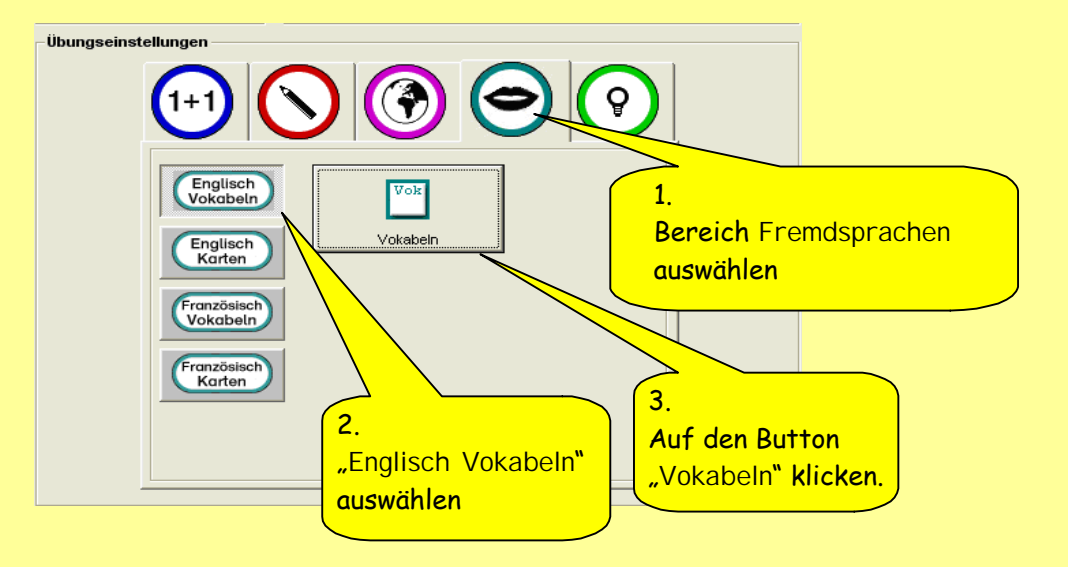

**C** Vokabeln (Englisch) 2. Wählen Sie die Unit Units 1.Unit At school<br>At the farm<br>Breakfast Colours und legen Sie die "**Colours**" Unit auf den Schalter Christmas Clothes markieren Colours "Vok 1". Feelings Food Fruits<br>| Halloween<br>| Holiday<br>| Knights and Cast 2. **Vok 1** durch Wählen Sie bei den Anklicken mit "colours" Übungseinstellungen für belegen den Vokabeltrainer die Neue Unit Unit lösc anlegen Einstellung "Hören und 3. Übungseinstellung Schreiben" . "**Hören und Schreiben**" Im Bereich "Vokabeln wählen zuordnen" wählen Sie  $4.1$ "Üben ohne sen und Übersetzen  $\frac{1}{2}$ Ciben OHNE Texteinblendung Hören und Schreiben G Texteinblendung". Merkenue Volt puts Multiple Choice C. Üben MT Texteinblendung 4. Üben OHNE Texteinblendung auswählen

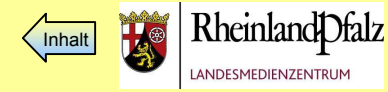

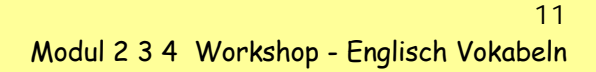

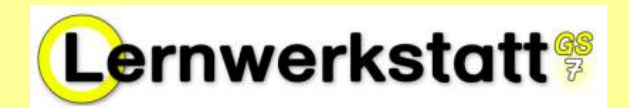

- 3. Belegen Sie ebenso den Schalter "Vok 2" mit der Unit "Breakfast" sowie den Schalter "Vok 3" mit der Unit "At the Farm".
- 4. Wechseln Sie in den Schülermodus und bearbeiten Sie aus der Unit "Colours" die Übung "Vokabeltrainer" aus der Unit "Breakfast" die Übung "Vokabeln zuordnen" aus der Unit "At the Farm" die Übung Vokabeln sprechen.
- 5. Fügen Sie eigene Vokabeln in eine Unit ein.

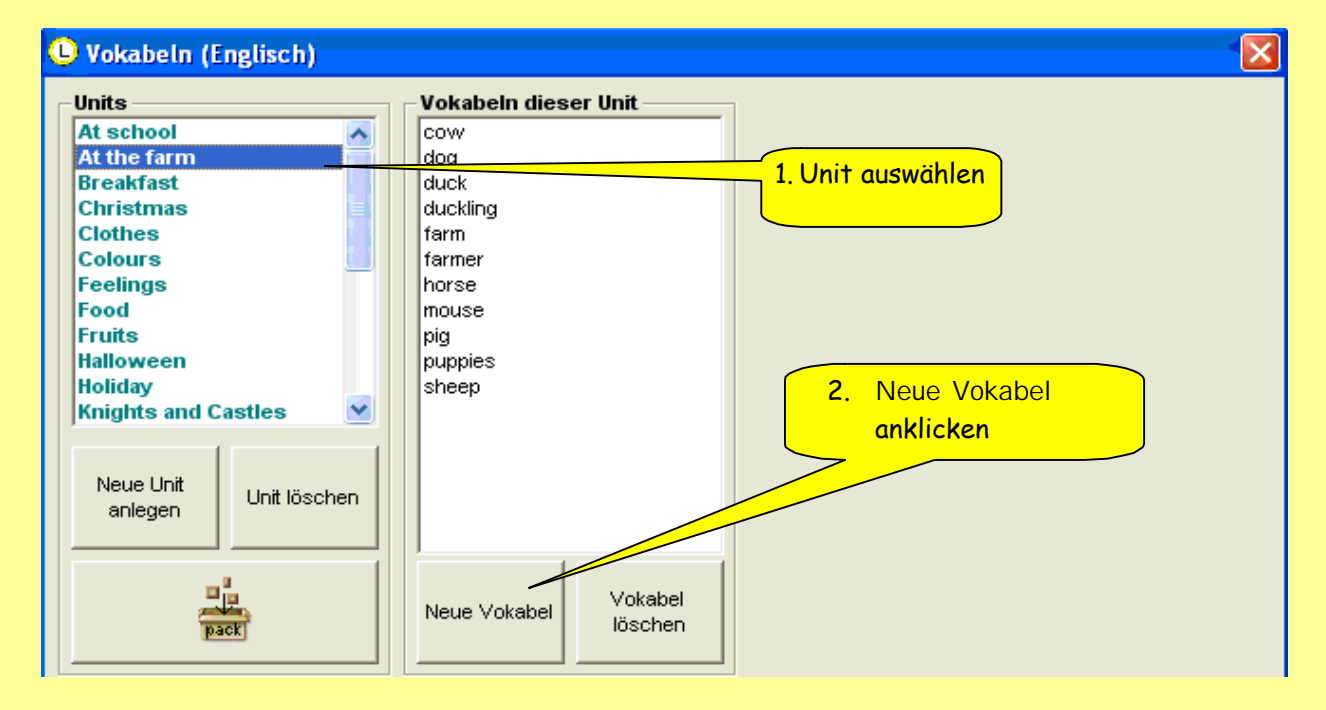

6. Geben Sie "mouse" als neue Vokabel ein und bestätigen Sie mit OK.

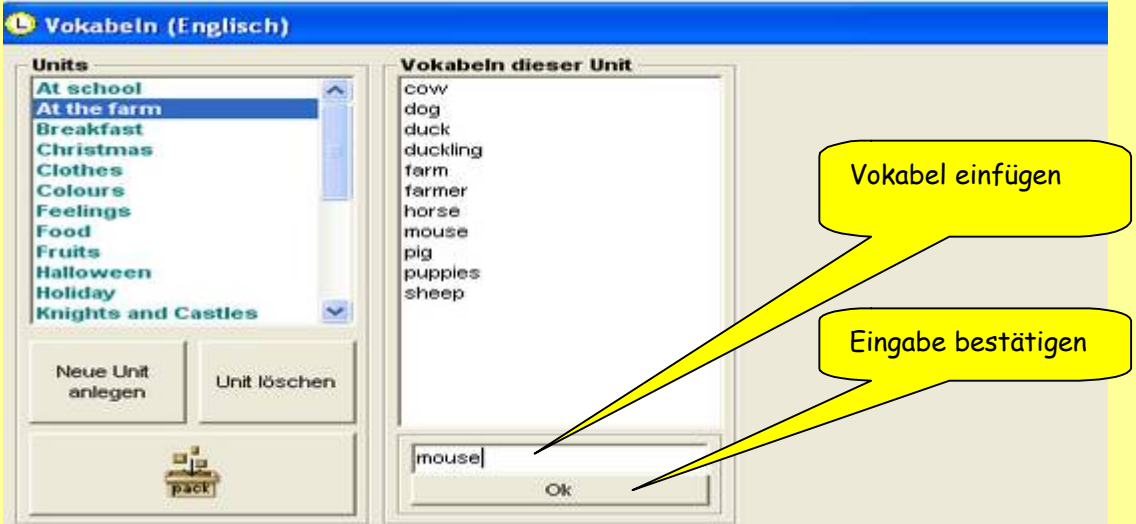

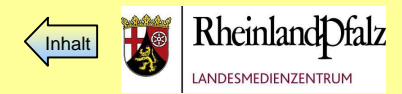

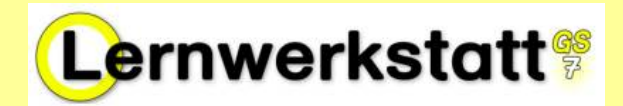

7. Fügen Sie die deutsche Übersetzung sowie Bild und Ton ein!

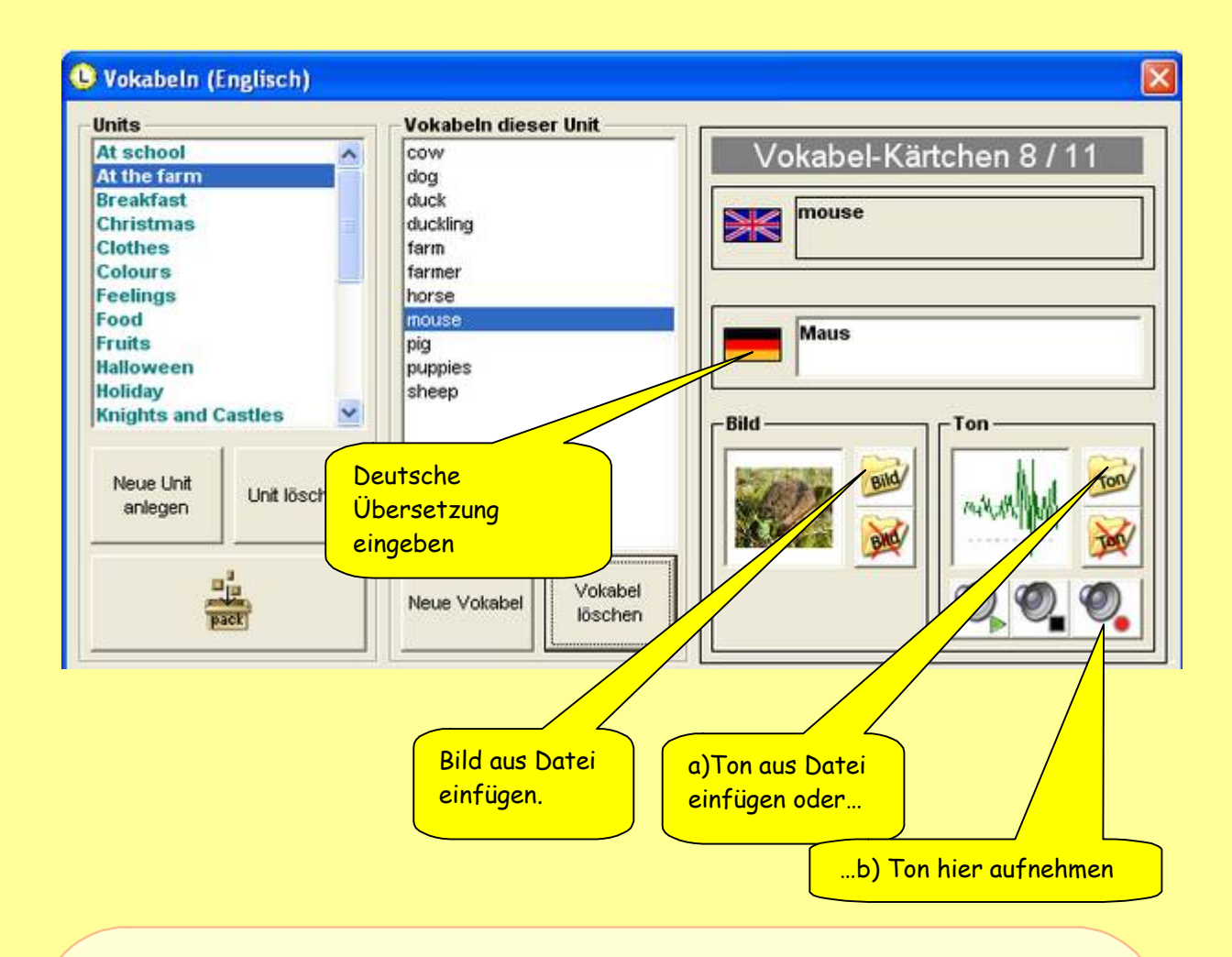

#### **Tonaufnahme innerhalb der LWS:**

Über den roten ● Aufnahme- und schwarzen Stopp-Button können Sie hier gleich Tondateien aufnehmen, aber später nicht mehr bearbeiten. Mit dem grünen  $\triangleright$  Start-Button können Sie die Aufnahme aber sofort überprüfen und gfs. gleich neu aufnehmen. Wichtig für Multiplikatoren:

Wenn Sie bei einem Lehrgang mit mehreren Teilnehmern Tondateien über die LWS direkt aufnehmen möchten, sollten Sie entweder jedem Teilnehmer eine eigene Tierkarte ausgeben oder jeder Teilnehmer muss zuvor einen individuellen Unit-Ordner anlegen. Ansonsten arbeiten mehrere Teilnehmer unbewusst an einer gleichen Datei, was zu Systemabstürzen führen kann.

Sie können Tondateien auch mit einem externen Programm wie audacity aufnehmen. Schauen Sie dazu in den [Exkurs Audacity \(E2 / 1-4\) im Anhang.](#page-39-0)

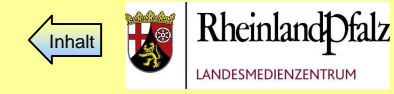

<span id="page-13-0"></span>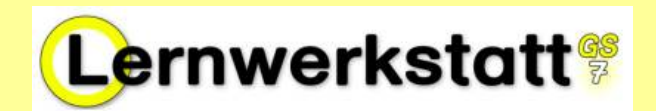

Die LWS bietet Ihnen für die Arbeit sichere Linklisten zu verschiedenen Themen an. Wenn Sie im Lehrkraftmodus eine Liste markieren, steht sie den Schülerinnen und Schülern für die Arbeit zur Verfügung. So können die Kinder ohne -unsichere-Umwege aus den von Ihnen bereitgestellten Webseiten Informationen entnehmen.

- 1. Gehen Sie in den Lehrkraftmodus.
- 2. Wählen Sie Thre Klasse aus.
- 3. Klicken Sie auf 1)Wissen , 2) Internet, 3) www.Internet
- 4. Markieren Sie eine beliebige Linkliste (4)

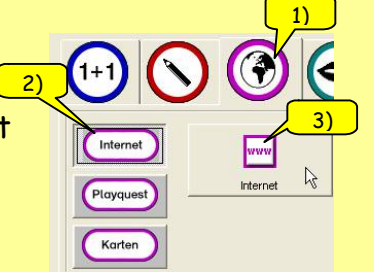

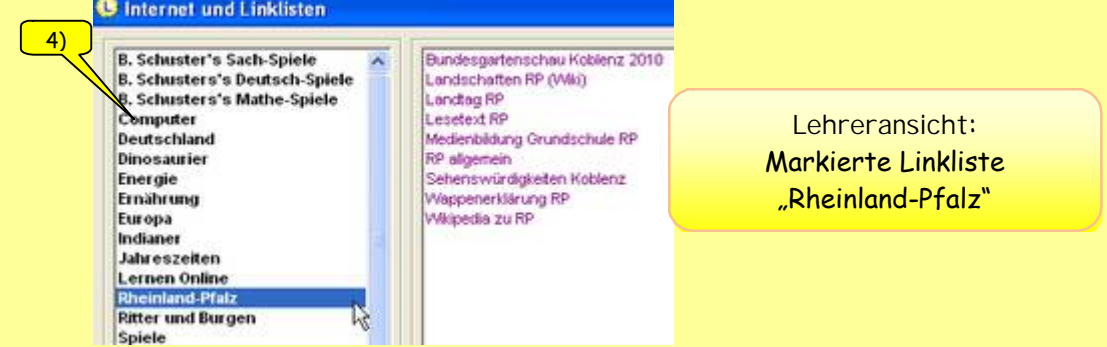

- 5. Um das Abschweifen der SchÇler zu anderen Seiten zu verhindern, können Sie die Sicherheitsstufe heraufsetzen, so dass weiterverlinkte Ziele nicht erreichbar sind.
- 6. Erlauben Sie den SchÇlern das Kopieren von Texten und Grafiken mit rechtem Mausklick: (z.B. für eigene Arbeitsblätter)

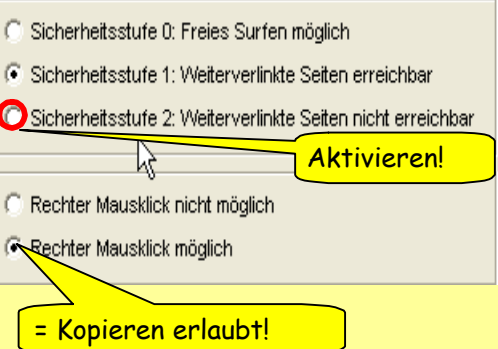

- 7. Wechseln Sie zum Kontrollieren in den Schülermodus ( Lehrermodus oben rechts schließen  $\times$  , Klasse auswählen, als Kind anmelden)
- 8. Lernbereich Wissen (1) Internet (2) und Linkliste (LL) auswählen (3 und 4)

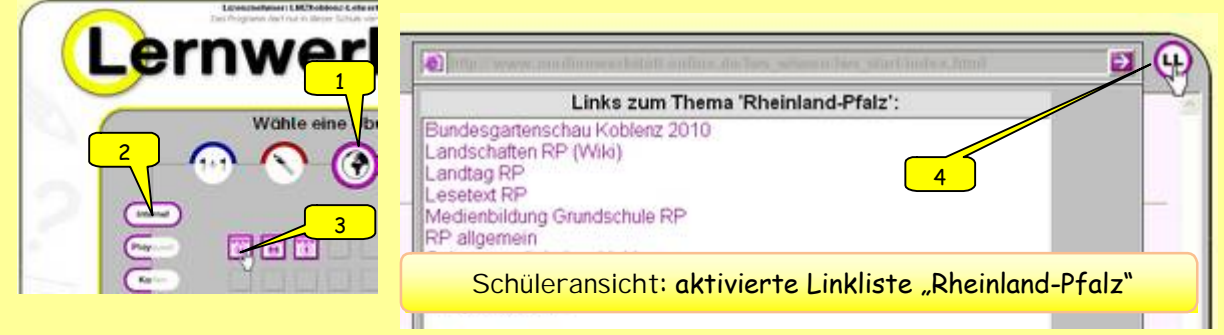

Fertig!

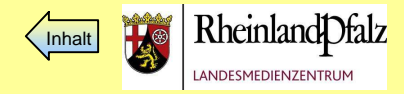

<span id="page-14-0"></span>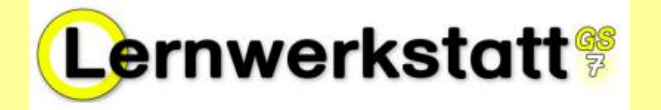

1. Legen Sie eine eigene Lernwort-Datei zum einem beliebigen Thema an! Mögliche Themen: Frühblüher, Singvögel, Wasser, Ritter, Feuerwehr ... Diese Datei soll später mindestens 16 Einträge beinhalten. Möglichst viele Namenwörter sollen mit einem Bild/Foto versehen sein!

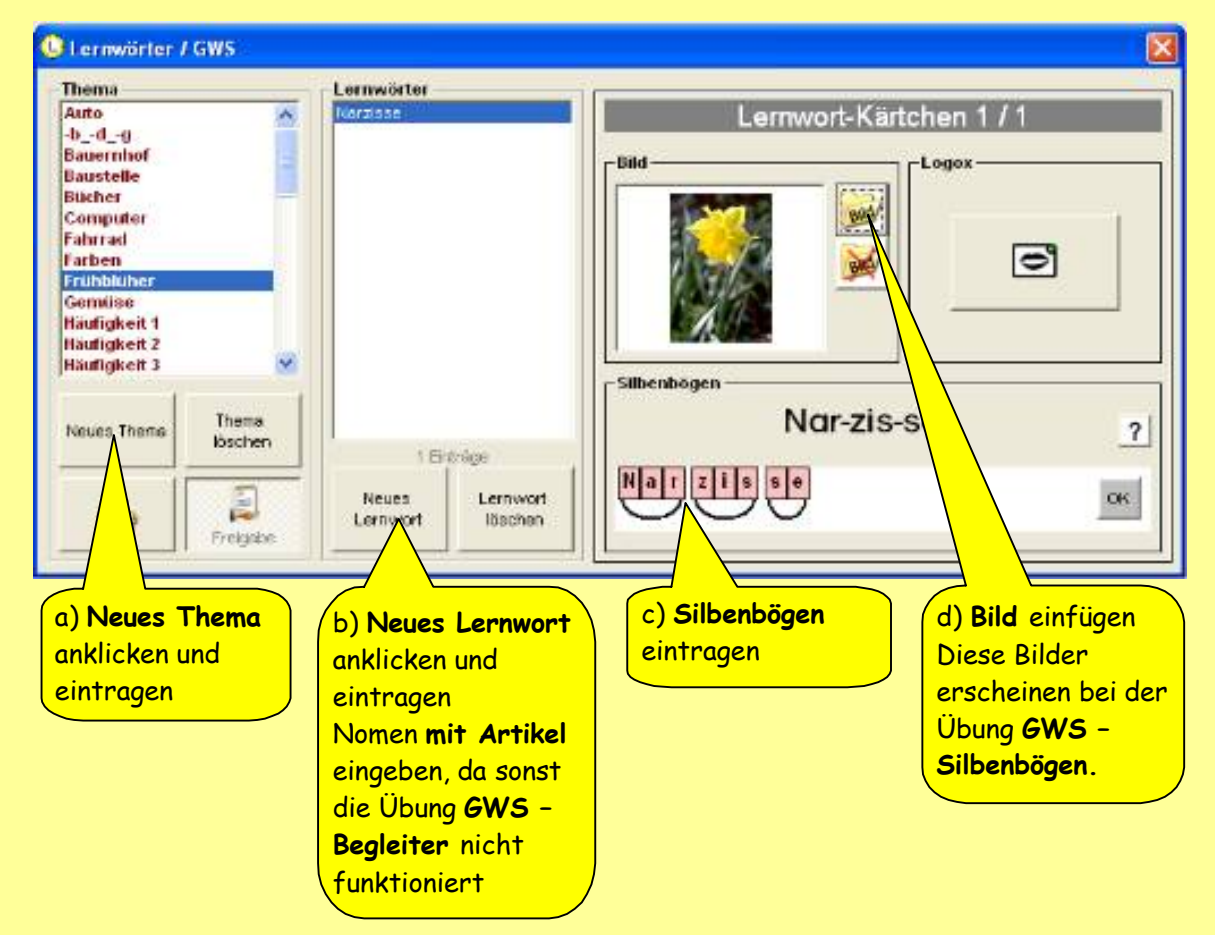

2. Nehmen Sie bei Lernwörter/GWS die Freigabe weg. Die Schüler können dann bei allen Übungen in diesem Bereich nur noch diese ausgewählte Datei bearbeiten. Frühblüher

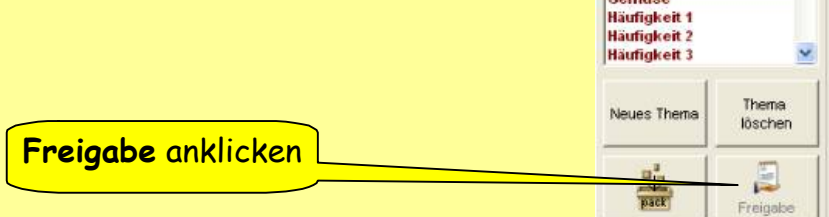

3. Bearbeiten Sie anschließend als Schüler einige dieser Lernwort-Übungen!

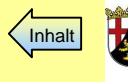

<span id="page-15-0"></span>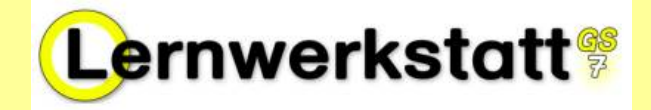

Im Bereich Deutsch - Texte können Sie neue Texte anlegen. Die Lernwerkstatt 7 generiert aus diesen Texten automatisch folgende Übungen:

- **Feste LÑcken**
- Zufällige Wortlücken
- Zufällige Einzellücken
- Wortanfangslücken, Text abschreiben
- Schritt-Diktat
- Text sortieren
- **WÄrter suchen**
- Buchstaben löschen
- Satzzeichen

Die Übungen "Feste Lücken" und "Wörter suchen" können Sie selbst gestalten.

# Ansicht "Feste Lücken"

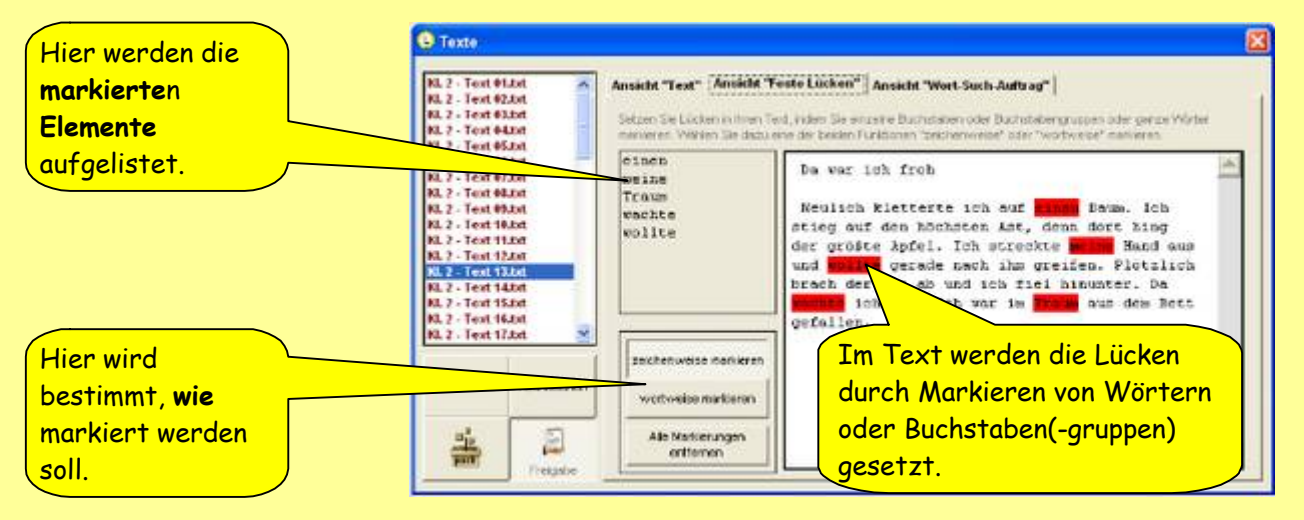

# Ansicht "Wort-Such-Auftrag"

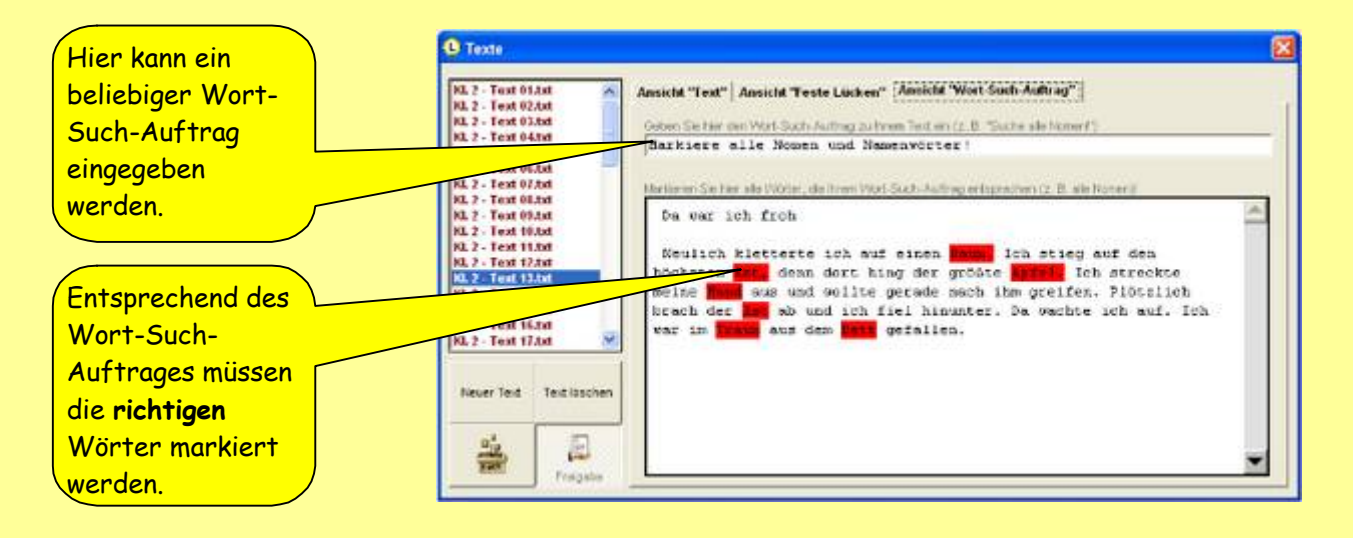

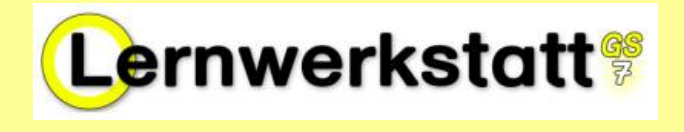

1. Legen Sie in Deutsch - Texte - Textübungen einen neuen Text an.

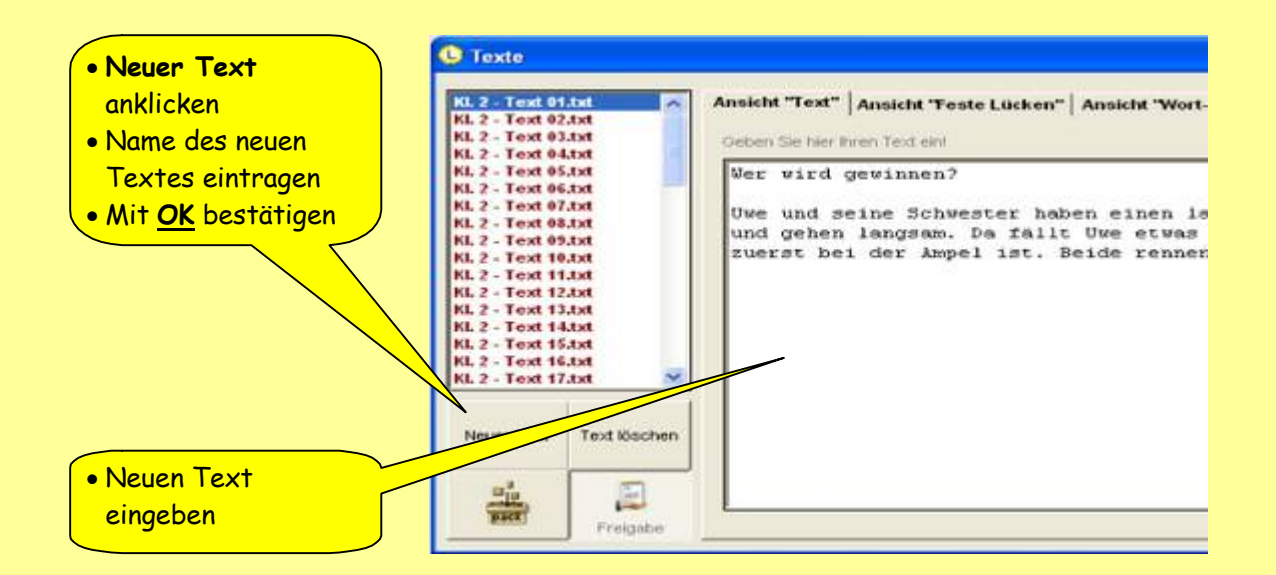

2. Richten Sie einen Lückentext mit **festen Lücken** ein.

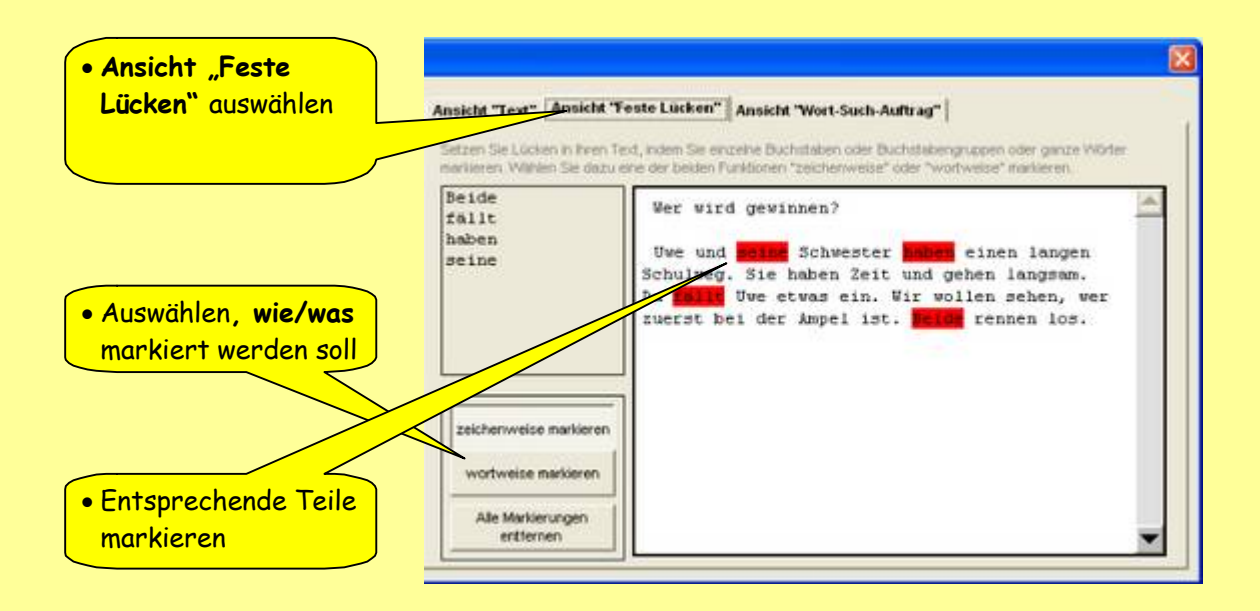

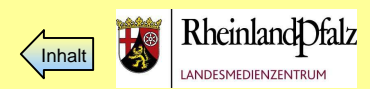

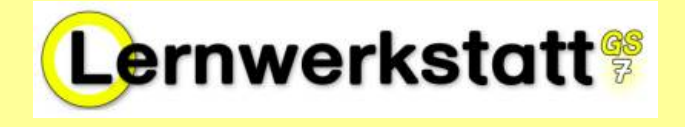

## 3. Richten Sie einen Lückentext mit Wort-Such-Auftrag ein.

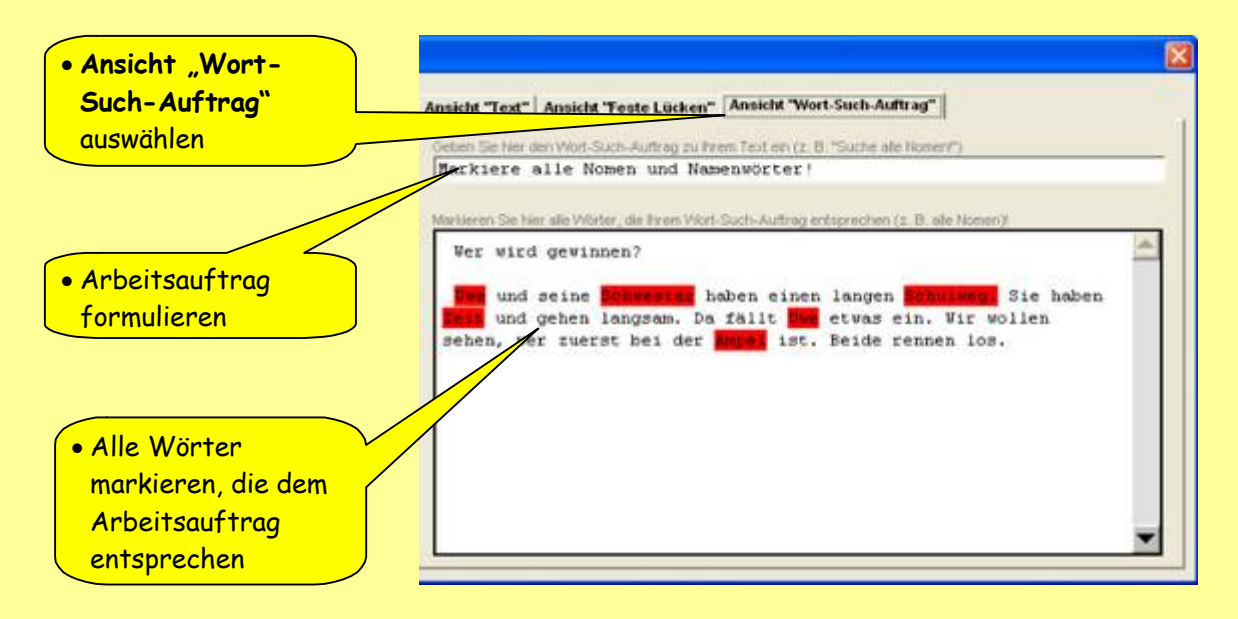

 $\left|\mathbf{n}\right|$  z - rext to axt

**TANK AND START OF START** 

**See** 

4. Verpacken Sie die Datei.

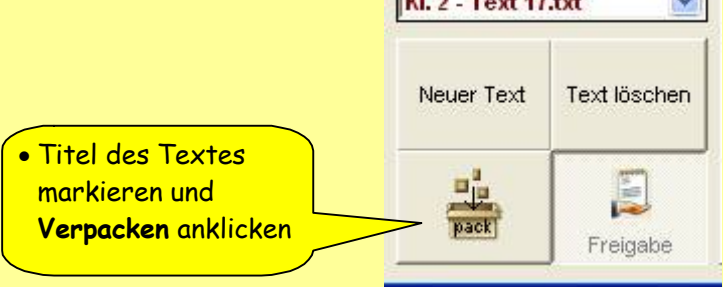

5. Deaktivieren Sie die **Freigabe**.

Die Schüler können dann in diesem Bereich nur noch diese ausgewählte Datei ING 2 - TEXUTOJUK bearbeiten.

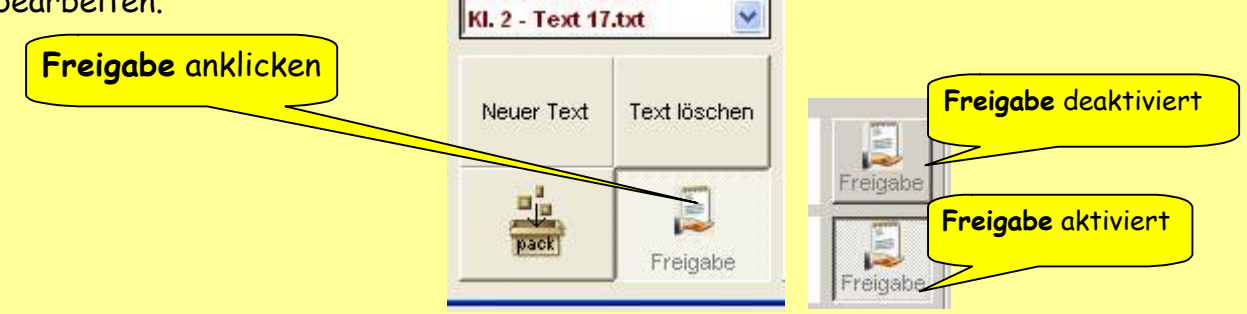

6. Bearbeiten Sie anschließend als Schüler diese Übung.

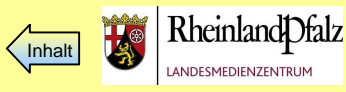

<span id="page-18-0"></span>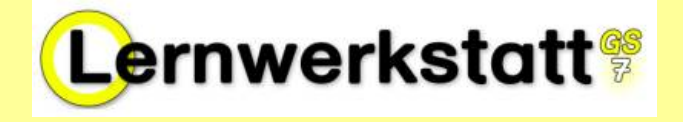

## Erstellen eigener Aufgabenkarten zum Thema "Rheinland-Pfalz"

In den LWS-Bereichen Deutsch, Mathematik, Fremdsprachen und Wissen können Sie eigene Aufgabenkarten zu einem Thema erstellen und diese so individuell auf Ihren Unterricht zuschneiden.

Legen Sie in **Wissen – Karten – Aufgabenkarten** 3 Aufgaben-Karten-Karteien an mit dem Thema "Rheinland-Pfalz".

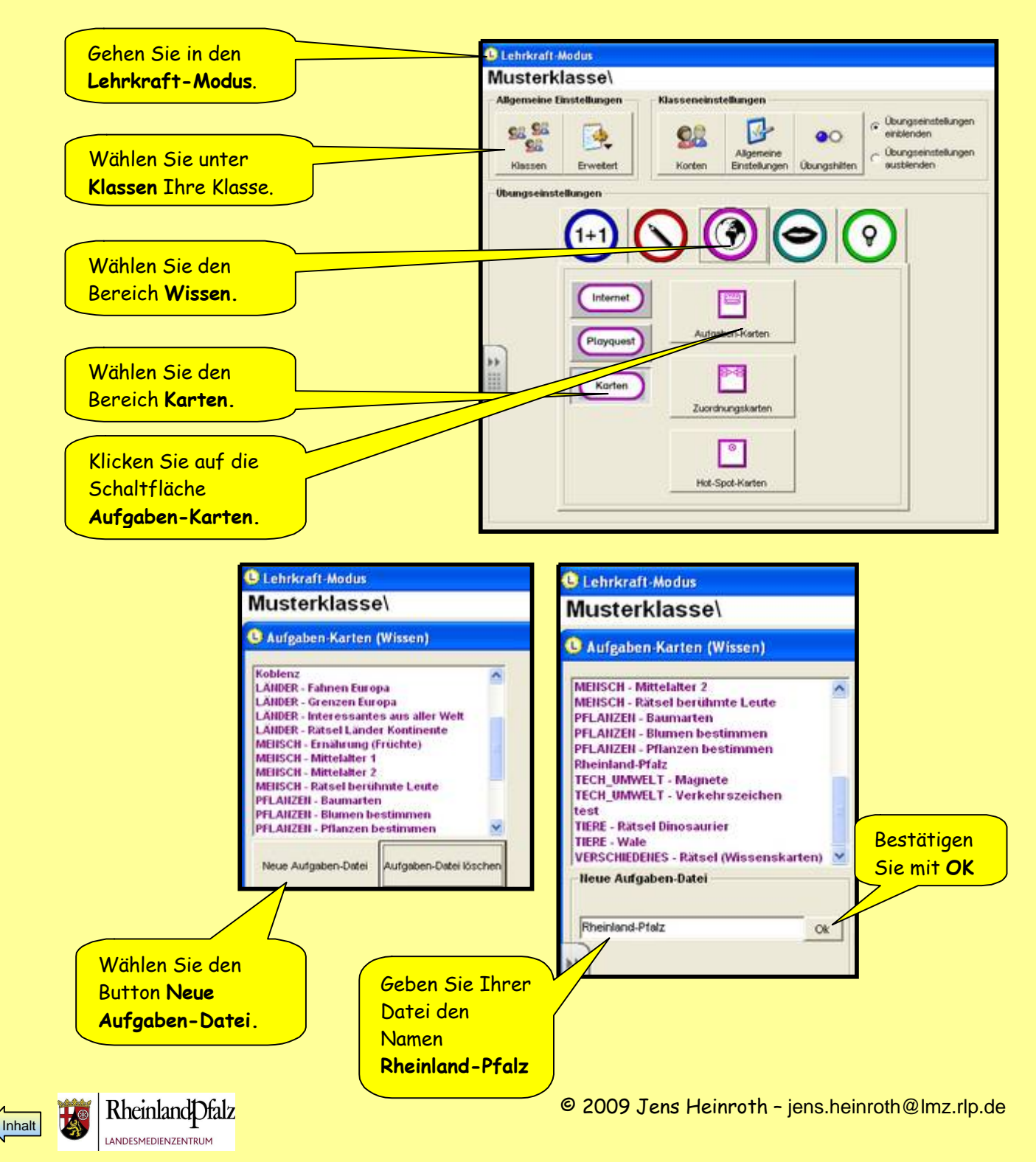

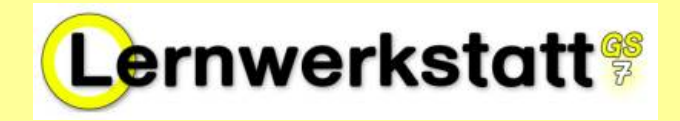

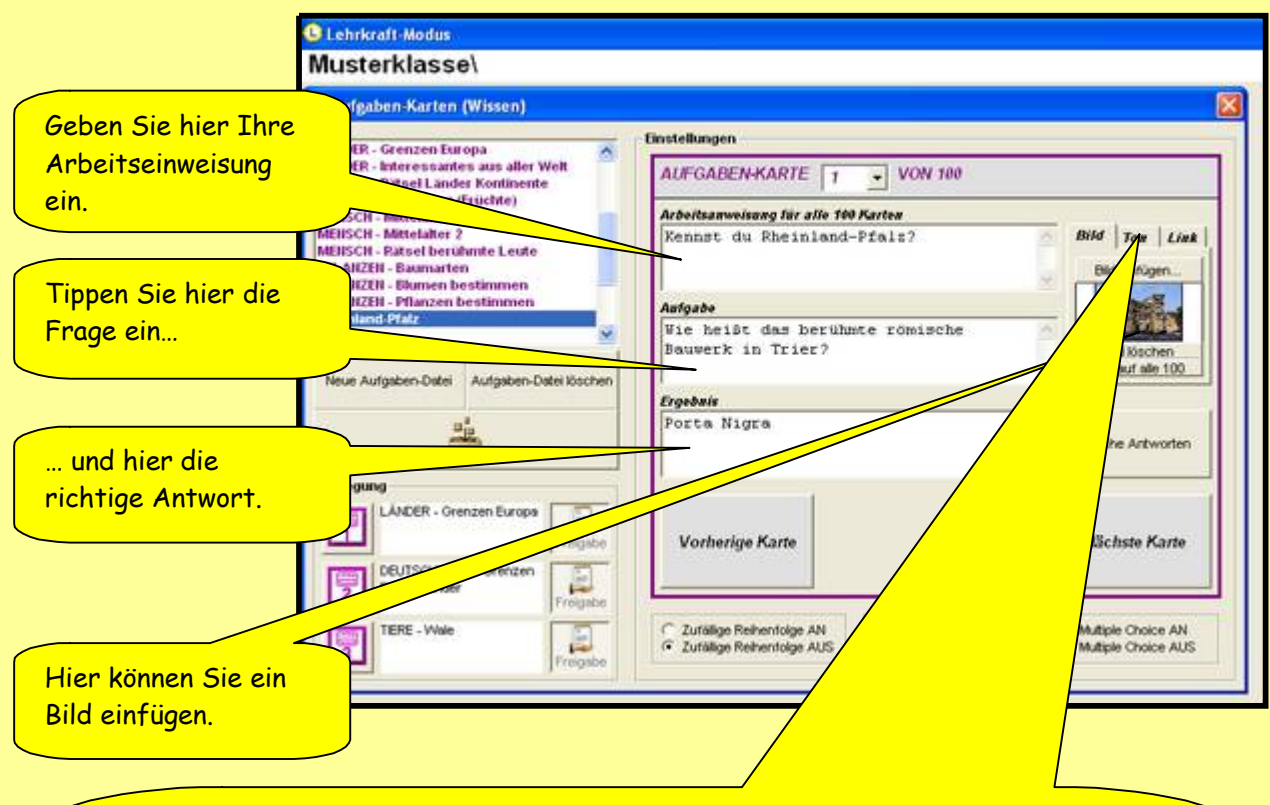

Hier können Sie eine Tondatei einfügen. Sie haben auch die Möglichkeit eigene Tondateien (z.B. mit MP3-Playern oder der Internetfreeware "Audacity" zu erstellen und in die LWS einzubinden.

**Tipp:** Nutzen Sie diese Funktion nicht nur zur Wiedergabe der Fragestellung. Erstellen Sie eigene kurze Sachtexte, aus denen die Schüler wichtige Informationen beziehen können. Die Tondatei zur oben gewählten Bilddatei "Porta Nigra" könnte z.B. lauten: "Das Gebäude das du suchst, ist ein ehemaliges römisches Stadttor. Es ist das Wahrzeichen der Stadt Trier. Sein Name stammt aus dem Mittelalter. Das Stadttor wurde um 180 n.Chr. als nÇrdlicher Zugang zur Stadt Augusta Treverorum, dem heutigen Trier erbaut."

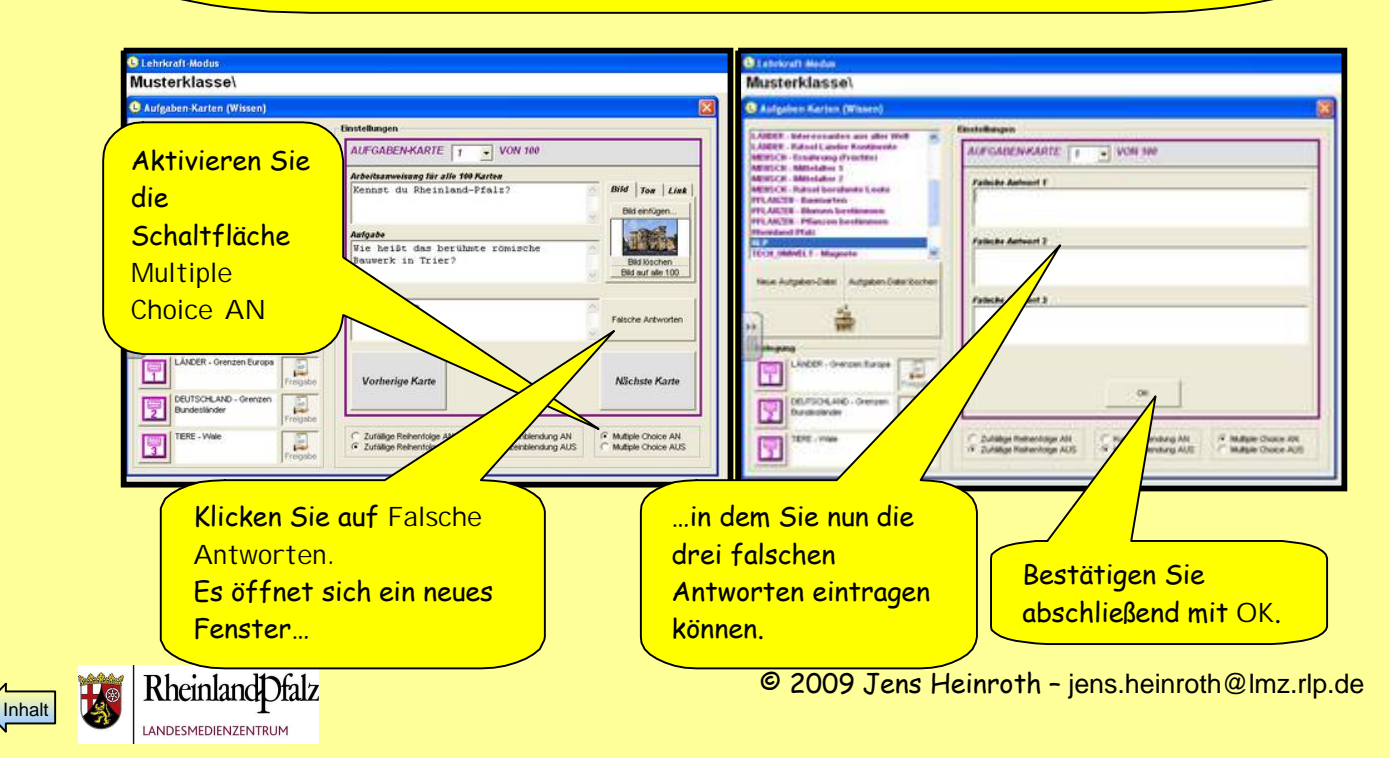

<span id="page-20-0"></span>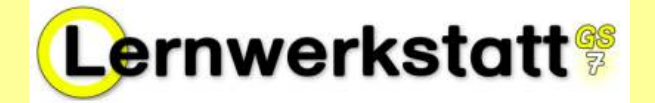

# Überblick über das Dialogfeld Aufgabenkarten im Lehrermodus

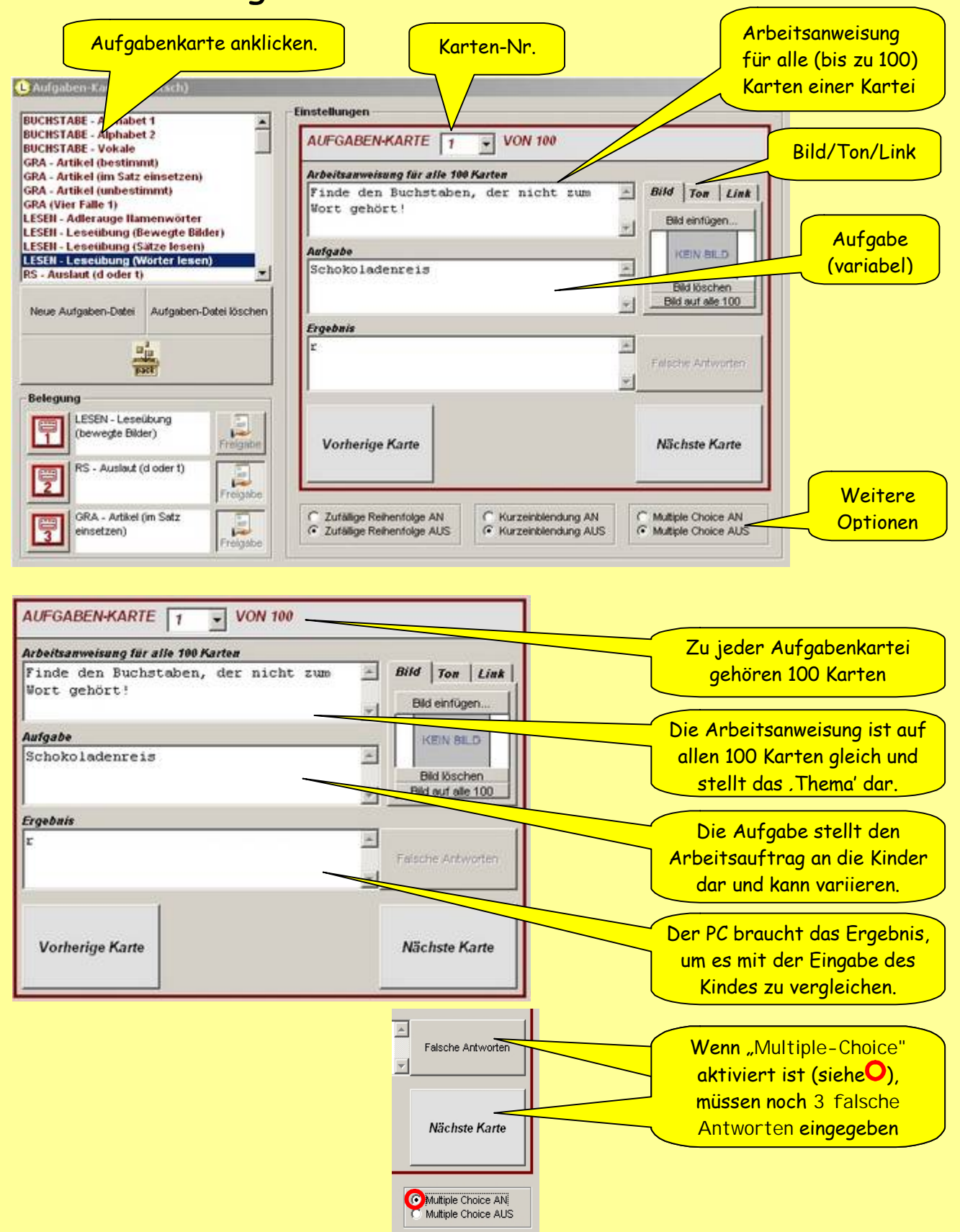

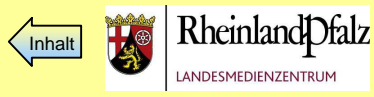

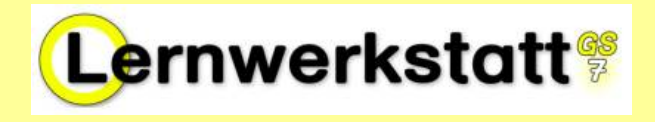

1. Legen Sie in **Deutsch – Karten – Aufgabenkarten** eine **Aufgaben-Karten**-Kartei an mit dem Thema "Lesen - Bergsteiger" oder "Lesen - Verkehrskreuzung".

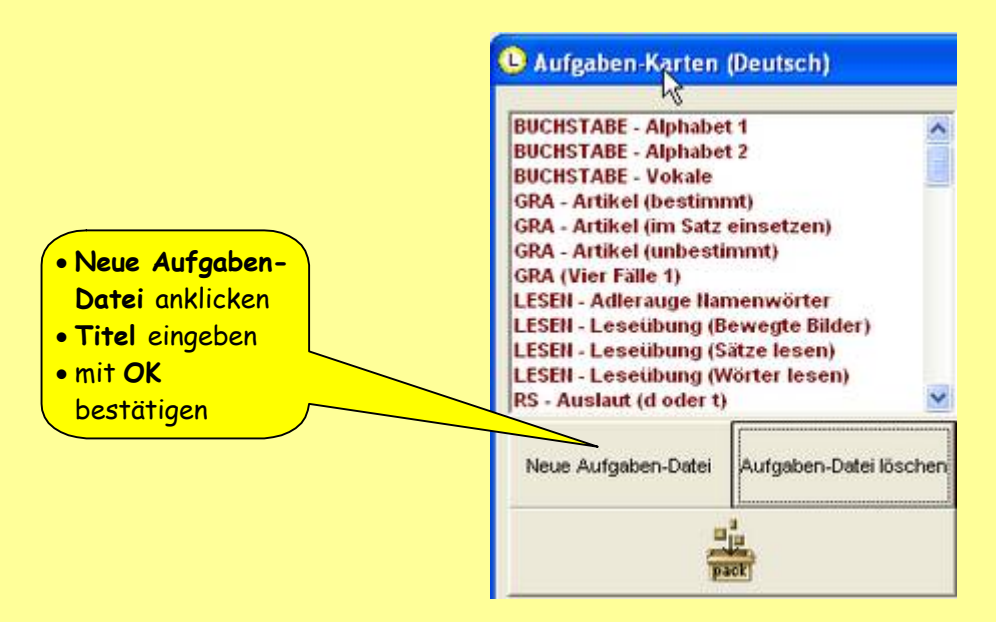

2. Erstellen Sie eine Aufgabenkarte als **Multiple-Choice**-Aufgabe.

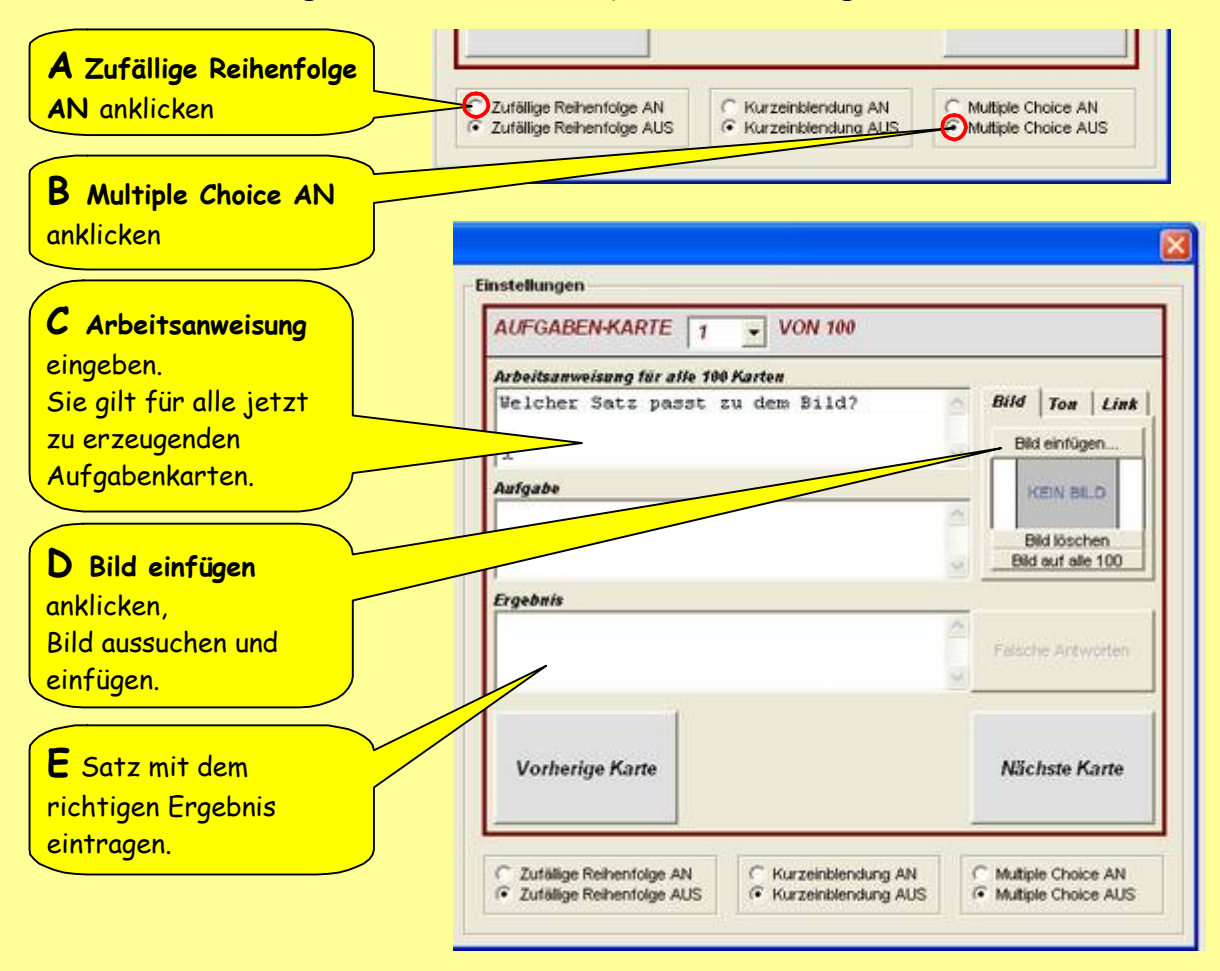

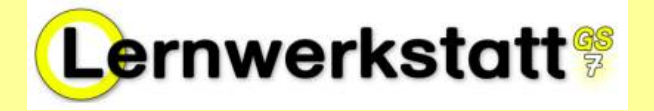

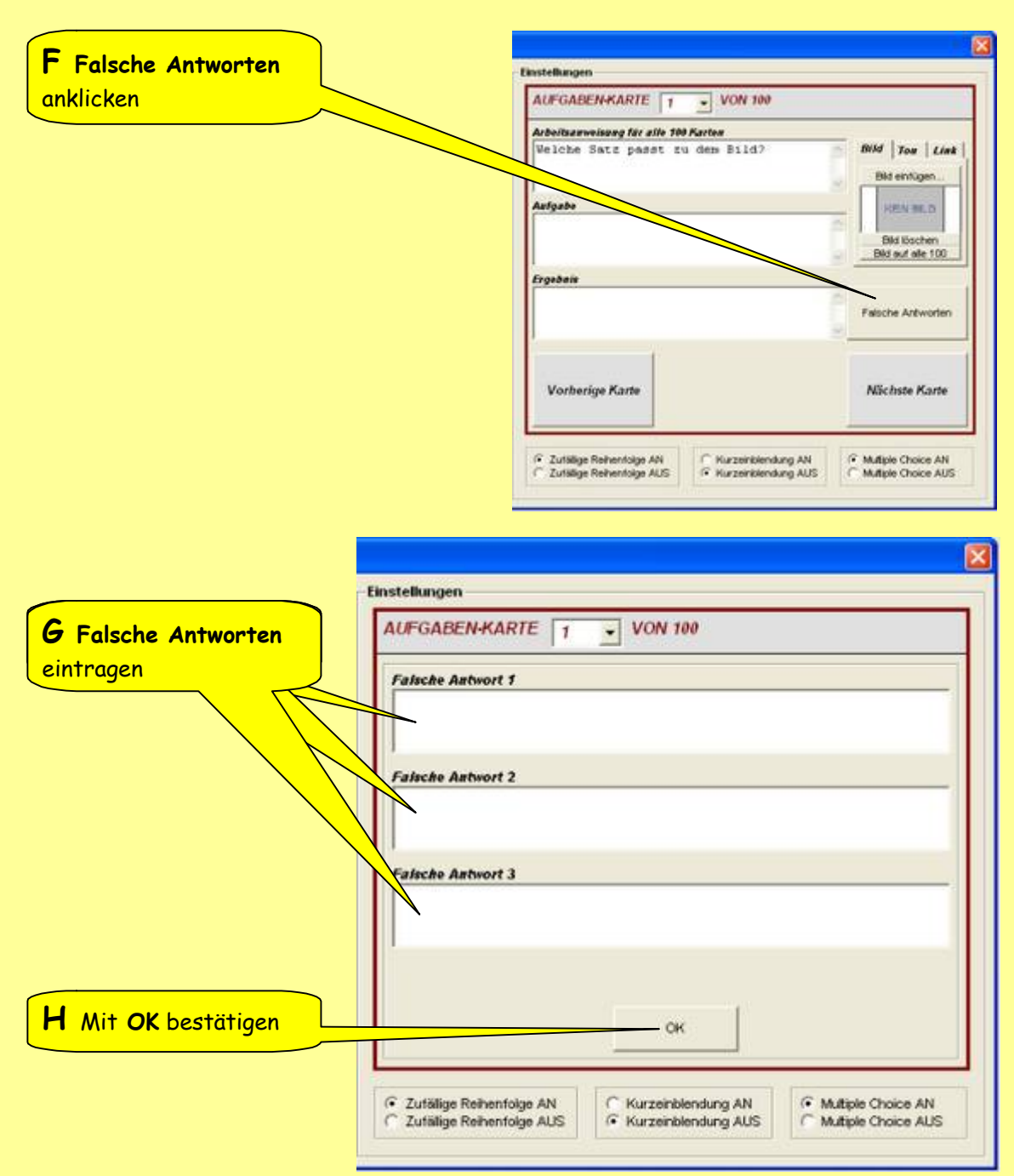

3. Legen Sie mehrere solcher Aufgabenkarten an.

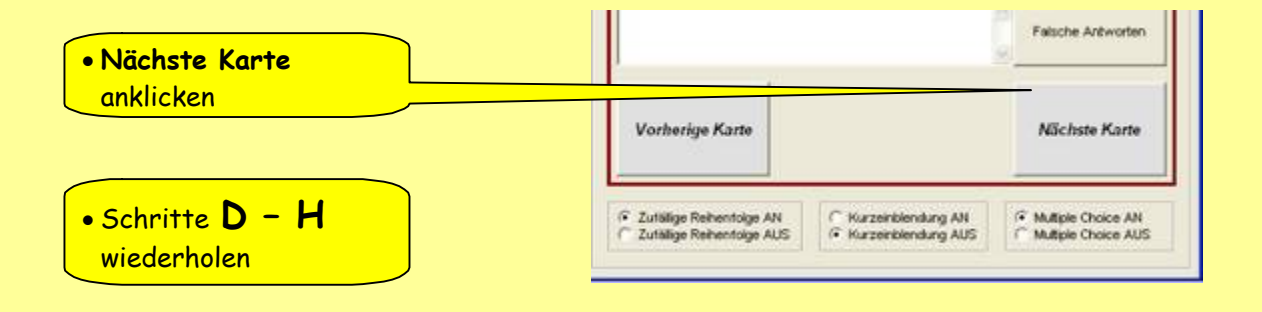

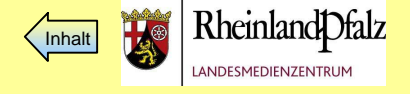

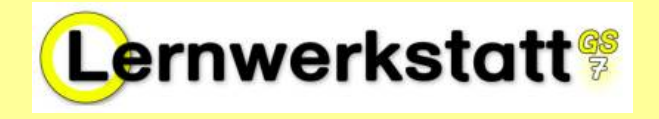

4. Belegen Sie den ersten Auswahl-Button mit der neuen Übung.

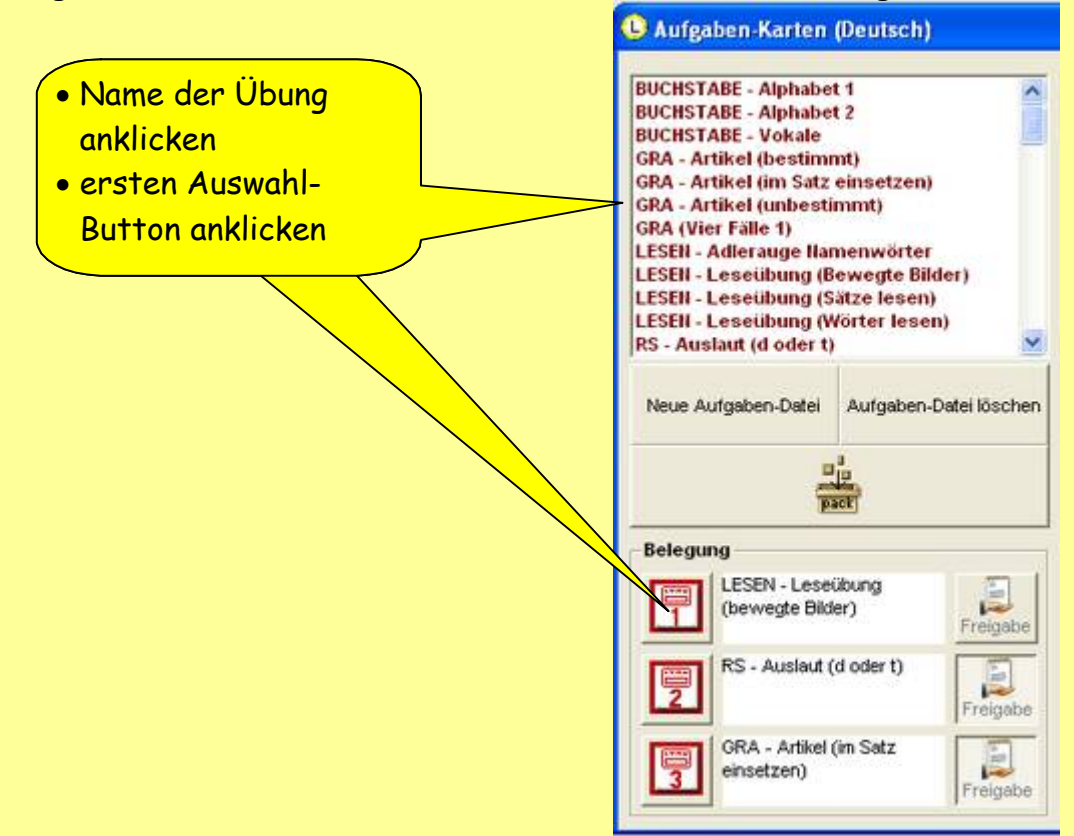

5. Deaktivieren Sie bei dem ersten Auswahl-Button die **Freigabe**.

Die Schüler können dann in diesem Bereich nur noch diese ausgewählte Datei bearbeiten.

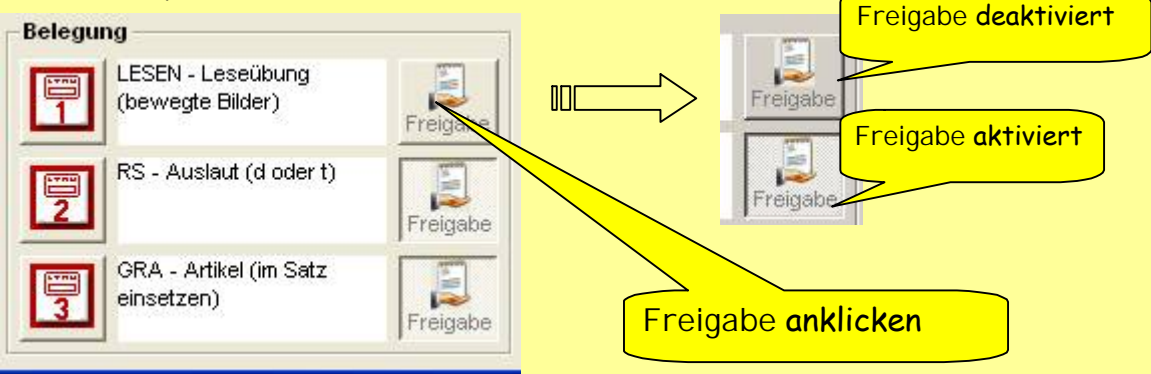

6. Bearbeiten Sie anschließend als Schüler diese Aufgabenkarten-Übung.

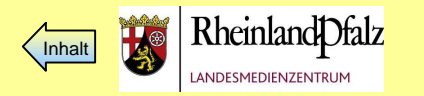

<span id="page-24-0"></span>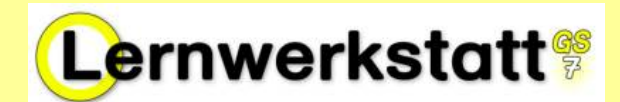

# Einstellungsmöglichkeiten von Zuordnungskarten

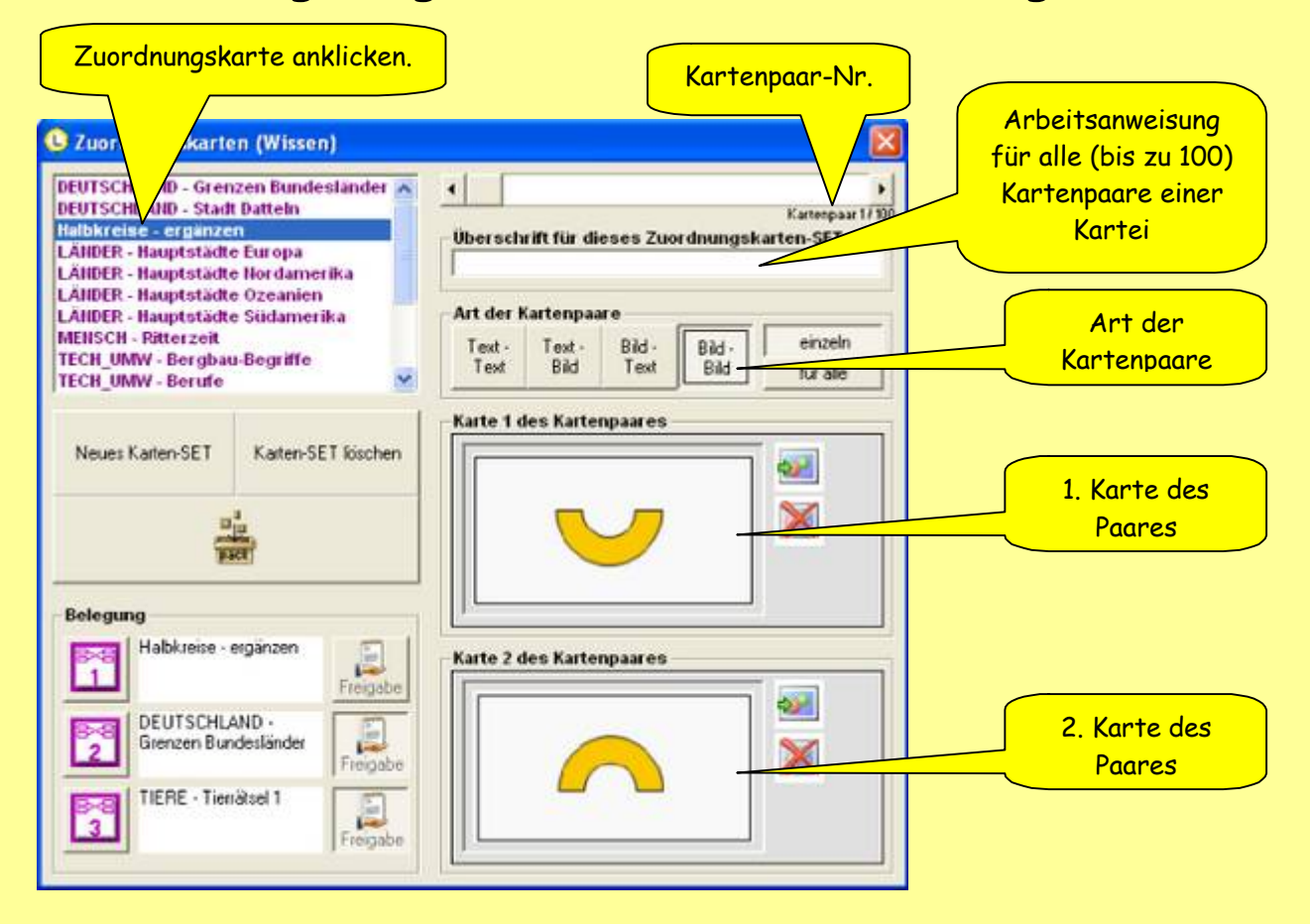

# Aufbau von Zuordnungskarten

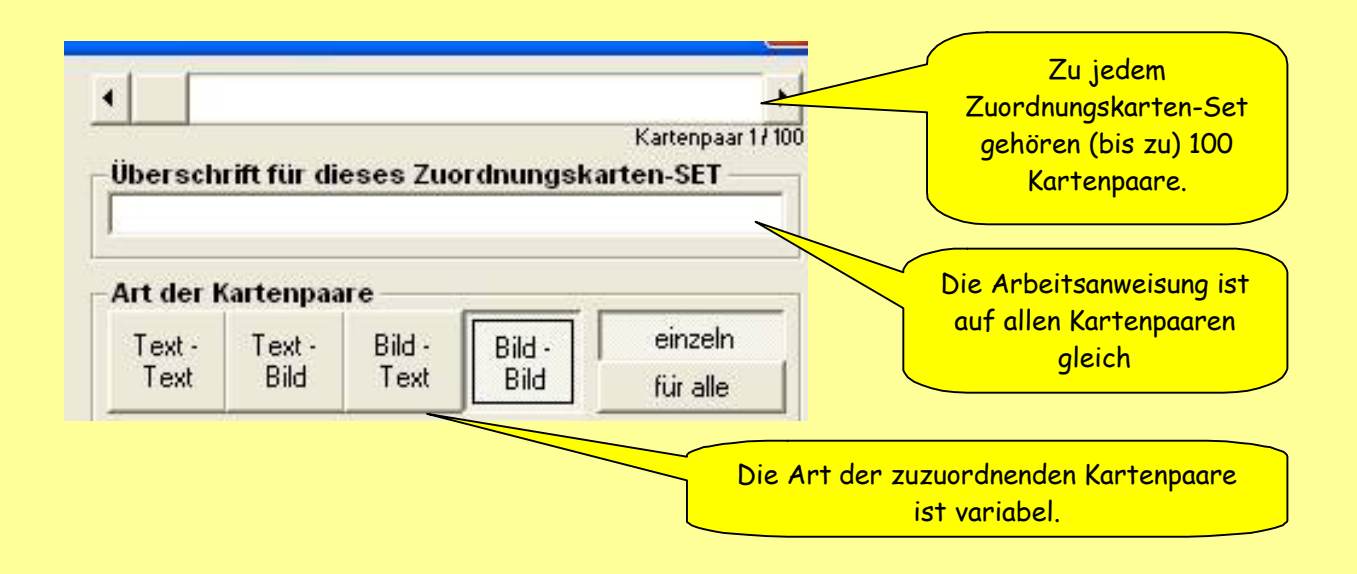

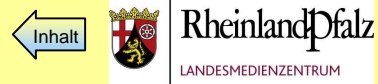

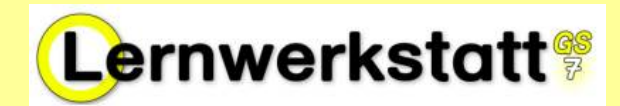

**25**

### Einen Satz Zuordnungskarten im Bereich "Wissen" erstellen:

#### **Vorbereitung:**

Um die folgende Übung durchführen zu können, müssen Sie vorher ein paar Bilddatensätze erstellen. Speichern Sie dazu einfach einige Bilder in einem Ordner (z.B. Blätter und Früchte...) auf Ihrem Rechner oder in Ihrem Netzwerk ab ( z.B. Buchecker.jpg Buchenblatt.jpg, Eichel.jpg Eichenblatt.jpg,;…). Die Zuordnung der Paare erfolgt dann später innerhalb der Lernwerkstatt. Mögliche Bildformate sind: \*.bmp, \*.jpg oder \*.gif

Alternativ können Sie die Beispielbilder "Halbkreise" unter [http://fb-pc.sonderpaedagogik.bildung-rp.de/fileadmin/user\\_upload/fb](http://fb-pc.sonderpaedagogik.bildung-rp.de/fileadmin/user_upload/fb-pc-sonderpaedagogik.bildung-rp.de/Material_zur_LWS7/Halbkreise.zip)-pcsonderpaedagogik.bildung-rp.de/Material\_zur\_LWS7/Halbkreise.zip downloaden und in einem Ordner auf Ihrem Rechner abspeichern.

1. Legen Sie in **Wissen - Karten - Zuordnungskarten** ein Zuordnungskarten-Set zu dem Thema "Halbkreise - ergänzen" oder "Halbkreise - gleich" an.

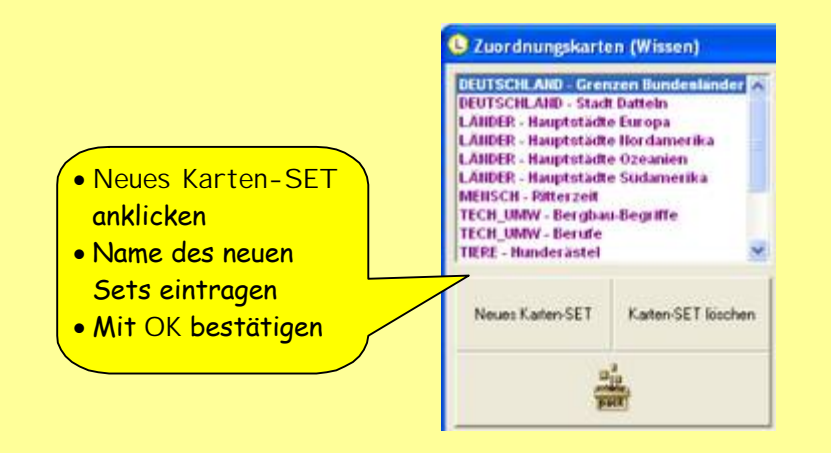

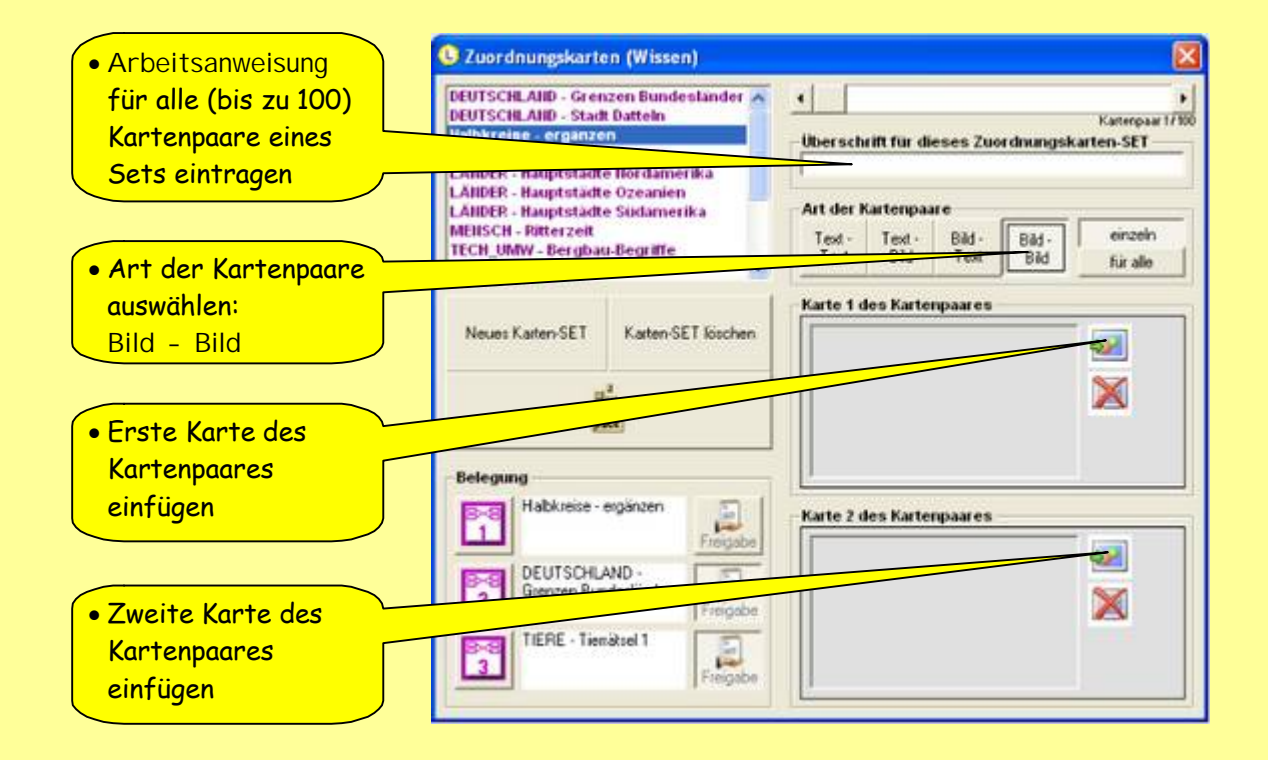

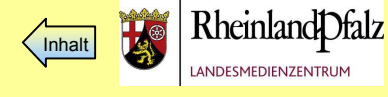

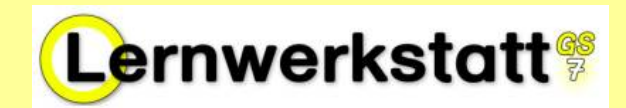

**DEUTSCHLAND - Grenzen Bundesländer** 

- 2. Legen Sie so alle weiteren Aufgaben an.
- 3. Verpacken Sie die Datei.

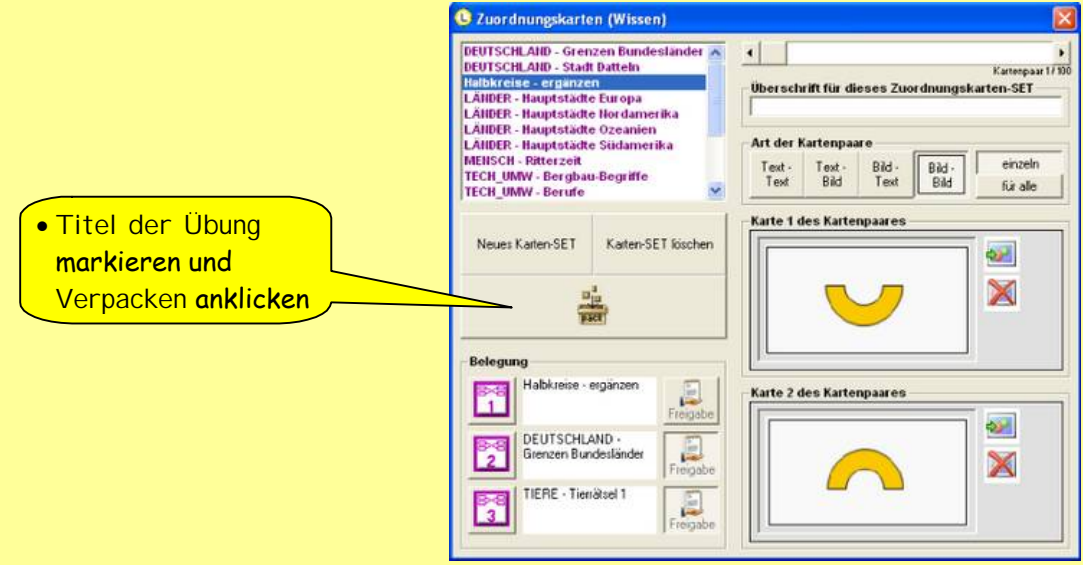

4. Belegen Sie den ersten Auswahl-Button mit der neuen Übung.

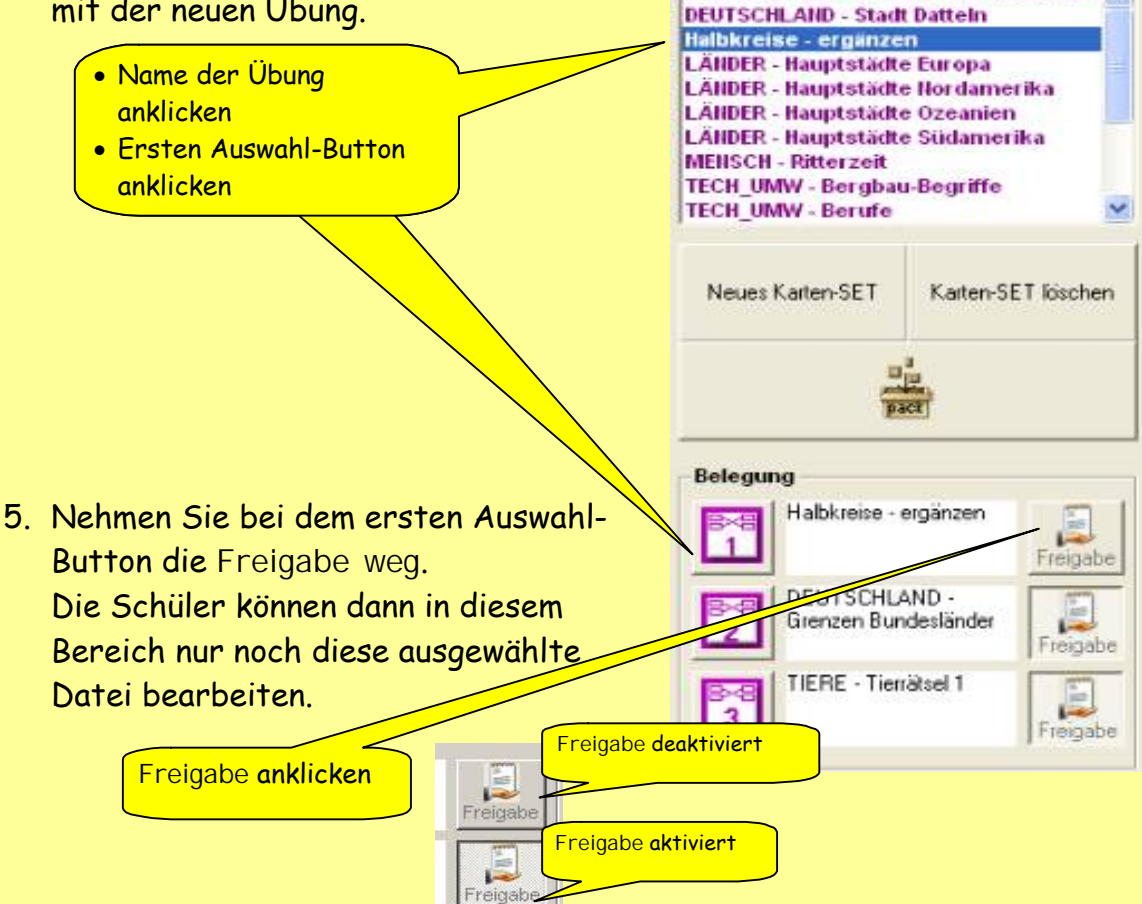

6. Bearbeiten Sie anschlieÅend als Kind diese Zuordnungskarten-Übung.

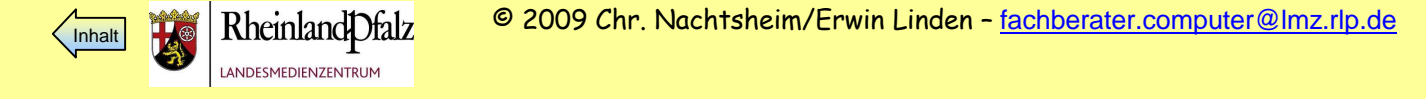

<span id="page-27-0"></span>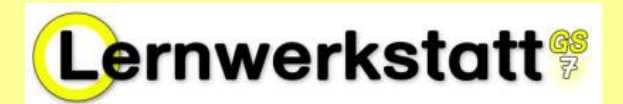

**27**

# Überblick über das Dialogfeld Hot-Spot-Karten im Lehrermodus

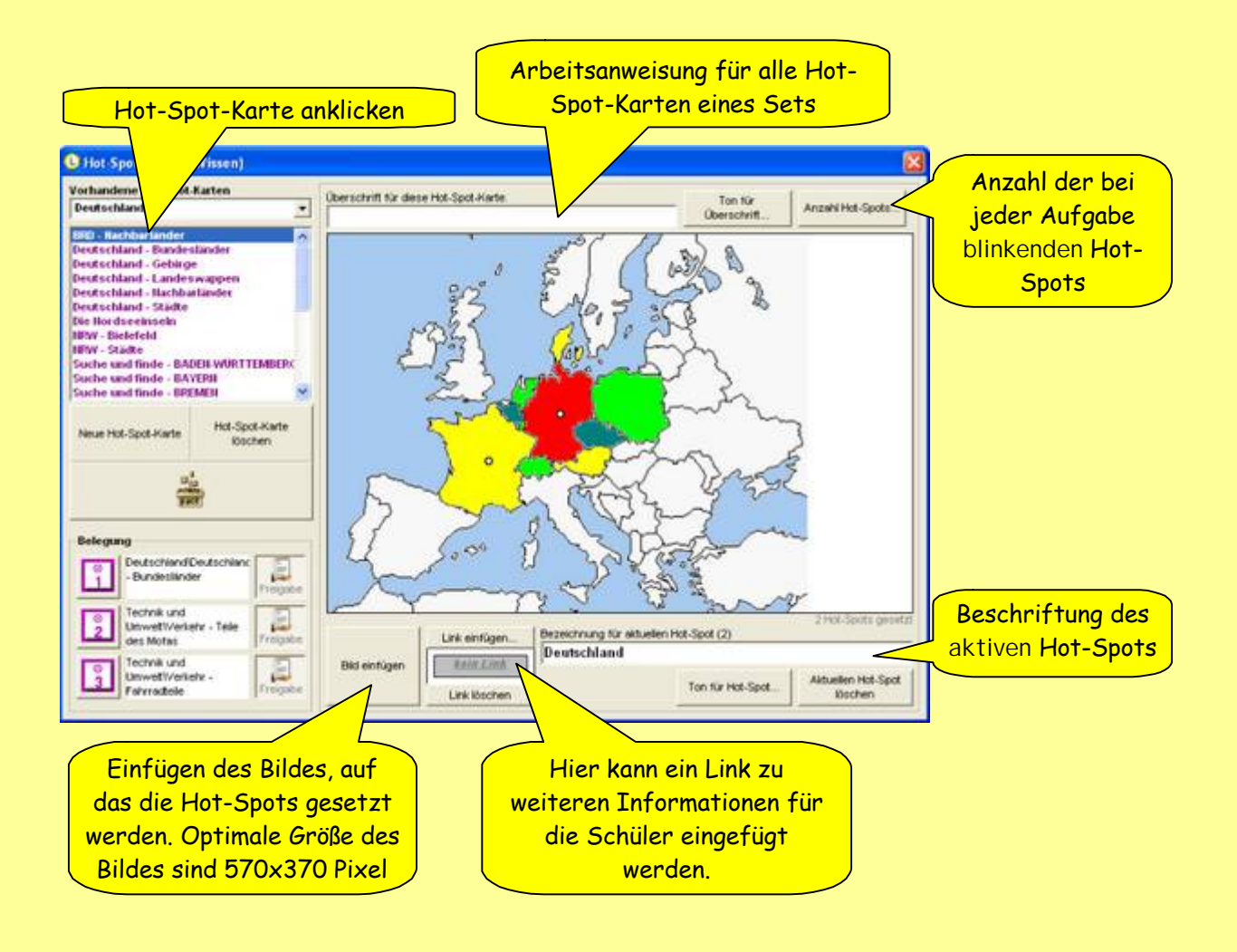

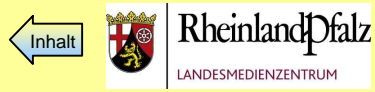

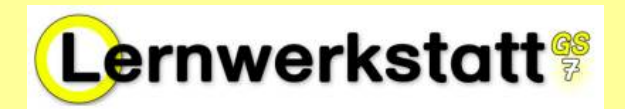

1. Legen Sie im Bereich **Wissen - Karten – Hot-Spot-Karten – Kategorie Deutschland** eine neue Hot-Spot-Karte an mit dem Thema "BRD -Nachbarländer.

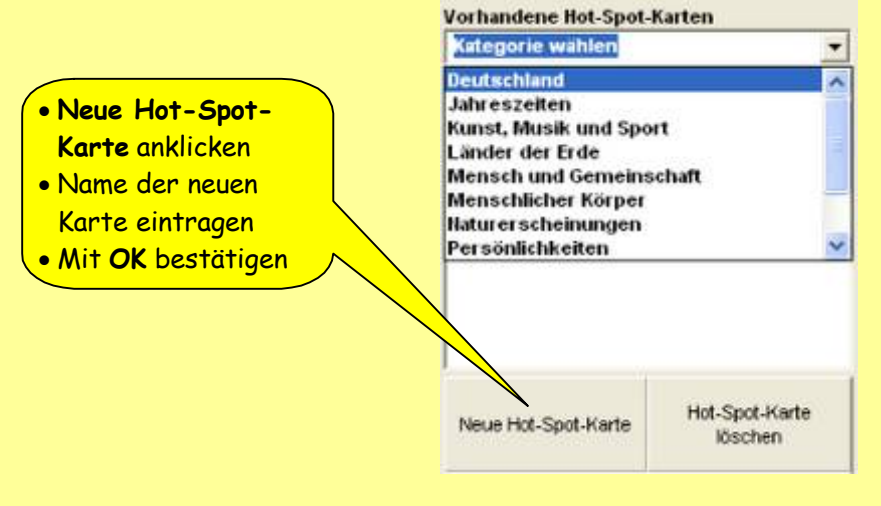

2. Versehen Sie die Hot-Spot-Karte jetzt mit einem Bild.

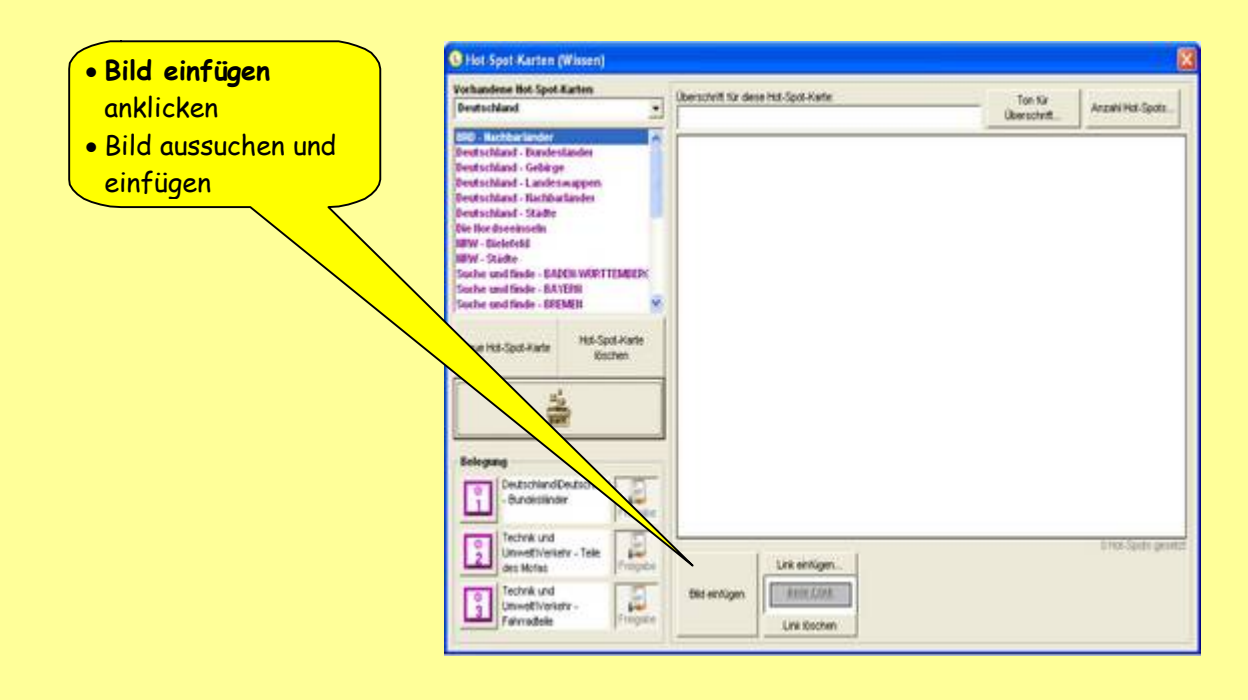

- Die Bilder dürfen maximal **570 x 370** Pixel haben.\*
- Mögliche Bildformate sind: \*.bmp; \*.jpg, \*.gif

\*Wenn Sie eine Fehlermeldung bekommen, weil das Bild zu groß ist, skalieren Sie es, z.B. mit der kostenlosen Software IrfanView. Eine Hilfe dazu finden Sie im **["Exkurs Bilder skalieren"](#page-38-0)** im Anhang.

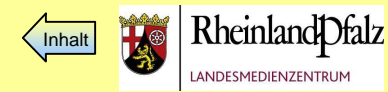

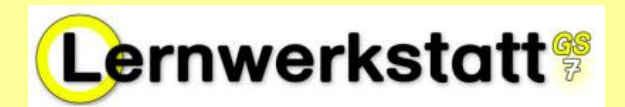

**29**

3. Geben Sie Ihrer Hot-Spot-Karte eine Arbeitsanweisung.

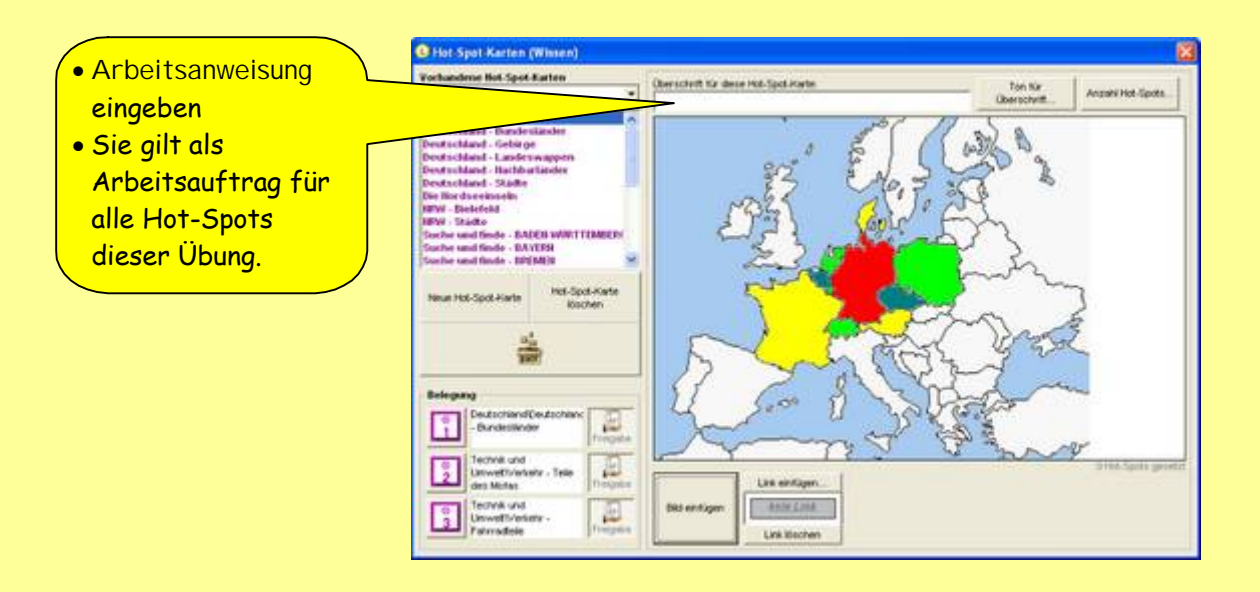

4. Setzen Sie den ersten Hot-Spot!

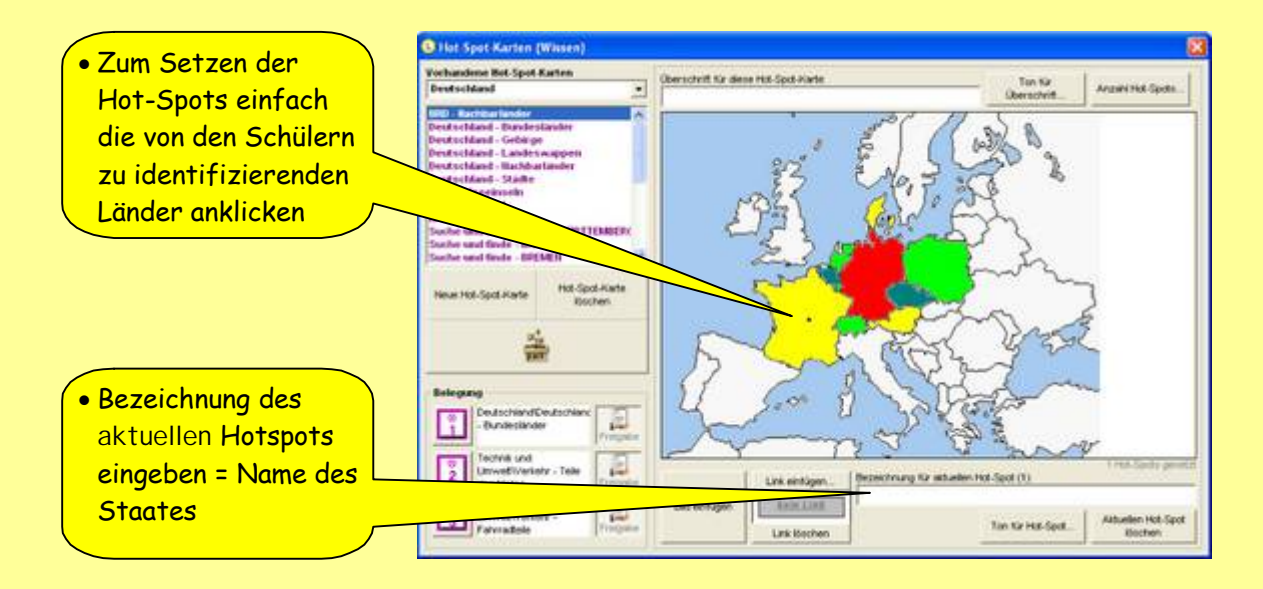

5. Setzen Sie die weiteren Hot-Spots, indem Sie das nächste Land anklicken und wieder die Bezeichnung angeben.

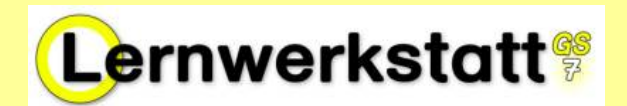

## 6. Verpacken Sie die Datei.

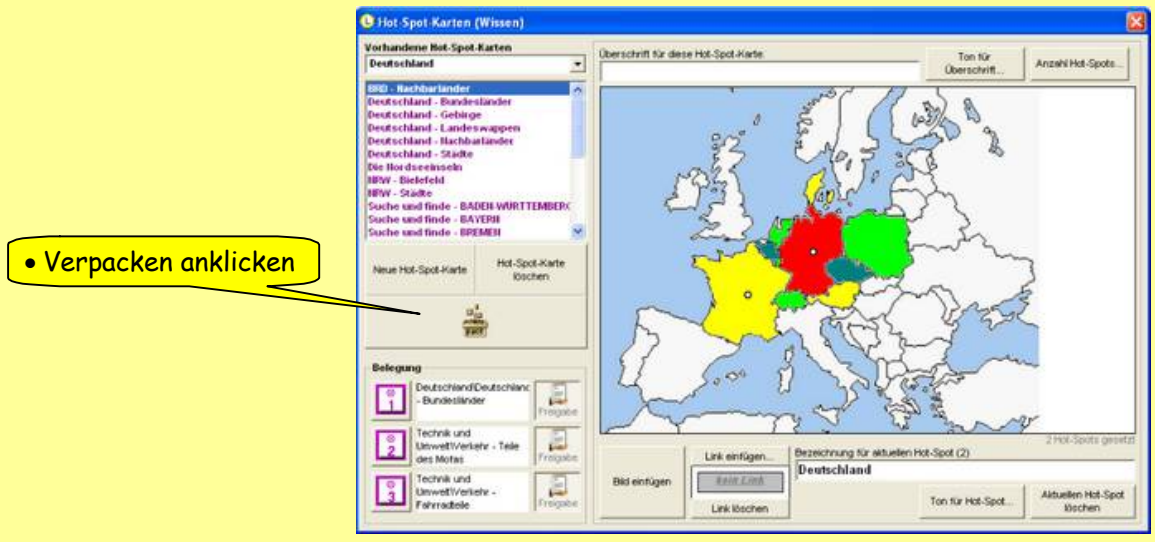

7. Belegen Sie den ersten Auswahl-Button mit der neuen Übung.

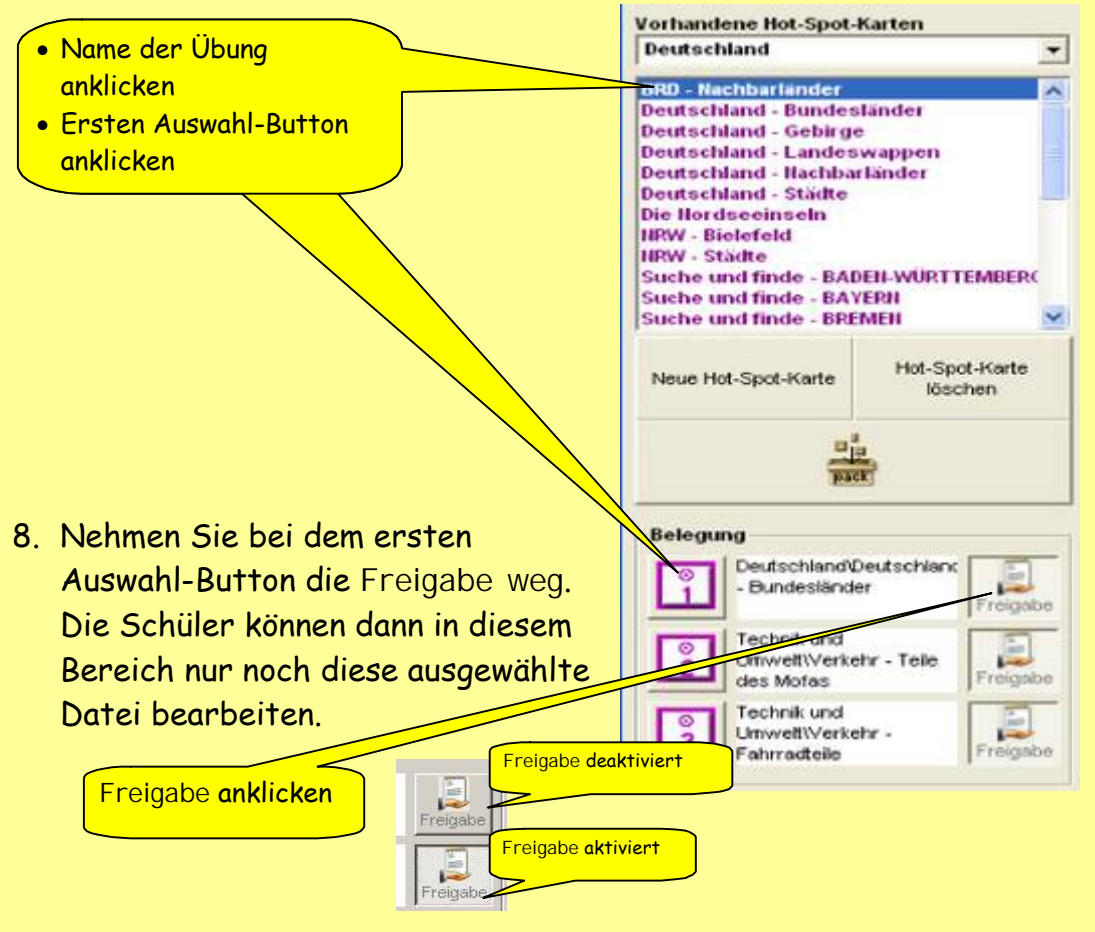

9. Bearbeiten Sie anschließend als Schüler diese Hot-Spot-Karten-Übung.

<span id="page-31-0"></span>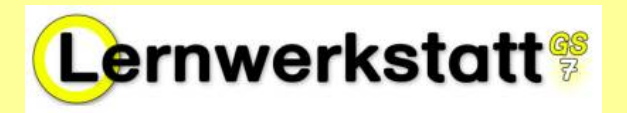

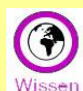

Im LWS-Bereich "Wissen" können Sie eigene Linklisten zu einem Thema erstellen und so den Kindern die Arbeit im Internet erleichtern.

Zusätzlich können Sie verschiedene Grundeinstellungen vornehmen, um die Schüler zielgerichtet arbeiten zu lassen:

1. Legen Sie eine neue Linkliste mit einem eigenen Titel an (z.B. Rheinland-Pfalz).

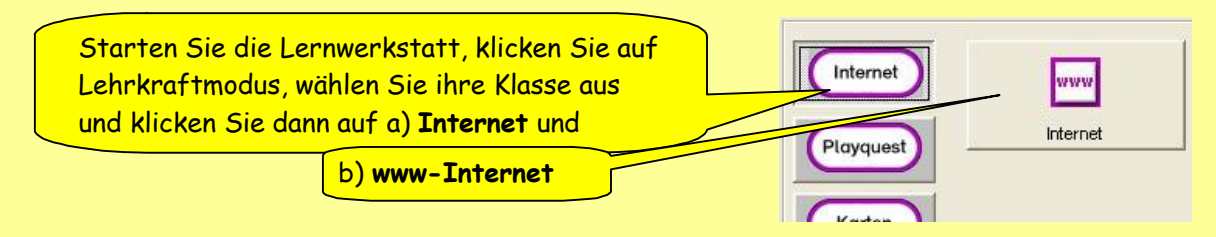

2. Überprüfen Sie, ob es bereits eine Liste mit dem von Ihnen gewünschten Titel gibt, ansonsten wählen Sie einen anderen Titel.

Klicken Sie auf **Neue Linkliste anlegen**, tippen Sie **"Rheinland-Pfalz"** ein und bestÉtigen Sie mit **OK**.

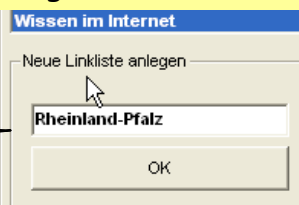

3. Sammeln Sie in dieser Liste verschiedene passende Internetseiten: a. eine Seite aus den Wissenskarten

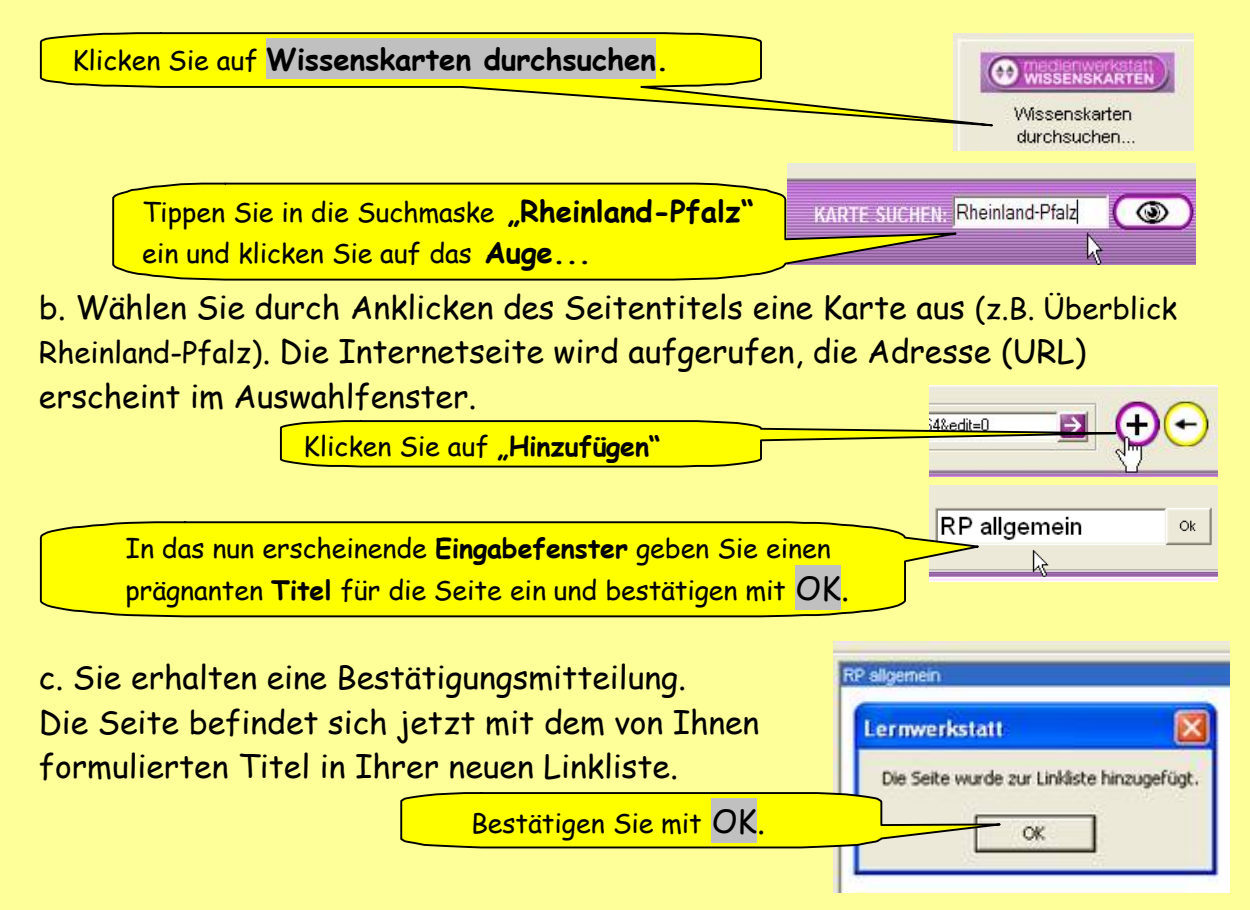

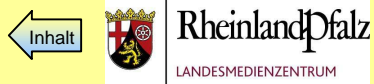

ANDESMEDIENZENTRUM

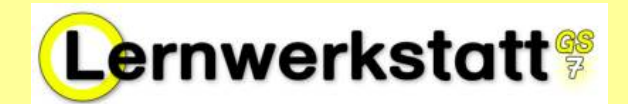

d. Auf gleiche Weise binden Sie nun andere Internetseiten ein.

klicken Sie dazu auf…

Internet durchsuchen.

Geben Sie nun die gewünschte Internetadresse ein oder suchen Sie mit Blindekuh, Google, o.ä. eine passende Seite aus und wiederholen Sie die Schritte ab [3 b.](#page-31-0)

6. Speichern Sie nun die erstellte Linkliste auf einen USB-Stick.

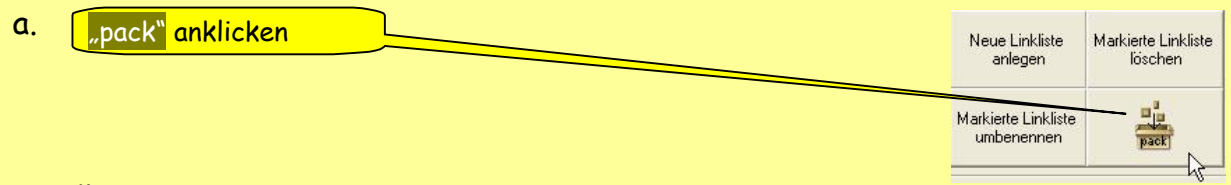

Die Übung befindet sich nun auf Ihrem Computer im Ordner C:\Dokumente und Einstellungen\All Users\Anwendungsdaten\Lernwerkstatt 7\Data\ZIP

Ist die Lernwerkstatt 7 als Netzwerkinstallation unter MNS+ eingerichtet finden Sie die entsprechenden Verzeichnis-Strukturen im Schul-Netz unter "V:\local\userdata\Lernwerkstatt 7"

Diese Datenablage wird von allen PCs im jeweiligen Schulnetz gemeinsam genutzt.

b. Speichern Sie die Datei auf Ihren USB-Stick.

c. Am zusätzlichen Computer laden Sie die neue Linkliste im Lehrkraftmodus

über die Schaltfläche "Erweitert" > "Neue Übungen einbinden" >

"Heruntergeladene Übung in die LWS einbinden" durch Doppelklick auf

die ZIP-Datei in Ihre Lernwerkstatt-Installation.

Sollten Sie mit dieser Kurzanweisung zum Dateiexport und Dateiimport nicht zurechtkommen, lesen Sie bitte im folgenden **Modul 3.7 - [Inhalte übertragen](#page-33-0)**, S. 33- 35, die ausführliche Anleitung!

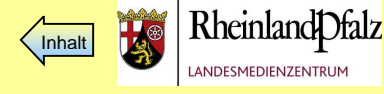

<span id="page-33-0"></span>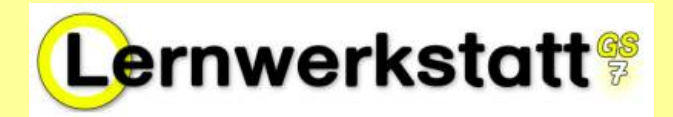

**Anleitung zum Überspielen eigener Lerninhalte auf die Schulrechner I**

Da die Schullizenz der Lernwerkstatt 7 im Rahmen der Rheinland-Pfalz-Aktion auch für die heimischen Lehrer-PC's gilt, besteht die Möglichkeit, an den heimischen Rechnern LWS-Lerninhalte selbst zu erstellen und mit Hilfe eines USB-Sticks auf die Schulcomputer zu übertragen.

Hierzu ist es im Vorfeld notwendig auf den Lehrerrechnern die Funktion "Versteckte Ordner anzeigen" zu aktivieren.

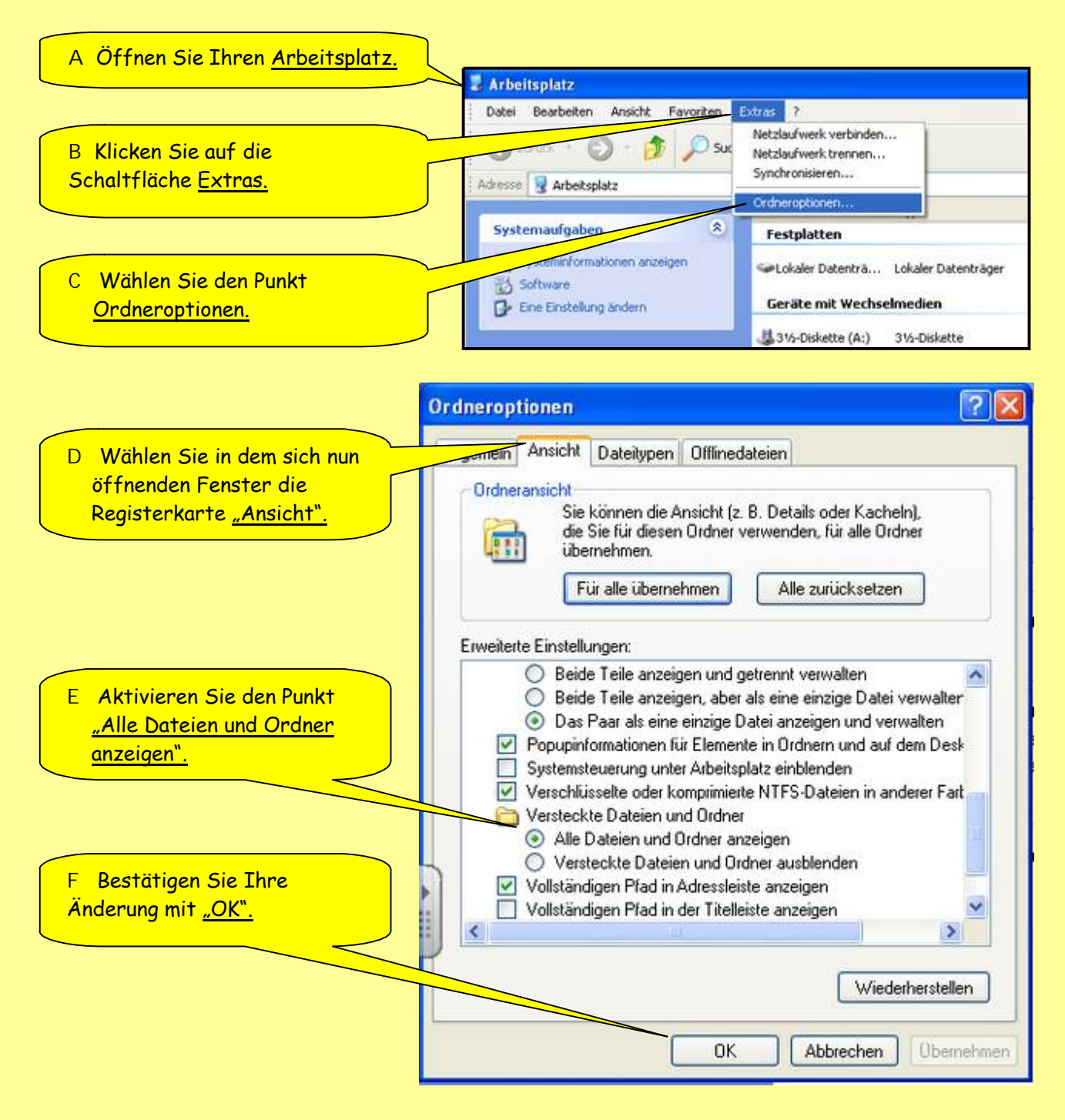

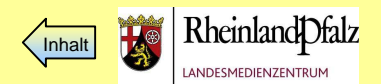

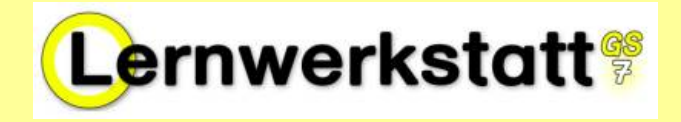

LÄHDER - Fahnen Europa<br>LÄHDER - Grenzen Europa<br>LÄHDER - Interessantes aus aller Wel<br>LÄHDER - Rätsel Länder Kontinente<br>MEHSCH - Ernährung (Früchte)

**Anleitung zum Übertragen eigener Lerninhalte auf die Schulrechner II**

- **1.** Erstellen Sie Ihre LWS-Übung im Lehrermodus.
- 2. Klicken Sie nach Fertigstellung auf die Schaltfläche "pack" und bestätigen Sie mit OK.

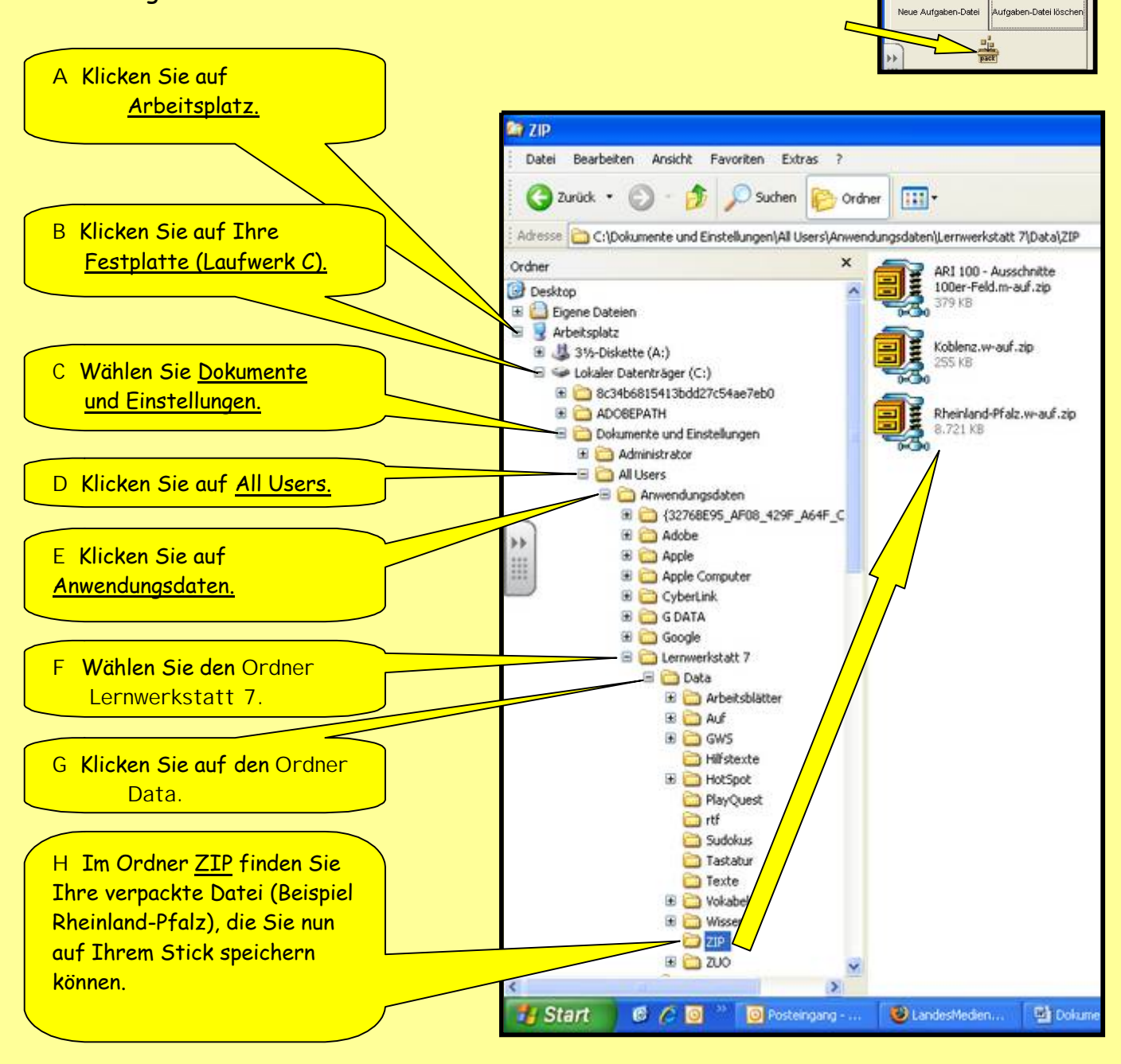

Ist die Lernwerkstatt 7 als Netzwerkinstallation unter MNS+ eingerichtet finden Sie die entsprechenden Verzeichnis-Strukturen im Schul-Netz unter "V:\local\userdata\Lernwerkstatt 7"

Diese Datenablage wird von allen PCs im jeweiligen Schulnetz gemeinsam genutzt.

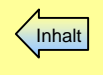

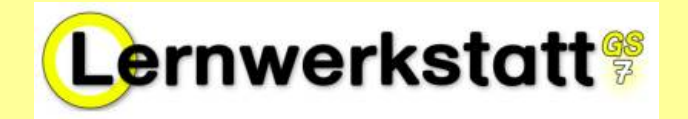

- **3.** âffnen Sie die Lernwerkstatt im Lehrermodus und wÉhlen Sie Ihre Klasse.
- 4. Klicken Sie auf die Schaltfläche "Erweitert" und "Neue Übungen einbinden".
- **5.** Klicken Sie auf den Button "Heruntergeladene Übung in die LWS einbinden".
- 6. Wählen Sie die ZIP-Datei von Ihrem Datenträger (Stick, CD…) mit Doppelklick aus.
- 7. Warten Sie auf die Bestätigungsmeldung und klicken Sie auf OK.

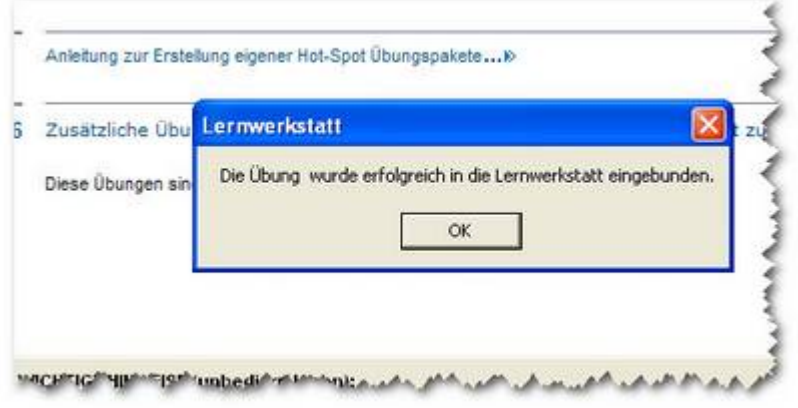

**8.** Die Übung kann jetzt verwendet werden.

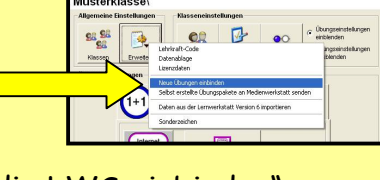

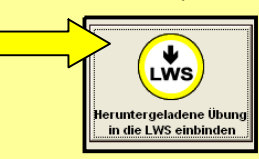

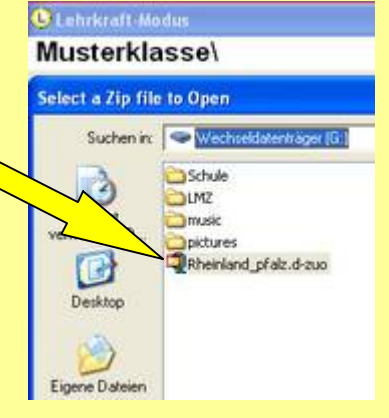

<span id="page-36-0"></span>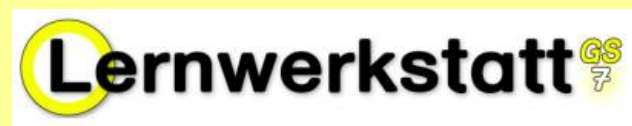

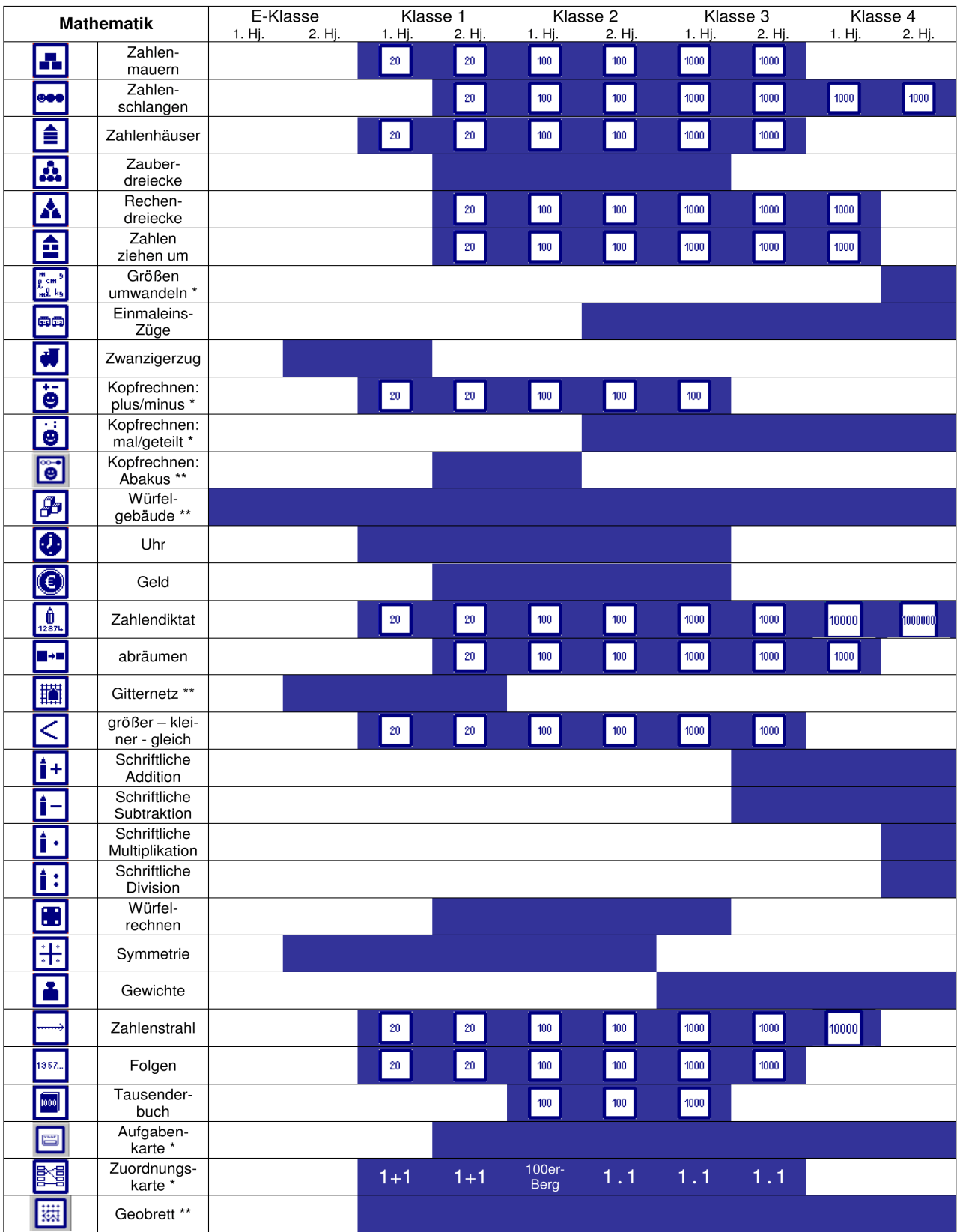

\* editierbar<br>\*\* unterschiedliche Übungstypen

Grafik aus:: <http://lws.grundschulmaterial.de/medienarchiv/RecordView.jsp#> Material/Fortbildung Lernwerkstatt 7/Allgemeine Materialien

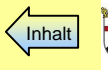

<span id="page-37-0"></span>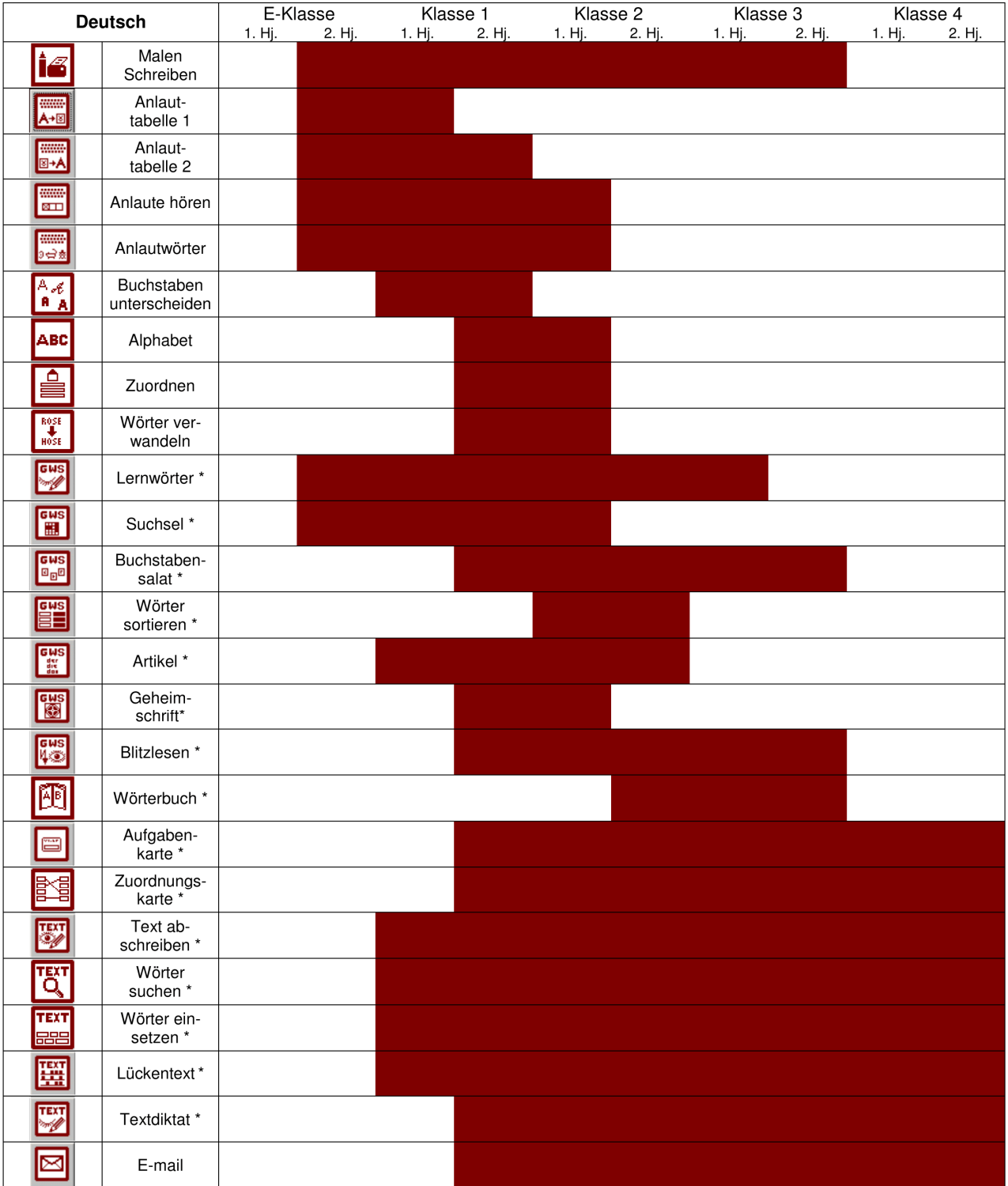

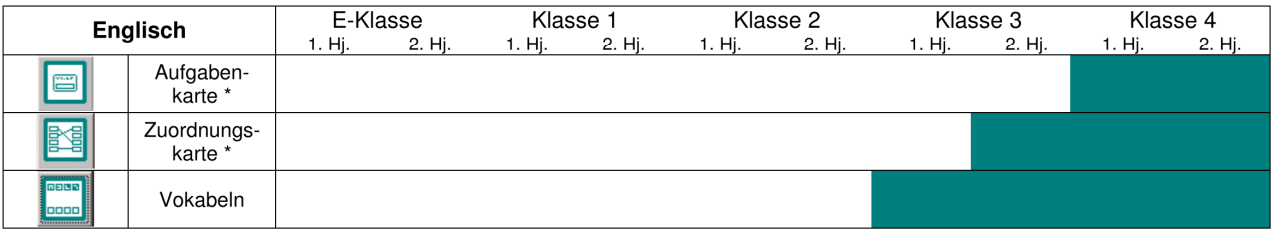

\* editierbar

Grafik aus:: <http://lws.grundschulmaterial.de/medienarchiv/RecordView.jsp#> Material/Fortbildung Lernwerkstatt 7/Allgemeine Materialien

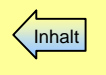

<span id="page-38-0"></span>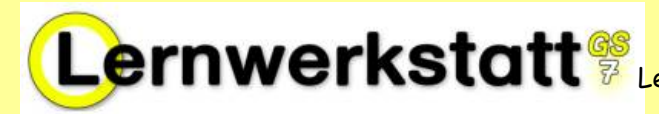

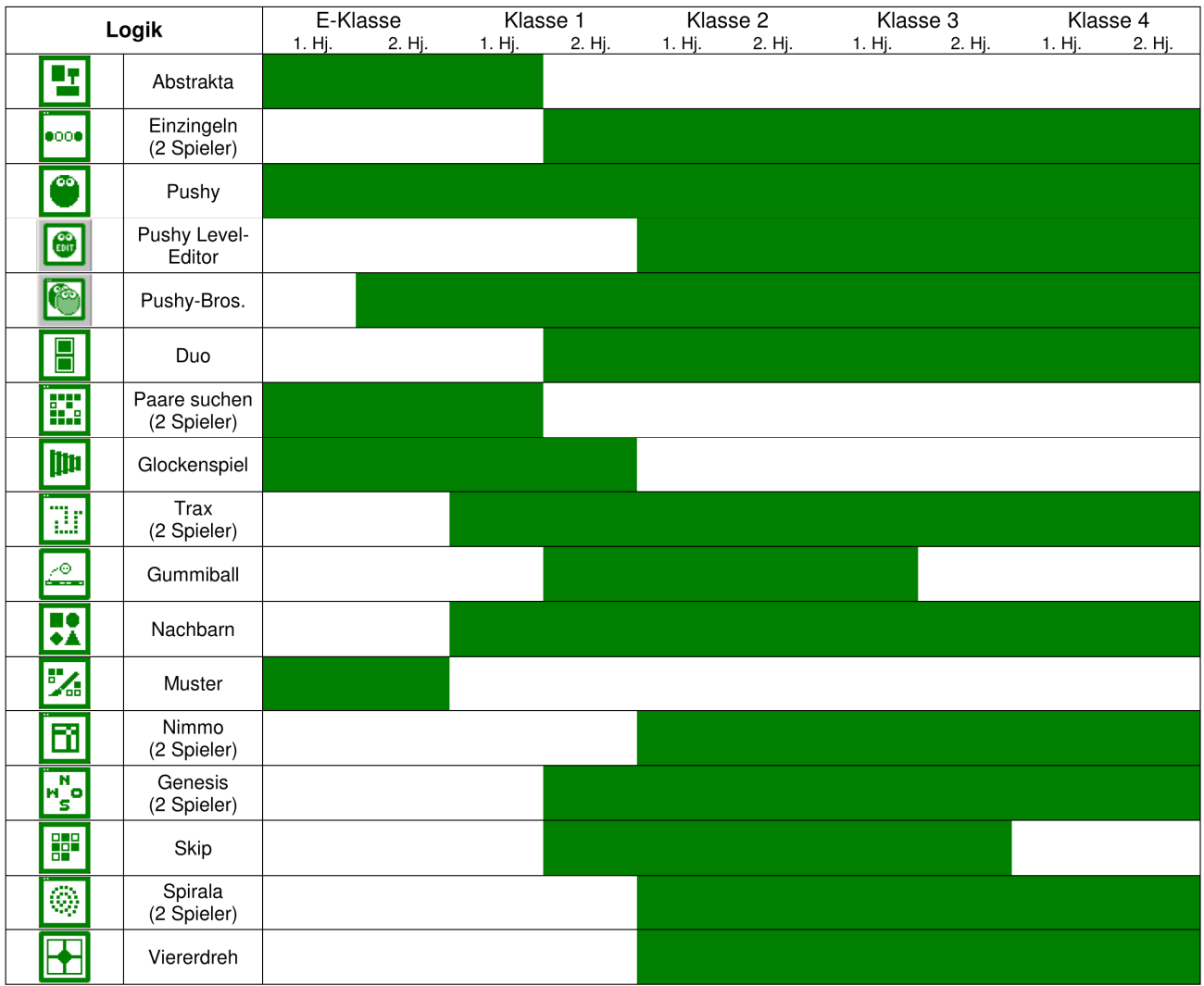

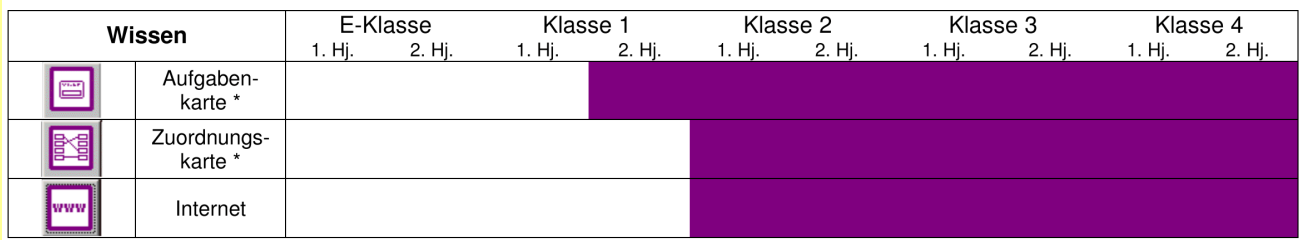

\* editierbar

Grafik aus:: <http://lws.grundschulmaterial.de/medienarchiv/RecordView.jsp#> Material/Fortbildung Lernwerkstatt 7/Allgemeine Materialien

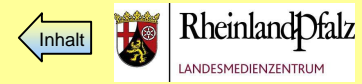

<span id="page-39-0"></span>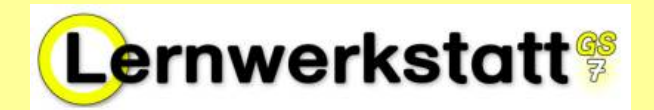

TIFF

E 1: Exkurs 1: Bilder skalieren mit IrfanView (für HotSpot-Karten)

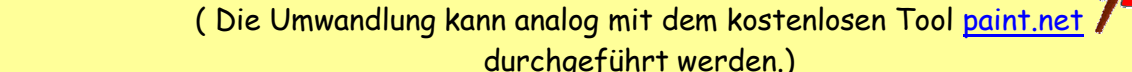

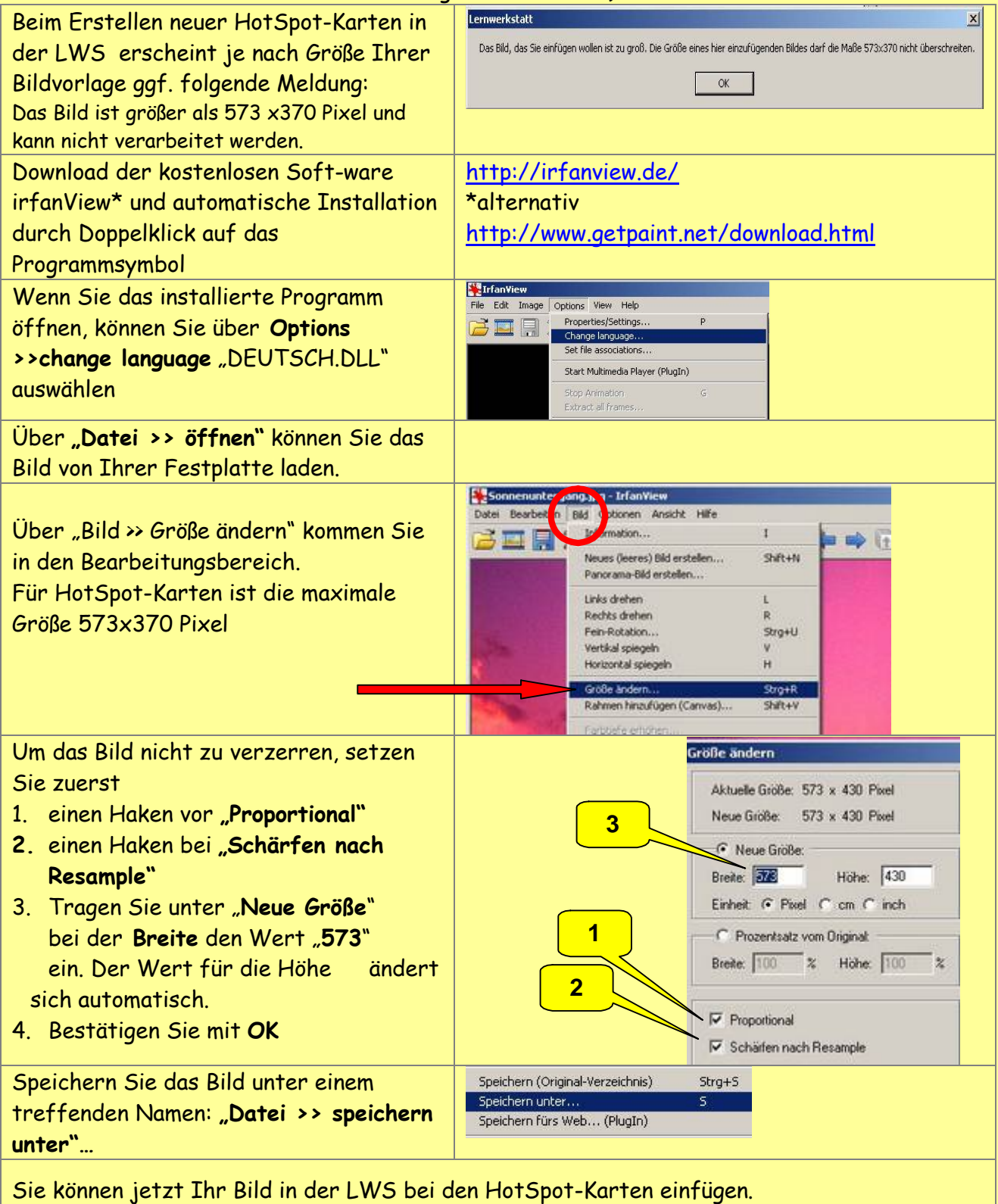

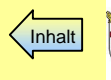

<span id="page-40-0"></span>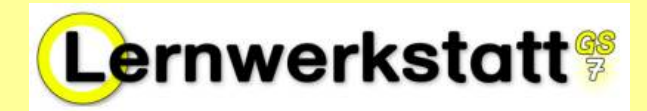

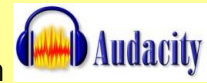

E 2: Exkurs: **LMZ-Handreichung: Mikrofonaufnahmen mit dem Freeware-Programm**

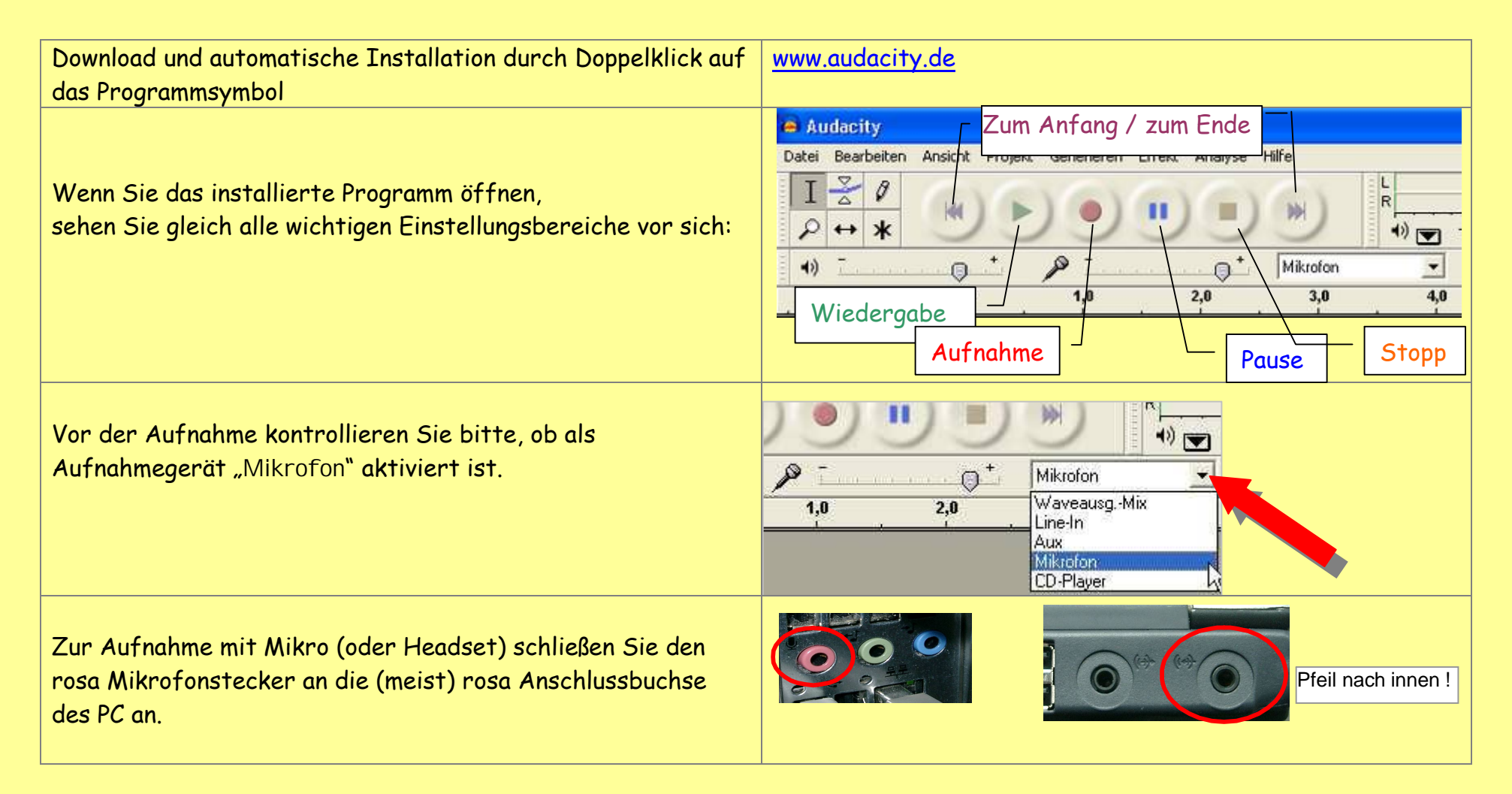

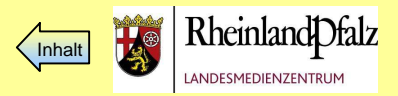

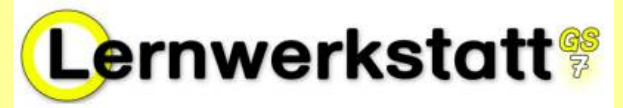

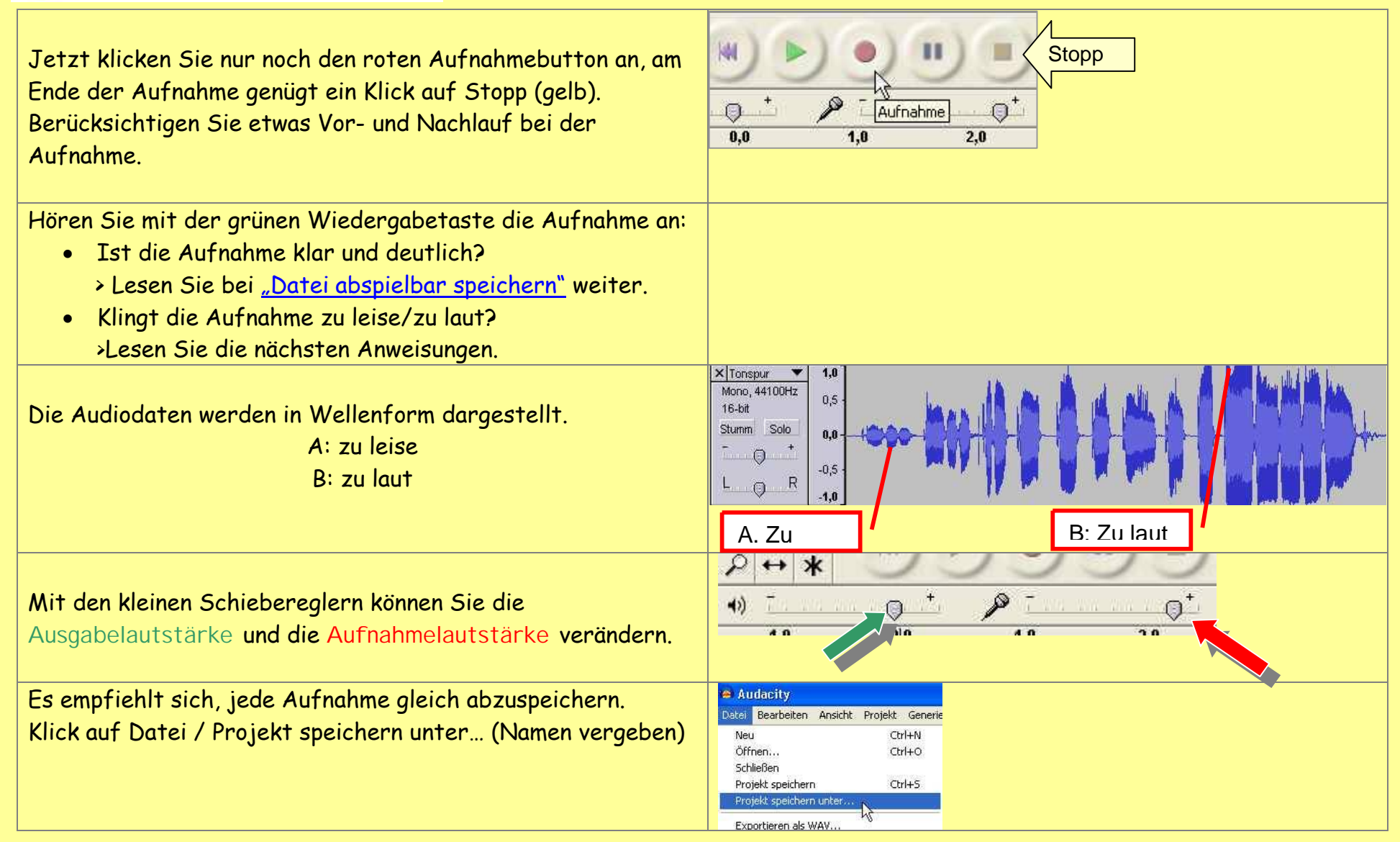

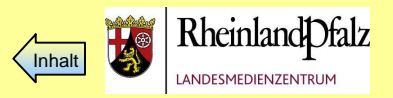

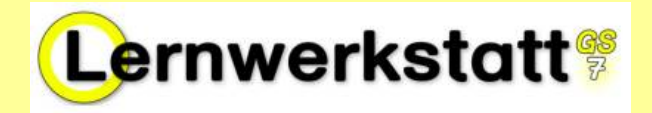

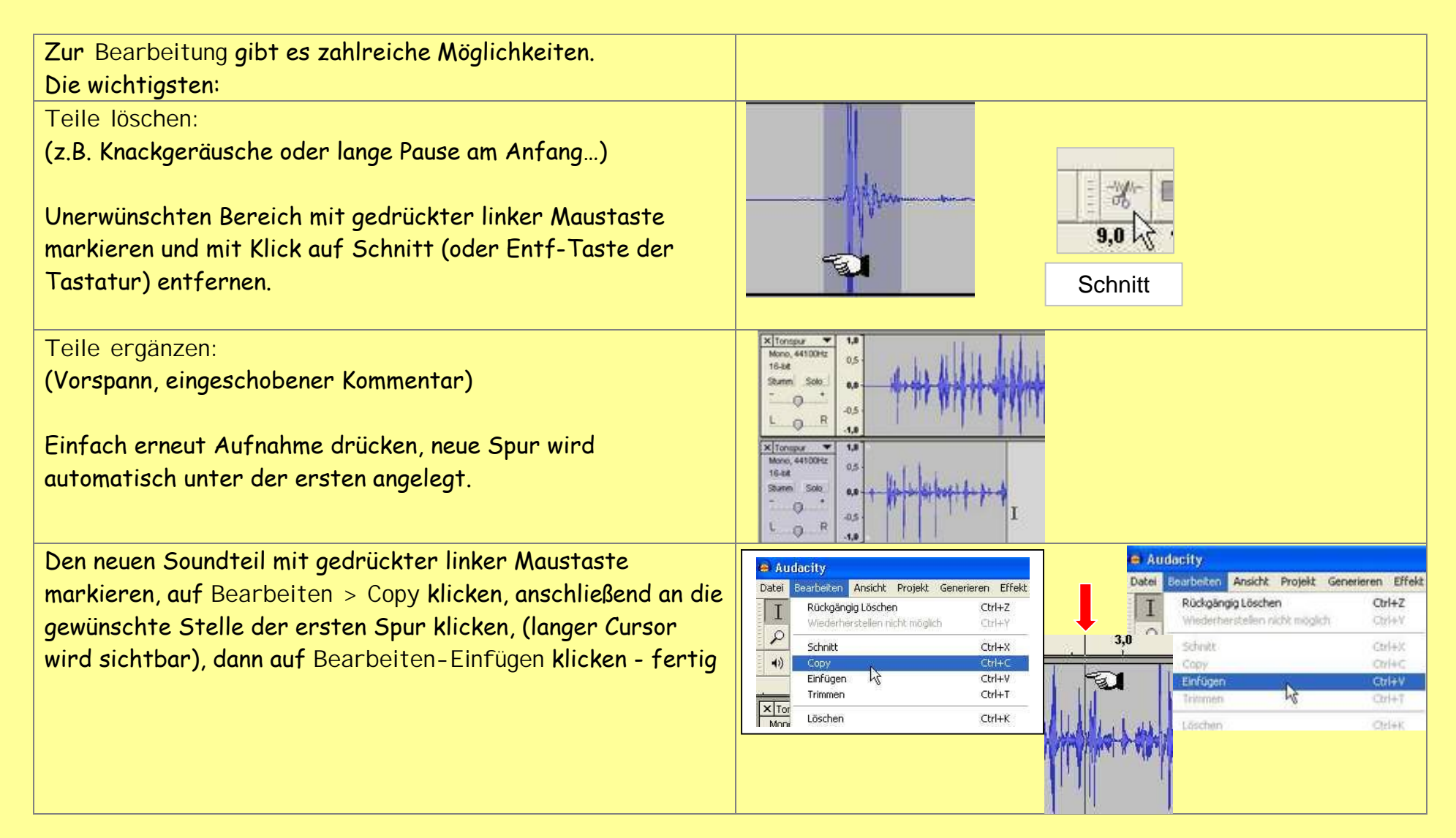

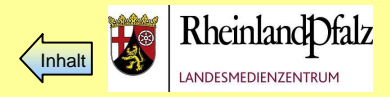

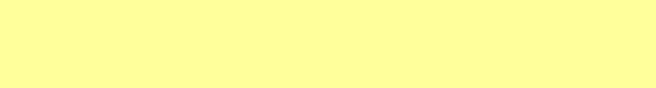

Generieren

Neu Öffnen...

Schließen

#### **Tonwert normalisieren**

Lernwerkstatt®

Ist der Ton insgesamt zu laut, kann man mit dieser Option den gewünschten Tonspurbereich auf ein gleichmäßiges Niveau bringen.

Dazu den gewünschten Ausschnitt mit gedrückter linker Maustaste markieren, dann auf **Effekt > Normalisieren** klicken und im nächsten Feld mit OK bestätigen.

#### **Datei abspielbar speichern**

Sind Sie mit der Bearbeitung fertig, müssen Sie die Audiodatei vom (audacity-) **aup-Format** in ein anderes Format bringen, damit sie auch außerhalb von audacity abgespielt werden kann. Dazu können Sie sie als wav-Datei (oder \*.ogg oder \*.mp3) in ein beliebiges Verzeichnis exportieren. Denken Sie daran, der Datei einen **aussagekräftigen Namen** zu geben und sie gezielt in einen bestimmten Ordner zu speichern, damit Sie sie später leicht wieder finden können.

Im Notfall mÇssen Sie sich sonst unter **Start > Suchen** mit dem **Suchbegriff** \*.wav alle wav-Dateien auf Ihrem Rechner (oder**\*.mp3** fÇr alle mp3-Dateien) anzeigen lassen.

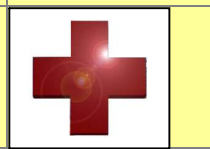

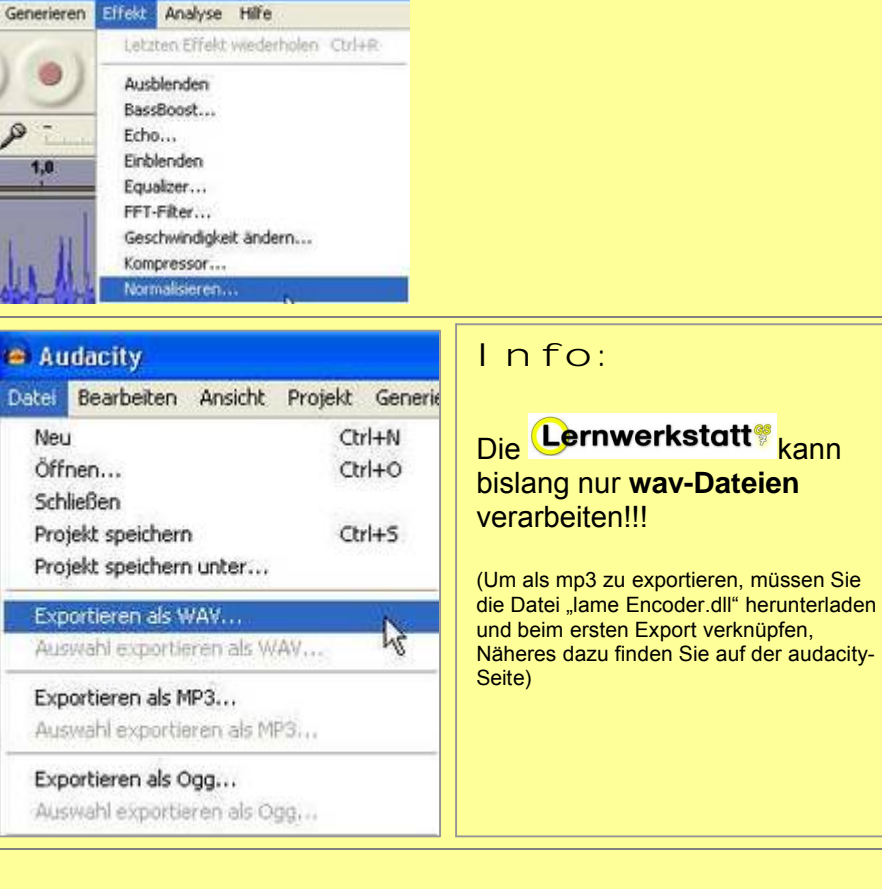

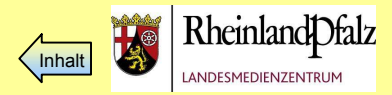

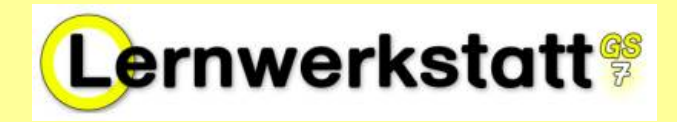

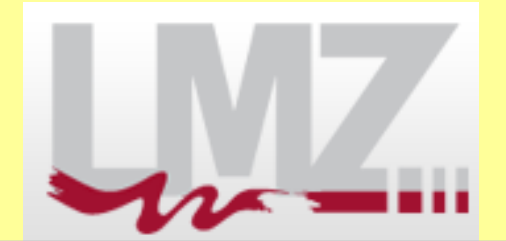

Impressum:

Herausgeber LandesMedienZentrum Rheinland-Pfalz Hofstr. 257c 56077 Koblenz Tel.: 0261-9702-0

Redaktionsteam: Erwin Linden Christoph Nachtsheim Burkhard Dieme Jens Heinroth Carola Renz E-Mail: lernwerkstatt@lmz.rlp.de

Redaktionsschluss: 25.11.2009

Nähere Informationen im Internet unter: http://medienbildung-gs.bildung-rp.de <http://fb-pc.sonderpaedagogik.bildung-rp.de>

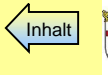